## **Документация, содержащая описание функциональных характеристик программного обеспечения**

## **«PROMT Neural Translation Server Developer Edition (for Linux)»**

## **и информацию, необходимую для установки и эксплуатации программного обеспечения**

# **PROMT Neural Translation Server (Linux)**

**Руководство администратора**

## **PROMT Neural Translation Server (Linux)**

**Руководство администратора**

Никакая часть настоящего документа не может быть воспроизведена без письменного разрешения компании PROMT (ООО «ПРОМТ»).

© 2003–2023, ООО «ПРОМТ». Все права защищены.

Ревизия 1.2

Россия, 199155,

Санкт-Петербург, Уральская ул., д. 17, лит. Е, кор. 3.

E-mail: common@promt.ru

support@promt.ru

Internet: https://www.promt.ru

https://www.translate.ru

Телефон: +7 812 655-0350

Факс: +7 812 655-0021

PROMT®, ПРОМТ® — зарегистрированные торговые марки ООО «ПРОМТ».

Все остальные торговые марки являются собственностью соответствующих владельцев.

## Оглавление

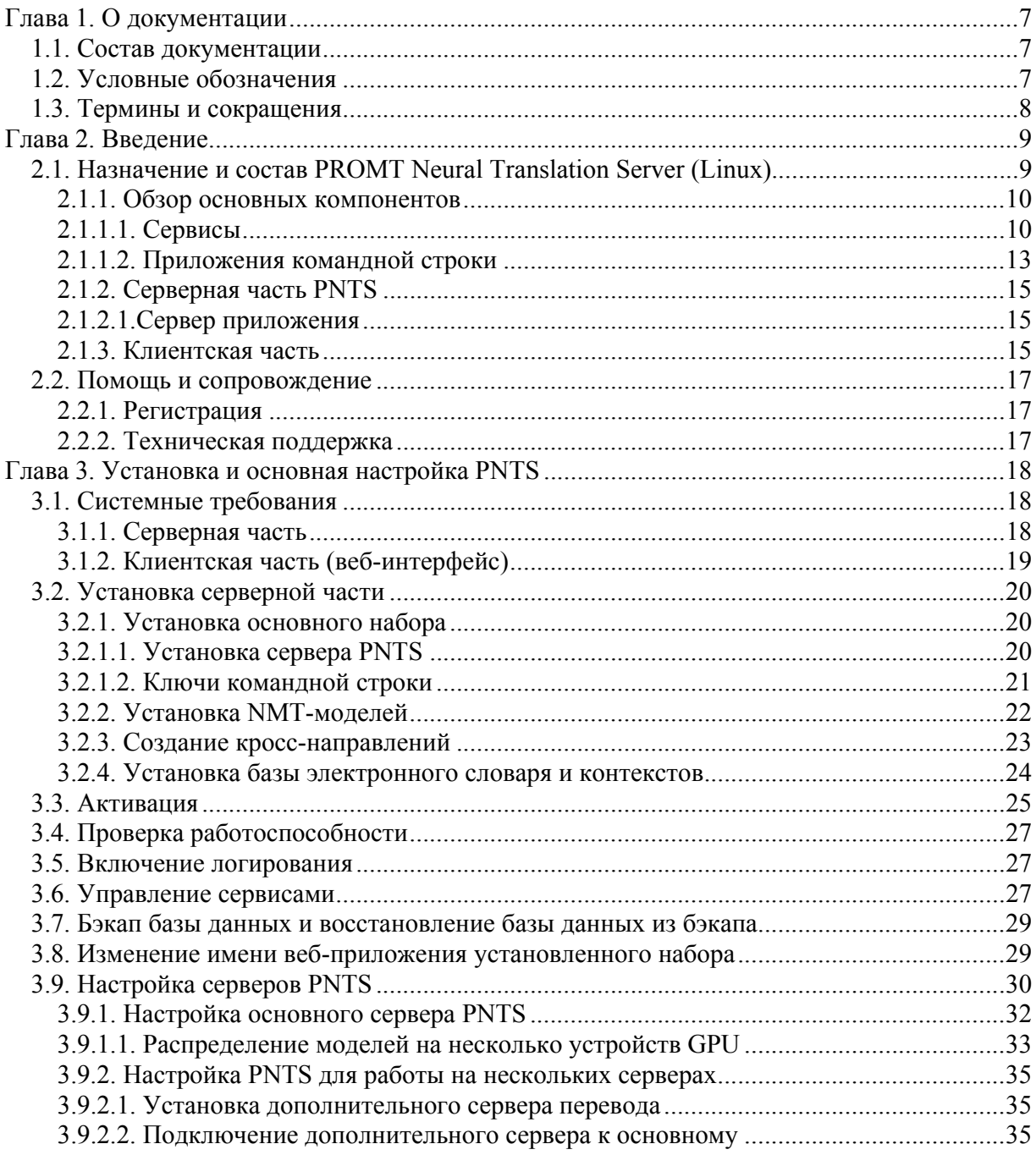

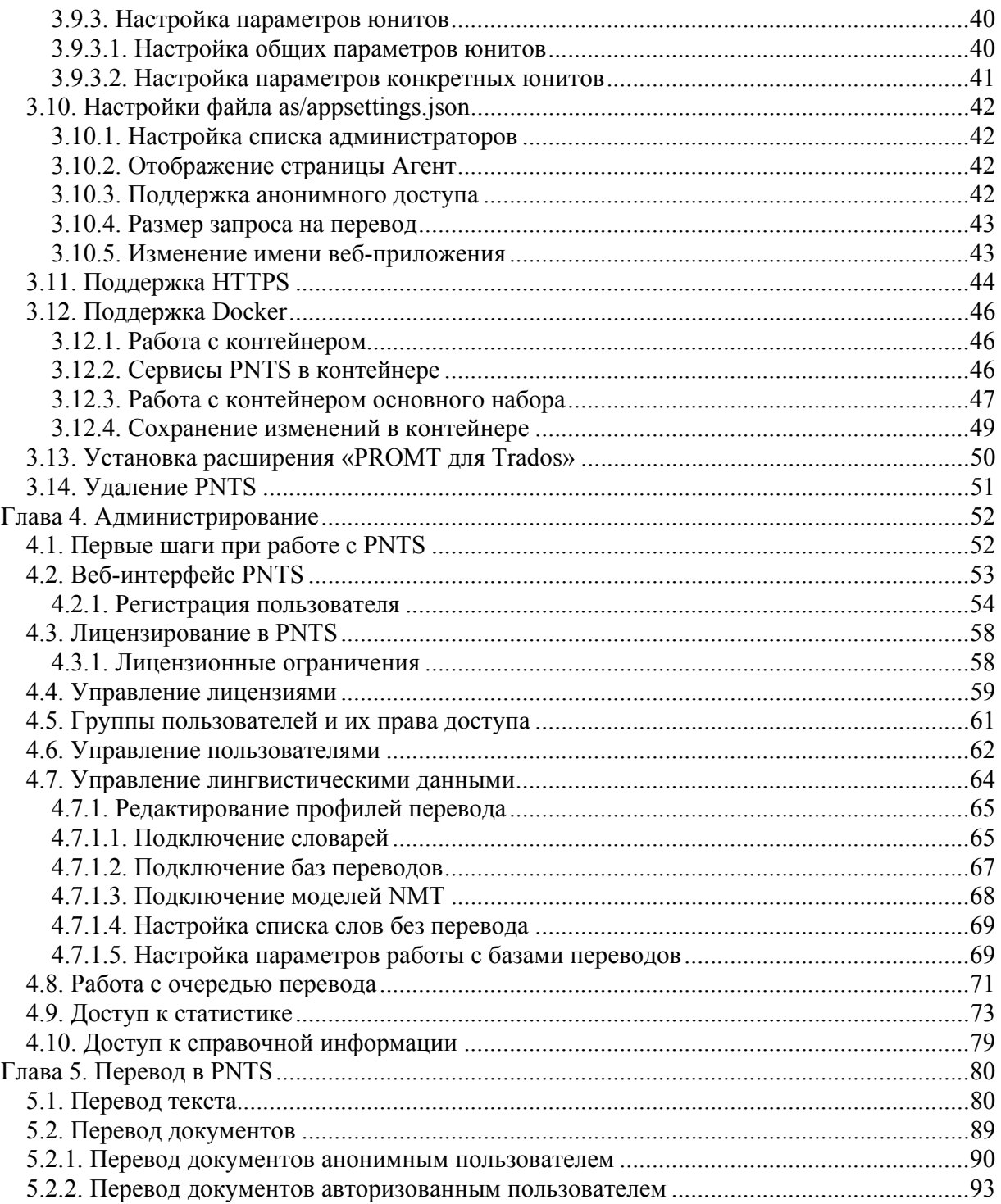

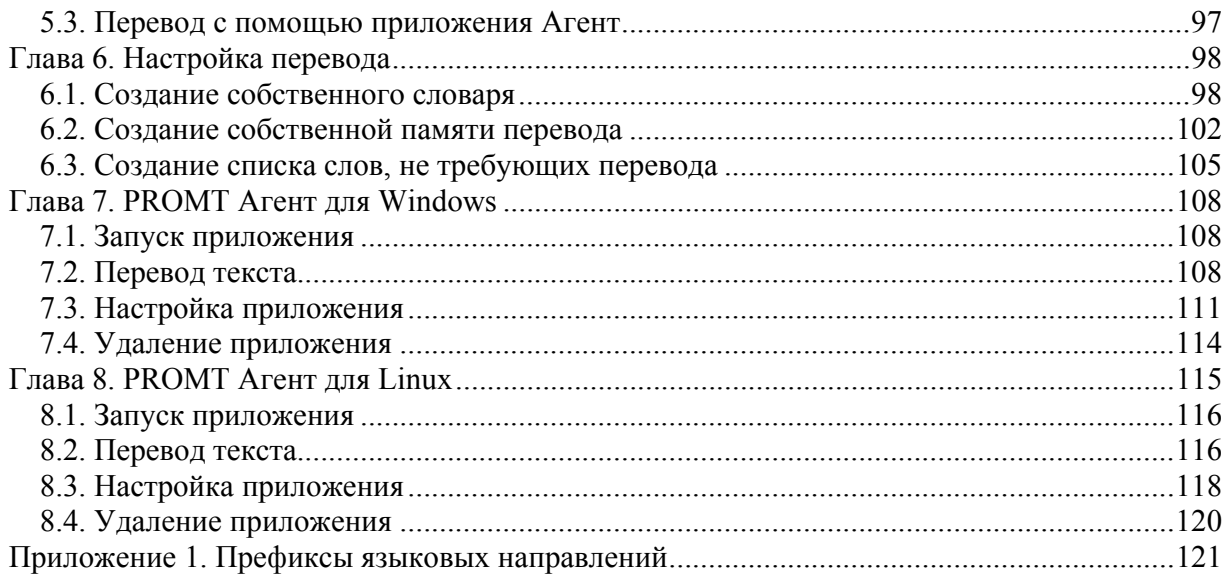

## Глава 1. О документации

## 1.1. Состав документации

Данное руководство предназначено для администраторов PROMT Neural Translation Server (Linux), программы переводчика, созданной для пользователей операционной системы OS Linux и использующей машинный перевод на базе нейронных сетей (Neural Machine Translation — NMT).

Документация PROMT Neural Translation Server (Linux) содержит описание функций перевода как через веб-интерфейс, так и в любом приложении, поддерживающем операции с буфером обмена, с помощью специального модуля. В нём представлены сведения об установке, активации, настройке PNTS, а также администрировании пользователей.

Руководство администратора предназначено для администраторов PNTS — пользователей, входящих в группу Администраторы.

## 1.2. Условные обозначения

В документации используются следующие условные обозначения:

- советы и рекомендации;
- $\mathbf{F}$  важные замечания;
- $\mathbf{R}$  примечания или дополнительная информация;
- **D** последовательность действий, выполняемых пользователем;
- результат выполнения пользовательской задачи;
- **А** ссылка на подробные сведения в руководстве пользователя или справке.

## *1.3. Термины и сокращения*

Для эффективной работы с PROMT Neural Translation Server рекомендуется ознакомиться с некоторыми важными понятиями.

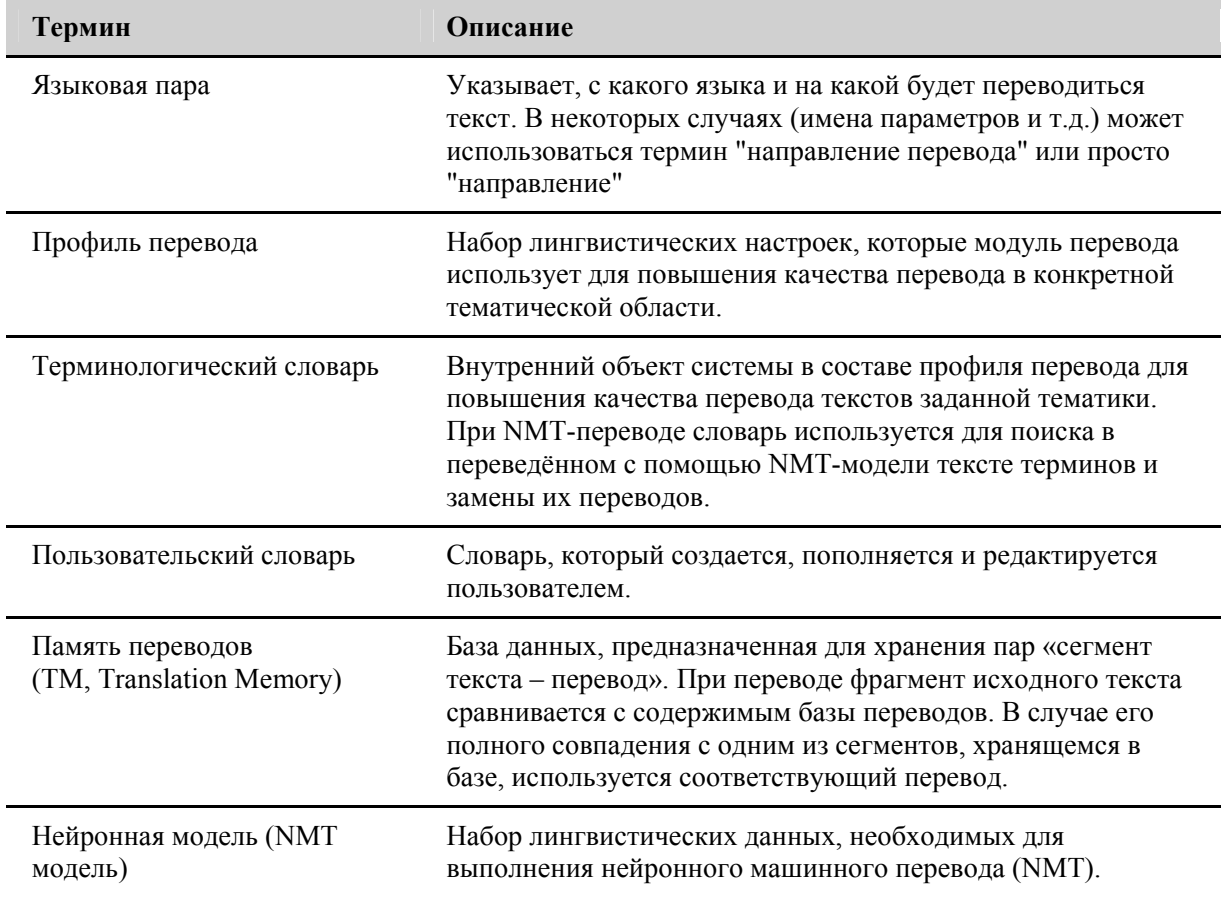

## Глава 2. Введение

#### 2.1. Назначение и состав PROMT Neural Translation Server (Linux)

PROMT Neural Translation Server (Linux) (далее PNTS) — это масштабируемая клиент-серверная система машинного перевода, предназначенная для использования в корпоративных интранетсетях.

Основные возможности PNTS:

- перевод неформатированного текста;
- перевод документов основных форматов docx, pptx, xlsx, txt, xliff, xml, pdf; odt, ods, odp, а также графических документов форматов bmp, tiff, png, jpeg;
- перевод текстов в любом приложении, поддерживающем операции с буфером обмена, с помощью комбинации «горячих клавиш»;
- создание собственного пользовательского словаря;
- создание собственного списка слов, не требующих перевода;
- создание собственной памяти переводов;
- поиск контекстов употребления слов и словосочетаний в системной базе контекстов;
- поиск слов и словосочетаний в электронном словаре, содержащем всю словарную базу словарей компании PROMT:
- повышение качества перевода с помощью средств лингвистической настройки переводчика;
- создание и редактирование профилей перевода;
- администрирование пользователей;
- использование баз данных для хранения данных пользователей PNTS;
- резервное копирование лингвистических данных переводчика;
- автоматическое пополнение баз переводов в Trados Studio результатами машинного перевода. выполненного в PNTS;
- предоставление статистики переводов.

#### 2.1.1. Обзор основных компонентов

PNTS содержит следующие основные компоненты:

- Сервисы
- Приложения командной строки

#### 2.1.1.1. Сервисы

В состав PNTS входят следующие сервисы:

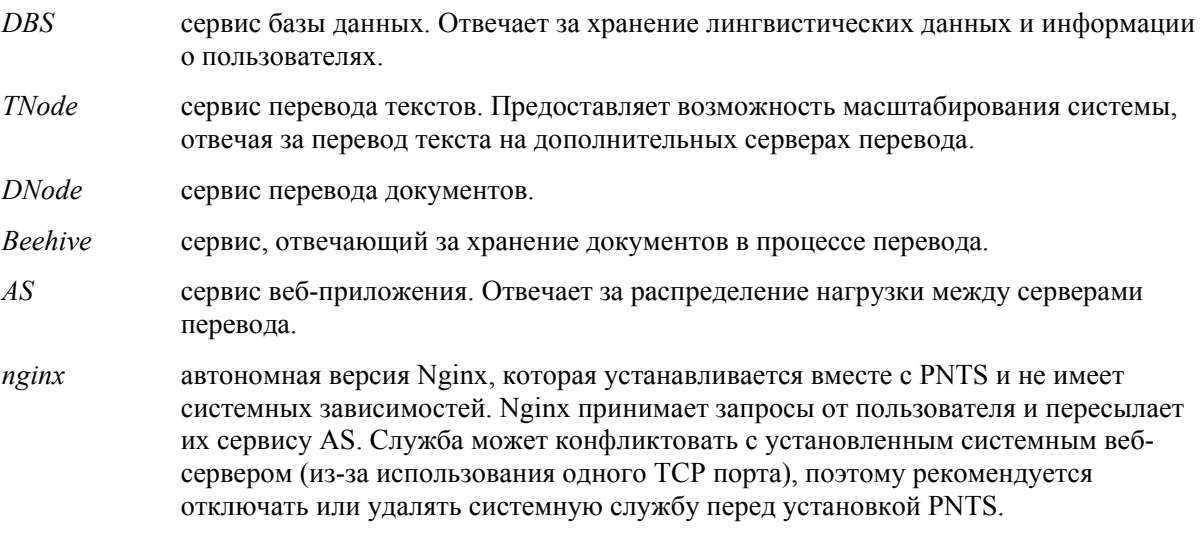

**• Все сервисы устанавливаются с базовым набором.** 

Сервисами управляет менеджер сервисов systemd (для докера используется другой менеджер сервисов - supervisord). Для каждого сервиса создается свой конфигурационный файл, который хранится в стандартном каталоге systemd-сервисов /etc/systemd/system/

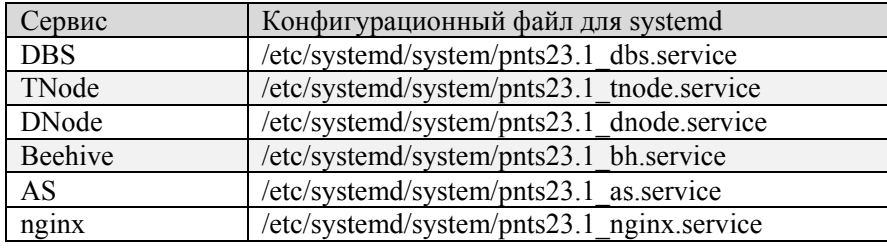

Таблица 2.1. Список конфигурационных файлов сервисов systemd

• Логи сервисов, кроме логов nginx, хранятся в папке logs: <Папка продукта>/logs

 $\star$  Логи nginx хранятся в отдельной папке  $\leq$ Папка продукта>/nginx/logs

Перезапуск сервисов осуществляется с помощью скрипта services.sh (подробнее см. в разделе Управление сервисами).

Все сервисы взаимодействуют между собой по HTTP-протоколу (кроме DBS и Beehive, которые используют кастомный протокол на базе TCP/IP) и слушают запросы на определенных портах.

Сервис пепіх (порт 80 или 443) принимает запросы от клиентов и передает их к сервису AS. AS (порт 5009) может обратиться к одному из следующих сервисов:

- DBS (порт 5005) для запросов к базе данных;  $\bullet$
- TNode (порт 5006) для перевода текста;  $\bullet$
- DNode (порт 5007) для перевода документов;
- Beehive (порт 5008) для запросов к базе данных документов.  $\bullet$

К DBS обращаются сервисы TNode и DNode. К Beehive обращается сервис DNode.

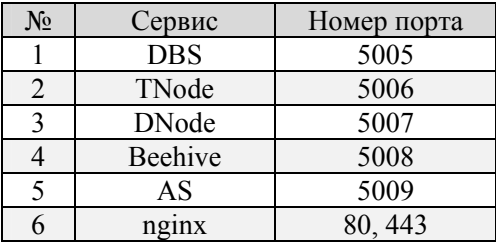

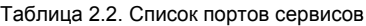

Для конфигурации сервисов используются конфигурационные файлы *appsettings.ison*, которые лежат в каталоге соответствующего сервиса. Для некоторых сервисов требуются дополнительные конфигурационные файлы.

Для сервисов AS, TNode и Dnode администратор может выполнять настройку конфигурационных файлов в процессе использования продукта (см. раздел Настройка серверов PNTS).

Цепочку вызова сервисов в процессе перевода текста можно представить следующим образом:

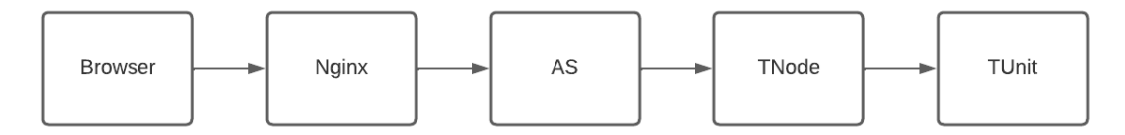

Рис 1.1. Последовательность вызова сервисов PNTS при переводе текста

В этой цепочке определены следующие таймауты:

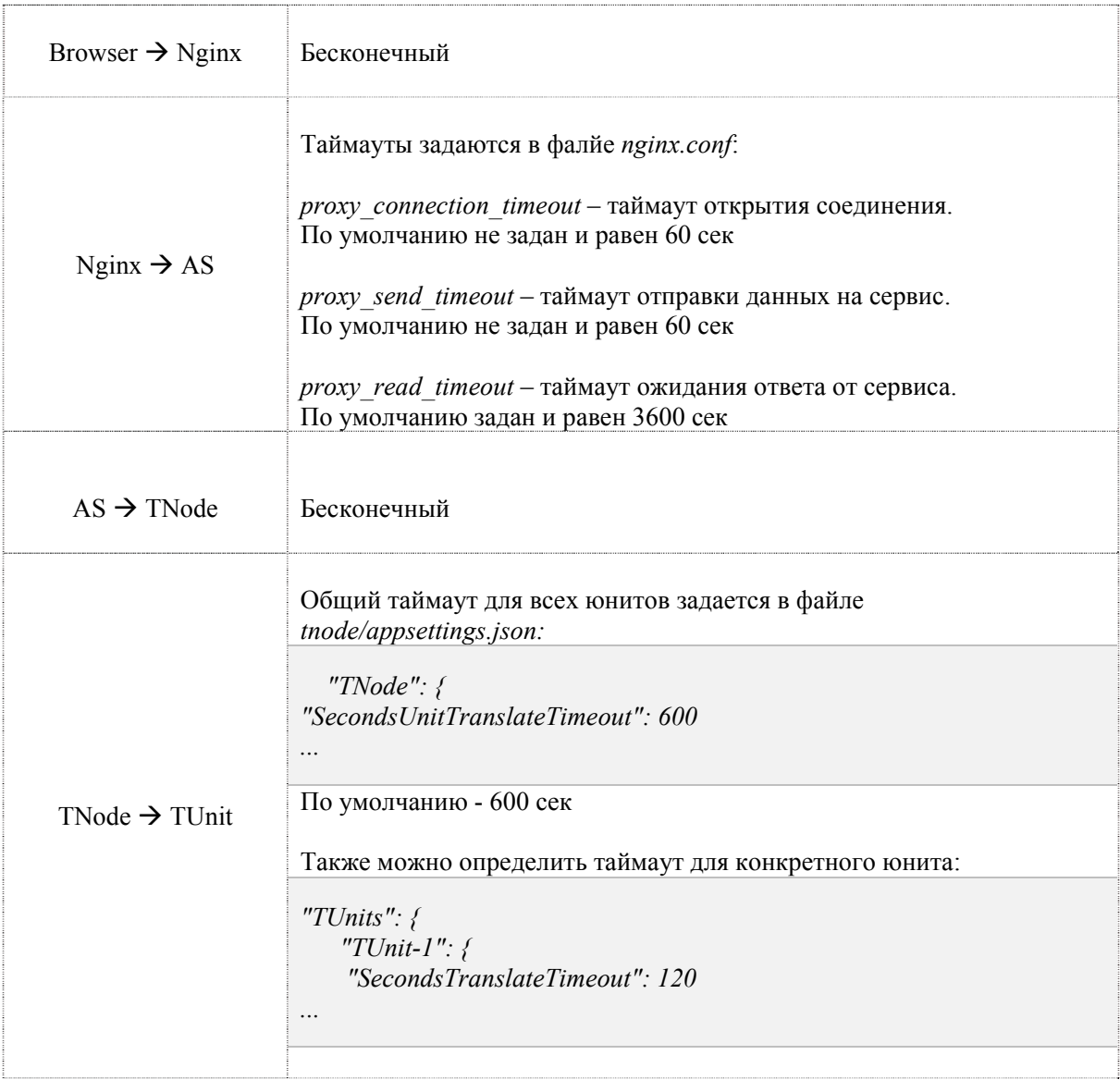

Таблица 2.3. Таймауты вызова сервисов в процессе перевода

#### 2.1.1.2. Приложения командной строки

Приложения командной строки включают в себя:

- Приложение для установки моделей
- Приложение для установки базы электронного словаря и контекстов
- Приложение для установки кросс-направлений
- Приложения для бэкапа базы данных и восстановления данных из бэкапа
- Приложение для изменения имени веб-приложения установленного набора
- Приложения для включения/ выключения логирования
- Приложения для включения/ выключения https  $\bullet$
- Приложение для управления сервисами (остановка, перезапуск и т.д.)
- Приложение для получения информации о свободной и общей памяти каждого отдельного **GPU**
- Приложение для вывода hwid
- Приложение для деинсталляции набора  $\bullet$

Работа приложений реализована через запуск скриптов с заданными параметрами. Запускаемые скрипты хранятся в папке продукта scripts.

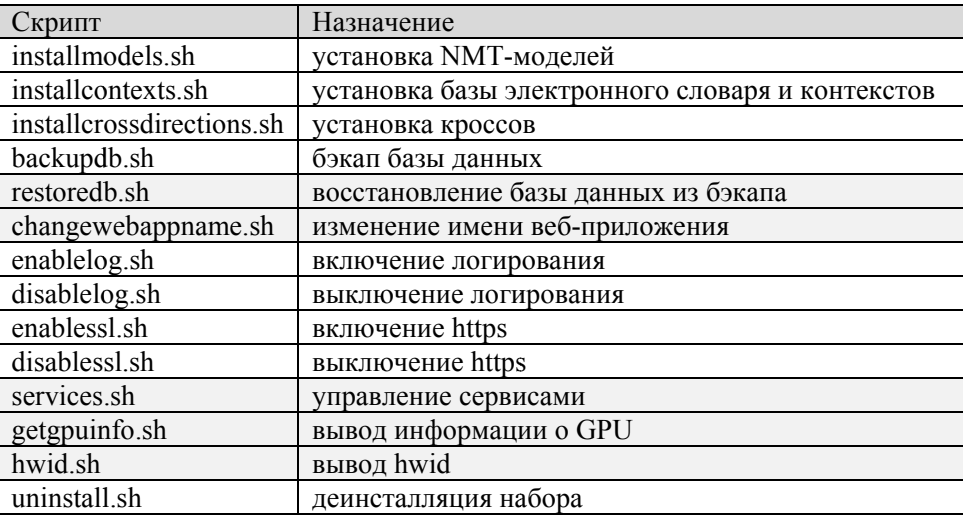

Таблица 2.4. Скрипты для запуска приложений командной строки

Скрипты enablelog.sh, disablelog.sh, disablessl.sh, getgpuinfo.sh, hwid.sh и uninstall.sh запускаются без аргументов.

Информацию об опциях запуска прочих скриптов смотрите в соответствующих разделах руководства.

Все скрипты следует запускать с привилегиями. В случае запуска без sudo, следует убедиться, что пользователю хватает прав на выполнение операции.

**••** В случае неверно введенных аргументов выводится справка по принимаемым аргументам. Для вызова справки следует запустить скрипт с параметром - h или --help.

Например, sudo ./installmodels.sh -h

Подробнее о работе скриптов см. в соответствующих разделах документа: Установка <u>NMT-моделей, Установка базы электронного словаря и контекстов, Включение</u> погирования, Управление сервисами, Создание кросс-направлений, Бэкап базы данных и восстановление базы данных из бэкапа. Изменение имени веб-приложения <u>установленного набора</u>, Поддержка HTTPS, Удаление PNTS.

#### 2.1.2. Серверная часть PNTS

Серверная часть PNTS содержит следующие компоненты:

- сервер приложения (сервис AS), распределяющий нагрузку между серверами перевода текста (TNode);
- один или несколько серверов перевода (TNode), осуществляющих перевод.  $\bullet$

Использование нескольких серверов перевода дает возможность равномерно распределять нагрузку между ними, что повышает эффективность работы всей системы и позволяет масштабировать её в соответствии с потребностями клиента.

#### 2.1.2.1. Сервер приложения

Назначение сервера приложения:

- предоставляет АРІ для внешних приложений и веб-интерфейс для пользователей;
- управляет подключением серверов перевода и распределяет нагрузку между серверами перевода текста (TNode);
- принимает от клиентов запросы на выполнение функций PNTS и передает их серверу перевода.

Сервер приложения содержит:

- NET-приложение, которое распределяет нагрузку между серверами перевода и  $\bullet$ отслеживает их состояние, а также обеспечивает взаимолействие сервера приложения с серверами перевода (направление запросов на перевод, получение результатов, управление лингвистическими данными);
- .NET веб-сервис, который предоставляет API для функций перевода PNTS (если лицензией предусмотрена поддержка Web API).
- наборы ASPX-страниц для формирования веб-интерфейса для конечных пользователей и администратора PNTS.

Подробные сведения о методах API см. в Руководстве разработчика;

#### 2.1.3. Клиентская часть

Клиентская часть PNTS предоставляет пользователям доступ ко всем функциям PNTS посредством веб-интерфейса. Интерфейс состоит из нескольких HTML страниц, которые демонстрируют работу основных методов веб-сервиса PNTS: перевод текста и перевод документов. Для зарегистрированных пользователей лоступна страница "Настройки" (см. Настройка перевода).

На компьютере пользователя может быть установлено специальное приложение «PROMT Aгент». которое с помощью сочетаний клавиш позволяет переводить фрагменты текста в любом

приложении, поддерживающем операции с буфером обмена.

 $\star$  Данная версия PNTS позволяет бесплатно установить приложения «PROMT Агент» для OS Windows или Linux.

• Информация по установке и настройке приложения «PROMT Агент» содержится в соответствующих главах данного Руководства, PROMT Aгент для Windows и PROMT Агент для Linux.

## 2.2. Помощь и сопровождение

#### 2.2.1. Регистрация

Регистрация дает право на техническую поддержку, а также позволяет информировать пользователей о выходе новых версий программных продуктов PROMT и специальных предложениях.

Регистрацию можно выполнить на веб-сайте компании PROMT на странице поддержки пользователей.

#### 2.2.2. Техническая поддержка

В случае возникновения проблем при работе с программным продуктом следует обратиться в отдел технической поддержки по телефону или отправить сообщение по факсу или электронной почте. При этом укажите следующее:

- лицензионный номер программного продукта;
- языковые пары, которые используются с данным программным продуктом;
- основные характеристики компьютера: тип процессора, объем оперативной памяти, объем свободного места на жестком диске, наличие сети;
- характеристики используемого ПО: версию ОС, установленные пакеты обновления, локализацию и региональные установки;
- суть проблемы и действия, предшествовавшие ее появлению;
- действия, предпринятые для решения данной проблемы;
- при получении сообщения об ошибке его точный текст или снимок экрана с этим сообщением.

При обращении в отдел технической поддержки по телефону рекомендуется находиться рядом с компьютером.

**26** Версия и редакция продукта указываются в диалоге "О программе", который можно вызвать нажатием на копирайт в нижнем правом углу веб-интерфейса.

## Глава 3. Установка и основная настройка PNTS

#### 3.1. Системные требования

#### 3.1.1. Серверная часть

Системные требования к конфигурации компьютера для установки серверной части PNTS:

- процессор уровня Intel Core i5 или выше;
- оперативная память не менее 4  $\Gamma$ б;
- свободное место на диске не менее 10 Гб.

**\*** Каждая нейронная модель требует примерно 1-1,5GB GPU RAM + 1-1,5GB CPU RAM + ~500MB на диске. Конкретные цифры зависят от размеров соответствующих моделей и предоставляются по запросу.

Требования к программному обеспечению на серверной стороне:

- Операционная система:
	- $-$  CentOS 7;
	- $-$  Ubuntu 18.04;
	- $-$  Ubuntu 20.04;
	- $-$  Ubuntu 21.04;
	- $-$  Ubuntu 21.10;
	- $-$  Ubuntu 22.04;
	- $-$ Debian 9;
	- $-$ Debian 10;
	- $-$ Debian 11;
	- AstraLinux SE 1.6;
	- $-$  AstraLinux SE 1.7:
	- $-$  AstraLinux CE 2.12;
	- $-$  Alt Linux 10.0;
	- РЕД ОС 7.3.
- Системные библиотеки:

- Наличие системной библиотеки GLIBC версии 2.17 или выше

- Наличие системных библиотек libgcc\_s.so.1 и libstdc++.so.6
- Наличие менеджера системных служб systemctl
	- **Х** .NET6 входит в дистрибутив и устанавливается вместе с продуктом
- Требования к GPU:
	- Видеокарта NVidia GeForce GTX1080 (и выше)
	- Драйвер видеокарты с поддержкой CUDA 11.4

Рекомендуется использовать последние версии драйверов видеокарты.

#### 3.1.2. Клиентская часть (веб-интерфейс)

Системные требования к конфигурации компьютера, выступающего клиентом PNTS, и использующего только веб-интерфейс PNTS:

Целевые браузеры:

- Chrome
- Firefox  $\bullet$
- Opera  $\ddot{\phantom{0}}$
- · Edge
- · Safari
- Яндекс-браузер

• Системные требования клиентского приложения «PROMT Агент» указаны в главах PROMT Агент для Windows и PROMT Агент для Linux. Установка приложения «PROMT Агент» опциональна, т.к. все функции перевода доступны через веб-интерфейс.

## 3.2. Установка серверной части

Для успешной установки PNTS требуется основной набор, лицензионный номер и файл лицензии. Основной набор устанавливается на целевой сервер. Без лицензионного файла основной набор неработоспособен.

#### 3.2.1. Установка основного набора

Для установки PNTS требуется выделенный сервер. Он может быть физическим или виртуальным, но в любом случае должен соответствовать системным требованиям.

PNTS распространяется в виде файла с расширением .run, который представляет собой модифицированный 7z SFX архив с основным инсталлятором.

• Установку PNTS следует осуществлять с привилегиями суперпользователя.

Пути и названия сервисов задаются инсталлятором динамически. Например, если установочный файл называется pnts23.1.run, запуск run-файла осуществляется с помощью команды:

sudo chmod +x pnts23.1.run && sudo ./pnts23.1.run

Для работы PNTS требуется файл лицензии. Работа PNTS без файла лицензии невозможна.

Получить файл лицензии можно с помощью утилиты promt.onlinactivator (подробную информацию см. в разделе Активация).

Установка набора в виде docker-образа описана в разделе Поддержка Docker.

**• Базовый набор не содержит языковых пар. NMT-модели устанавливаются отдельно** (см. Установка NMT-моделей).

#### 3.2.1.1. Установка сервера PNTS

В общем случае для получения работающего сервера PNTS требуется только запустить инсталлятор и следовать инструкциям.

**•** Запустите инсталлятор:

sudo <nymb к папке с набором>/pnts23.1.run

В процессе установки инсталлятор выполняет следующие действия:

- 1. Проверка параметров системы.
	- Система будет проверена на совместимость с продуктом.

2. Указание папки для установки набора

• По умолчанию набор устанавливается в папку /usr/local/pnts23.1.

3. Настройка фаервола.

- Инсталлятор попытается найти фаервол и разрешить входящие соединения на порт 80.  $\bullet$ Если порт 80 занят, пользователь получает возможность указать другой номер порта
- 4. Указание пользователя сервисов PNTS.
	- По умолчанию пользователь pnts

5. Запрос адреса электронной почты администратора.

В случае отказа ввести адрес при установке почту администратора можно указать позднее в конфигурационном файле  $\langle$ папка продукта>/as/appsettings.json.

6. Залание имени веб-приложения.

• По умолчанию имя веб-приложения - pnts

**Х** При необходимости Администратор может изменить имя веб-приложения позже в файлах конфигурации сервисов AS и nginx (см. Изменение имени веб-приложения).

7. Распаковка данных.

• Программные модули и лингвистические данные будут распакованы в корневую папку продукта. Настройки будут модифицированы под текущее окружение ОС.

**X** Распаковка сначала осуществляется во временную папку в каталоге /tmp, которая удаляется после установки.

8. Создание и запуск системных служб PNTS.

 $\bullet$ На данном этапе происходит настройка исполняемых файлов, установка разрешений и владельца, настройка сервисов

Если в процессе установки произошла ошибка, выводится путь к папке с логами: /var/log/promt/. Файл лога установщика имеет название installer.log.

На системах с активной защитой SELinux (например, семейство RHEL) необходимо убедиться, что указанная корневая папка продукта принадлежит директории /usr/. Рекомендуется использовать путь по умолчанию.

Установка PNTS в виде docker-образа описана в разделе Поддержка Docker.

#### 3.2.1.2. Ключи командной строки

Лля установки в неинтерактивном режиме существует способ запуска инсталлятора с ключом "-у". в этом случае будут использованы значения по умолчанию (или заданные с помощью ключей). Список других ключей инсталлятора:

 $\bullet$  -h. --help: вывол справки

- -е, --extract [PATH]: распаковка содержимого архива в указанную директорию без запуска скрипта установки и без последующего удаления. Создает директорию, если ее не существует.
- - у, -- уез: ответ на все запросы в автоматическом режиме. Для диалогов "у/n" будет выбрано "у", для диалогов с вводом - значение по умолчанию, если это возможно. Передается в основной инсталлятор.
- -р, --path [PATH]: путь установки PNTS. Передается в основной инсталлятор.
- - t установка только сервера перевода (tnode)

#### 3.2.2. Установка NMT-моделей

Установка моделей производится через вызов скрипта installmodels.sh, располагающегося в каталоге scripts установленного набора.

sudo /usr/local/pnts23.1/scripts/installmodels.sh [onyoul]  $\frac{\pi}{2}$  /snymb  $\kappa$  nanke c ModenaMu >/modelname.zip

В качестве опний можно использовать:

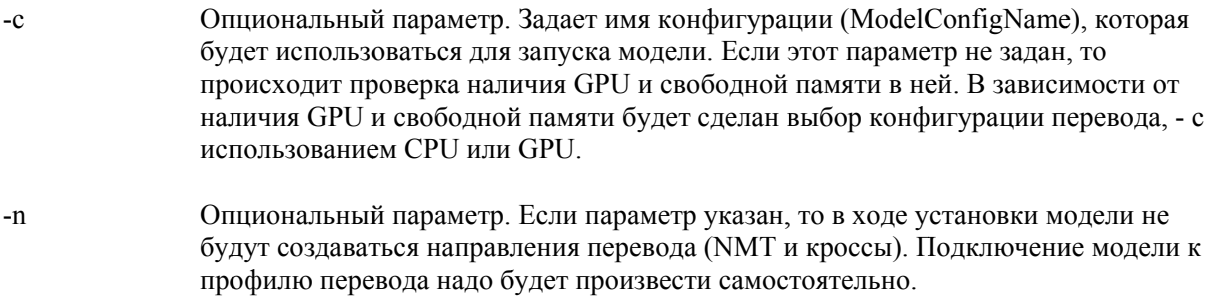

Например, если продукт установлен по пути /usr/local/pnts23.1 и модели для установки лежат по пути /usr/local/models

**Для установки всех имеющихся моделей из папки models нужно вызвать** 

sudo /usr/local/pnts23.1/scripts/installmodels.sh /usr/local/models

По Для установки конкретной модели нужно вызвать

sudo /usr/local/pnts23.1/scripts/installmodels.sh /usr/local/models/modelname.zip

При установке модели можно явно указать желаемую конфигурацию (сри/ gpu).

Например: sudo ./installmodels.sh -c gpu eg 21.5 05.21.zip

В Если в процессе установки модели конфигурация была указана неправильно, то потребуется редактирование файла *tnode/appsettings.ison*.Список доступных

конфигураций см. в файле tnode/marians.json. (см. Настройка серверов PNTS)

Е Если необходимо установить несколько моделей с использованием конфигурации CPU, а несколько моделей с использованием GPU, рекомендуется перед установкой сохранить модели в разные папки в зависимости от необходимой конфигурации. В таком случае можно будет установить одной командой все модели из каждой папки с желаемой конфигурацией.

Для каждого найденного архива модели (файла с расширением .zip) выполняются следующие операции:

а. Назначается имя модели по имени файла архива.

- b. Имя модели проверяется в базе данных. Если в системе уже имеется модель с таким именем, то установка будет завершена с выводом сообщения "Модель уже добавлена".
- с. Импортируется архив модели в базу данных.
- d. Для соответствующего направления перевода создается «Универсальный» профиль перевода, к которому подключается импортированная модель NMT.

В случае, если не было найдено моделей по указанному пути, пользователь уведомляется об этом и установка прекращается.

Если в системе установлены модели англо-русского и русско-английского направлений, в процессе установки модели другого направления с русским или английским будет автоматически создано кросс-направление.

• После установки моделей будут автоматически перезапущены сервисы.

Для проверки результата установки перейдите на страницу "Перевод текста" веб-интерфейса PNTS и выполните тестовый перевод.

X При первом переводе произойдет загрузка модели в RAM, поэтому первый перевод может занять некоторое время.

#### 3.2.3. Создание кросс-направлений

В PNTS предусмотрена автоматическая установка кросс-направлений с английским или русским языком. Для этого на этапе установки NMT-моделей направления ег и ге (англо-русскоанглийский) должны быть установлены в первую очередь.

При наличии в системе англо-русско-английских моделей, при установке новой модели с русским или английским языком кросс-направление создается автоматически. Например, если в системе установлены направления er ([en][ru]) и re ([ru][en]), то при установке англо-арабской модели ([en][ar]) автоматически будет создано русско-арабское направление:

 $[\text{ru}][\text{en}] + [\text{en}][\text{ar}] = [\text{ru}][\text{ar}]$ 

Аналогичным образом, при установке арабско-русской модели автоматически будет создано арабско-английское направление:

```
\lceil \operatorname{ar} \rceil \lceil \operatorname{ru} \rceil + \lceil \operatorname{ru} \rceil \lceil \operatorname{en} \rceil = \lceil \operatorname{ar} \rceil \lceil \operatorname{en} \rceil
```
В случае необходимости создания кросс-направлений для других языков следует использовать скрипт installcrossdirections.sh. Скрипт позволяет создать кросс-направление через английский или русский язык. Например, если в системе установлены модели [fr][en] и [en][ko] (французскоанглийский и англо-корейский), через скрипт вы можете получить направление [fr][ko] (французско-корейский):

 $[fr][en] + [en][ko] = [fr][ko]$ 

В некоторых случаях, если для направления перевода возможна поставка соответствующей NMT модели, создание кросс-направления для такого направления невозможно.

Итобы запустить скрипт создания кросс-направлений, введите:

sudo ./installcrossdirections.sh prefix1 prefix2 prefix3

где prefix1, prefix2, prefix3 - это префиксы кросс-направлений, которые необходимо созлать

Для приведенного выше примера (в случае, когда установлены модели [fr][en] и [en][ko]) запускать скрипт следует со следующими параметрами:

sudo ./installcrossdirections.sh [fr][ko]

И Для получения кросс-направления обязательным условием является наличие моделей с языком, через который будет делаться кросс.

• После создания кросс-направлений будут автоматически перезапущены сервисы.

**• Список префиксов языковых направлений см. в Приложении 1.** 

#### 3.2.4. Установка базы электронного словаря и контекстов

Установка базы электронного словаря и контекстов производится через вызов скрипта installcontexts.sh, располагающегося в каталоге scripts установленного набора.

П Чтобы запустить скрипт установки базы электронного словаря и контекстов, введите:

sudo ./installcontexts.sh <nymb к файлу с папкой бэкапа базы ED и контекстов>/edorcontextsbase.backup

• Для установки базы ED и контекстов необходимо убедиться, что имеются достаточные права на все папки в пути к файлу с бэкапом.

• После установки базы ED и контекстов будут автоматически перезапущены сервисы.

## 3.3. Активация

При приобретении продукта клиент получает установочный файл, лицензионный номер и файл липензии.

Для работы PNTS требуется активация продукта. Работа PNTS без файла лицензии невозможна.

Активация продукта осуществляется с помощью утилиты *promt.onlineactivator*. По умолчанию утилита лежит в корне продукта рядом с лицензионным файлом:

<Папка продукта>/promt.onlineactivator

promt.onlineactivator - кроссплатформенное консольное .NET 6 self-contained приложение, которое поставляется сразу в двух версиях, - linux64 и win64. Расположение файла на диске не имеет значения

Лля корректной работы активатора следует положить полученный при покупке файл лицензии в корень установленного продукта или осуществить запуск promt.onlineactivator с явным указанием пути к имеющемуся файлу лицензии и пути к итоговому файлу лицензии.

Активация происходит через Promt Activation Server (PAS). Выбор способа активации набора зависит от наличия доступа в Интернет на целевом сервере.

• Чтобы активировать продукт через Интернет:

Активируйте установленный набор путем запуска утилиты *promt.onlineactivator* с использованием полученного лицензионного номера. Утилита формирует и отправляет запрос на PROMT Activation Server (PAS) и обновляет лицензионный файл продукта при успешной активации.

Пример запуска в случае если файл лицензии лежит в корне установленного продукта:

sudo ./promt.onlineactivator --license-number ABCDEFGHIJ-12345

Пример запуска с явным указанием пути:

sudo ./promt.onlineactivator --license-number ABCDEFGHIJ-12345 --license-file /home/user1/license/license\_init.lic --output-file /home/user1/license/license.lic

Если в системе установлен не один продукт, то promt.onlineactivator указывает на необходимый дополнительный параметр:

More than one product installed: pnts22.1, pnts23. Specify product's name with parameter 'product'

Для активации с рабочей станции под Windows запустите файл Promt.Onlineactivator.exe.

Итобы установить лицензионный файл вручную (в случае отсутствия доступа в Интернет на целевом сервере):

• Запустите утилиту promt.onlineactivator с параметрами -ph для получения HardwareID

#### sudo ./promt.onlineactivator -ph

Скопируйте полученный HardwareID.

Запустите утилиту *onlineactivator* на любой рабочей станции с лоступом в Интернет и на входе задайте путь к базовому файлу лицензии, полученный лицензионный номер, имя и путь к выходному (рабочему) файлу лицензии и полученный HardwareID.

./promt.onlineactivator --license-number <JIMILEH3MOHHbIЙ HOMEP> [--license-file  $\leq$ PATH> ] [--hwid <HWID> ] [--output-file <PATH>]

Например:

sudo ./promt.onlineactivator --license-number ABCDEFGHIJ-12345 --license-file home/user1/license/license init.lic --hwid YDK12YLDGWL3957FLG --output-file /home/user1/license/license.lic

• Результатом будет рабочий файл лицензии.

**D** Установите рабочий файл лицензии на целевой сервер:

- Положите файл в корневую папку (по умолчанию /usr/local/pnts23.1)
- Измените владельца файла лицензии:

sudo chown pnts: pnts  $\langle n \rangle$ mb к установленному набору $\ge$ /license.lic

Пример пути при установке с параметрами по умолчанию:

sudo chown pnts:pnts /usr/local/pnts23.1/license.lic

• Файл лицензии обязательно должен иметь название license.lic

Перезагрузите сервисы PNTS любым способом (вручную или через скрипт перезагрузки сервисов - см. подробнее в разделе Управление сервисами).

• Следует производить запуск от имени суперпользователя, если подразумевается автоматическое обновление лицензии установленного продукта (не задан аргумент -output-file). В остальных случаях достаточно убедиться, что есть доступ на чтение для значения --license-file и/ или корневой папки продукта.

**X** Для того, чтобы использовать promt.onlineactivator в сети с прокси-сервером, задайте переменные окружения HTTP PROXY и HTTPS PROXY. При запуске с помощью sudo необходимо использовать аргумент -Е, чтобы использовать переменные в контексте sudo.

Пример при установке с параметрами по умолчанию:

sudo -E /usr/local/pnts23.1/promt.onlineactivator --license-number ABCDEFGHIJ-12345

Если получить рабочий лицензионный файл с помощью *promt.onlineactivator* не удалось, обратитесь в компанию PROMT: отправьте полученный HardwareID и получите рабочий лицензионный файл.

#### 3.4. Проверка работоспособности

Для проверки работы веб-интерфейса запустите браузер и введите адрес http[s]://<имя сервера или IP-адрес>/<имя веб-приложения>, зарегистрируйтесь и войдите в систему.

См. Регистрация пользователя.

 $\star$  Имя веб-приложения по умолчанию – pnts.

**•• По умолчанию PNTS устанавливается с доступом только по HTTP протоколу. Доступ** по HTTPS протоколу требует дополнительной настройки сервера Nginx (см. раздел Поддержка HTTPS).

#### 3.5. Включение логирования

Все сервисы продукта поддерживают логирование. По умолчанию логирование выключено. Для включения и выключения логирования следует использовать следующие скрипты:

enablelog.sh - для включения логирования

 $disable log.sh$  – для выключения логирования

Запуск скриптов осуществляется без параметров.

 $\mathcal{X}$  При включении логирования в конфигурационные файлы всех сервисов (кроме *nginx*) прописывается  $LogLevel = Error$ . При выключении -  $LogLevel = None$ .

**Х** Логирование позволяет просмотреть ошибки, которые могут возникать в процессе перевола.

Обратите внимание, что логирование требует много места на диске и может повлиять на производительность системы.

#### 3.6. Управление сервисами

После ручного обновления файла лицензии и после внесения изменений в конфигурационные файлы необходимо осуществлять перезапуск сервисов.

Управление сервисами может производиться либо с помощью стандартной команды systemctl, либо с помощью скрипта services.sh, входящего в состав продукта.

**Для управления сервисами с помощью** systemctl введите

sudo systemctl  $\langle x_0 \rangle$ команда $\langle x_0 \rangle$   $\langle x_1 \rangle$  конфига сервиса

Пример перезапуска сервисов с помощью systemctl:

sudo systemctl restart pnts23.1 dbs.service

**Для управления сервисами с помощью скрипта** services.sh введите

sudo ./services.sh <команда> <имя сервиса>

При вызове скрипта следует указывать следующие команды:

запуск сервиса(ов) start

restart перезапуск сервиса(ов)

остановка сервиса(ов) stop

Если имя сервиса не задано, то команда применяется ко всем сервисам. В качестве имени можно указать одно из следующих значений: bh, dbs, tnode, dnode, as, nginx.

При ручной перезагрузке / ручном запуске крайне важно соблюдать следующий порядок загрузки сервисов: beehive, dbs, tnode, dnode, as, nginx

 $\star$  После выполнения некоторых скриптов (например, скрипта installmodels.sh) происходит автоматический перезапуск сервисов.

В сервисах включен вывод в консоль. В консоль сервис пишет такую же информацию, как и в лог. Для просмотра консоли сервиса используйте команду:

journalctl - r -и <имя конфига сервиса>

Например,

journalctl -r -u pnts23.1 dbs.service

В конфигурационных файлах сервисов настроен рестарт сервисов (через systemd) со следующими параметрами:

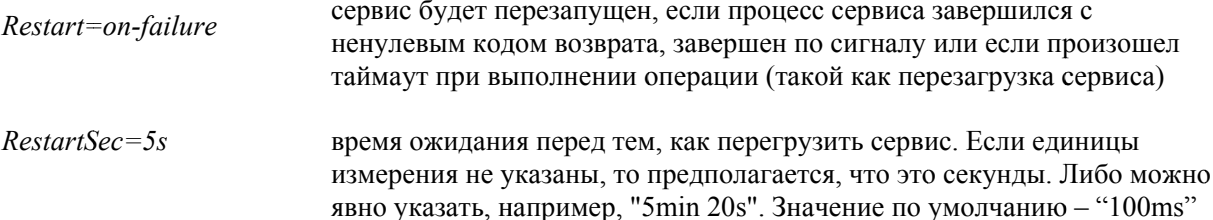

## 3.7. Бэкап базы данных и восстановление базы данных из бэкапа

В PNTS предусмотрено сохранение базы данных в виде бэкапа и импорт имеющегося бэкапа.

• Перед бэкапом базы данных убедитесь, что у пользователя сервисов PNTS есть права на запись в указанную папку.

Бэкап базы данных и восстановление из бэкапа осуществляются с помощью скриптов backupdb.sh u restoredb sh

И чтобы сделать бэкап базы данных, запустите скрипт

sudo ./backupdb.sh /<nvmb  $\kappa$  nanke  $\partial \mathbb{R}$  бэкапа>

• Чтобы восстановить базу данных из бэкапа, запустите скрипт

sudo ./restoredb.sh /<nymb к папке с бэкапом>

**\*** Бэкап или восстановление выполняется сразу для двух баз - базы ядра (k23.1.backup) и базы статистики (s23.1.backup)

• При сохранении бэкапа и восстановлении бэкапа в качестве папки для бэкапа лучше указывать папку с продуктом.

#### 3.8. Изменение имени веб-приложения установленного набора

При установке по умолчанию имя веб-приложения - pnts. Для изменения имени веб-приложения установленного набора запустите скрипт *changewebappname.sh*, который находится в каталоге scripts установленного набора:

sudo ./changewebappname.sh <новое имя веб-приложения>

**Х** Администратор также может изменить имя веб-приложения в файлах конфигурации сервисов AS и nginx (подробнее см. Изменение имени веб-приложения).

## 3.9. Настройка серверов PNTS

PNTS может быть развернут на одном сервере, но при наличии технической возможности и необходимости (например, для одновременного перевода больших объемов на разных языковых направлениях) в дополнение к основному серверу можно настроить дополнительные сервера.

На основной сервер устанавливается полный набор PNTS, включающий веб-приложение с пользовательским интерфейсом и сервер перевода, а на дополнительный сервер достаточно установить только сервер перевода.

Распределение моделей между серверами выполняется путем правки конфигурационных файлов на основном сервере, а распределение моделей по CPU и GPU – путем правки конфигурационных файлов как на основном, так и на дополнительных серверах.

Шаблонные конфигурации содержатся в файле *marians.json*. При установке моделей данный файл не изменяется, подбор конфигурации для модели происходит автоматически.

По умолчанию файл *marians.json* содержит 2 шаблонные конфигурации:

- сри (для перевода на CPU)
- ери (для перевода на GPU)

Удалять шаблонные конфигурации нельзя.

• Для nmt-перевода может быть использован один из двух движков: marian или ct2. Часть моделей может быть в формате marian, а часть – в формате ct2. В случае если формат модели ct2, в названии модели присутствует соответствующий постфикс (например, er 23.1 09.22 ct2).

При необходимости Администратор может прописать кастомные конфигурации для моделей, которые установлены на данном сервере перевода, в файле marians.json.

Настройки конфигурации:

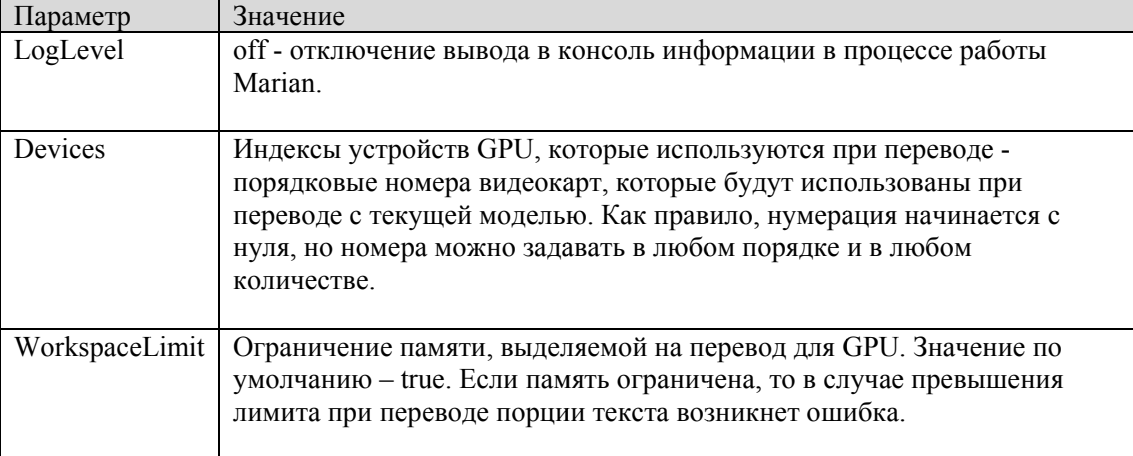

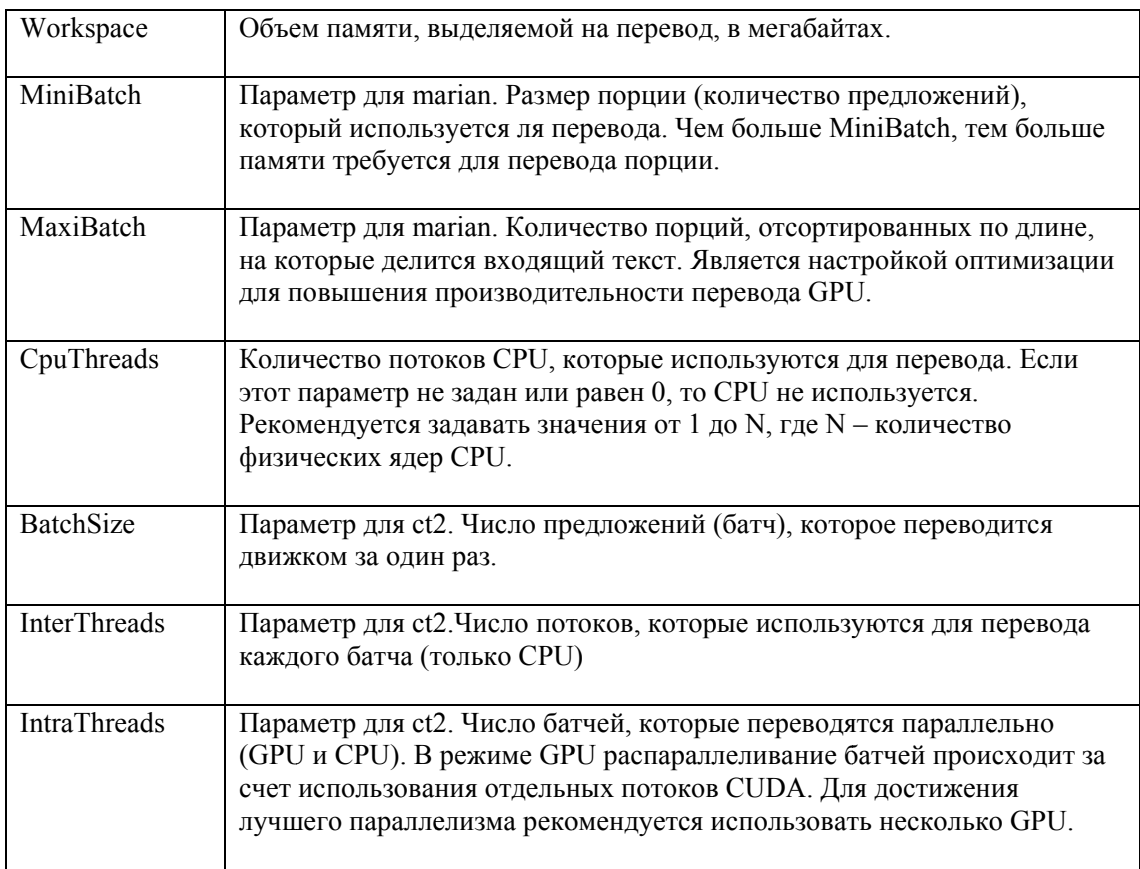

Таблица 3.1. Настройки конфигурации модели

Количество памяти GPU для каждой модели складывается из размера модели и размера рабочего пространства модели, которую можно ограничить с помощью параметров Workspace и WorkspaceLimit. Параметр Workspace задает начальное значение рабочего пространства NMT в мегабайтах, а параметр WorkspaceLimit включает ограничение этой памяти. Таким образом, в случае необходимости лимит памяти можно уменьшить, тогда общее потребление модели также уменьшится, что позволит разместить на одном устройстве GPU больше моделей.

Х Для подсчета свободной памяти также учитывается параметр UnitGpuMemUsage (подробнее см. Настройка общих параметров юнитов).

#### 3.9.1. Настройка основного сервера PNTS

Если был установлен только основной сервер, на котором работает веб-приложение и выполняется перевод, то все установленные модели используются только на данном одном сервере. При установке с помощью скрипта installmodels.sh модели автоматически прописываются в конфигурационные файлы.

**26** Все модели, которые предполагается использовать на сервере, должны быть установлены с помощью скрипта scripts/installmodels.sh.

Подробнее об установке моделей см. в разделе Установка NMT-моделей.

Распределение моделей между CPU и GPU по умолчанию происходит автоматически. Если GPU имеет 2 Гб свободной памяти, то модель будет загружена в GPU. Иначе модель будет загружена в CPU.

Если автоматический выбор устройства вас не устраивает (например, у GPU недостаточно памяти лля всех необходимых моделей или вы хотите задействовать ресурсы GPU только для наиболее часто используемых языковых пар), то уже после установки моделей вы можете настроить распределение моделей в конфигурационном файле *tnode/appsettings.json*.

Итобы настроить распределение моделей, выполните следующую последовательность лействий:

1. Откройте файл *tnode/appsettings.json* в текстовом редакторе и найдите объект "TNode", а внутри него объект "TUnits":

```
"TNode": \{"TUnits": \{\lambda
```
2. Добавьте в объект "TUnits" объект со свойствами: ModelName (имя модели) и ModelConfigName (имя конфигурации: "gpu" или "cpu"). Например:

```
"TNode": \{"TUnits": \{"TUnit-1": \{"ModelConfigName": "cpu",
   "ModelName": "er 23.1 09.22 ct2"
  \lambda"TUnit-2": \{"ModelConfigName": "gpu".
   "ModelName": "re 22.1 10.21"
```
В примере выше "TUnit-1", "TUnit-2" - это имена 2-х добавленных объектов, которые описывают распределение для 2-х моделей: er 23.1 09.22 ct2 и re 22.1 10.21.

Имя юнита может быть произвольным, но должно быть уникальным.

• Имена моделей можно взять со страницы Профили перевода (оно указано в свойствах профиля), либо из названия папки в кэше моделей (папка data/models находится в папке установленного набора).

3. После модификации *tnode/appsettings.json* перегрузите сервис *tnode*.

**X** Список TUnits в файле tnode/appsettings.json по умолчанию пустой.

**X** Для моделей, которые не указаны в *tnode/appsettings.json*, выбор устройства будет происходить автоматически.

Выбор устройства происходит в момент загрузки модели в память. Модель будет использовать GPU в одном из двух случаев:

1. В файле *tnode/appsettings.json* для модели указана конфигурация gpu.

2. В файле tnode/appsettings.json для модели ничего явным образом не указано, а в памяти GPU имеются свободные 2000 Мб (свободная память = общая память – число загруженных моделей \*  $2000M(6)$ .

**28** Значение 2000 Мб явным образом указано в параметре UnitGpuMemUsage (подробнее см. Настройка общих параметров юнитов.

#### 3.9.1.1. Распределение моделей на несколько устройств GPU

При наличии на машине нескольких GPU выбор GPU будет определяться автоматически по наличию свободного места в памяти GPU. Если на машине есть GPU с достаточным объемом свободной памяти, для перевода будет применена конфигурация "gpu". Если установлено несколько GPU, то будет выбран GPU, в котором есть свободное место. В случае отсутствия GPU или недостаточного объема свободной памяти в имеющихся GPU для перевода будет использоваться конфигурация "сри".

Администратор PNTS может добавить свои конфигурации с явным заданием индекса GPU и тем самым оптимизировать работу лоступных устройств через правку файлов конфигурации.

Конфигурация "gpu" файла tnode/marians.json содержит свойство "массив индексов GPU", -"Devices". В шаблонной конфигурации gpu этот массив пустой:

"gpu": { "LogLevel": "off", "Devices": II. "WorkspaceLimit": true, "Workspace": 1280. "MiniBatch": 8. "MaxiBatch": 100.

```
"BatchSize": 8,
  "InterThreads": 1
\{\ddotsc
```
Удалять шаблонные конфигурации нельзя.

**• Если необходимо**, чтобы модель выполнялась на конкретном GPU, выполните следующую последовательность действий:

- 1. Добавьте в файл tnode/marians.json необходимую конфигурацию.
- 2. Укажите эту же конфигурацию в описании юнита в файле tnode/appsettings.json
- 3. Перезапустите *tnode*.

Пример настройки:

Если вы хотите, чтобы модель выполнялась на конкретном GPU, например с индексом 0, то следует добавить в *tnode/marians.json* еще одну конфигурацию, например с именем gpu-0, указав в массиве Devices индекс 0:

```
"gpu-0": {
 "LogLevel": "off",
 "Devices": [0],
 "WorkspaceLimit": true,
 "Workspace": 1280,
 "MiniBatch": 8,
 "MaxiBatch": 100,
      "BatchSize": 8.
 "InterThreads": 1\lambda
```
А в файле *tnode/appsettings.json* в описании юнита следует указать новую конфигурацию gpu-0:

```
"TUnit-1": \{"ModelConfigName": "gpu-0",
    "ModelName": "er 23.1 09.22 ct2"
  \lambda\ddotsc
```
После изменений обоих файлов перезапустите сервис *tnode* (подробнее – см. раздел Управление сервисами).

 $\ddotsc$ 

#### 3.9.2. Настройка PNTS для работы на нескольких серверах

После установки основного набора PNTS можно установить и настроить дополнительные сервера перевода.

#### 3.9.2.1. Установка дополнительного сервера перевода

Для развертывания отдельного сервера перевода необходимо установить базовый набор, указав специальный флаг командной строки -t, и все требуемые для данного сервера NMT-модели.

Итобы установить базовый набор на дополнительный сервер, введите команду:

sudo ./pnts23.1.run -t

В этом режиме устанавливается только сервис *TNode* и компоненты, необходимые для его работы.

Х Сервер перевода может быть развернут на нескольких физических серверах, обеспечивая горизонтальное масштабирование. При этом лицензионный файл будет находиться только на одном сервере, где развернут AS, и в нем будет прописан HardwareID, соответствующий серверу AS.

• После установки сервера перевода в конфигурационном файле *tnode/appsettings.json* в строке TNodeName будет указано имя "tnode-1":

"TNode":  $\{$ "TNodeName": "tnode-1"

Измените имя TNode (TNodeName) на уникальное.

**•** Установите модели.

И модели, устанавливаемые на дополнительный сервер, должны быть установлены на основной сервер.

#### 3.9.2.2. Подключение дополнительного сервера к основному

После успешной установки дополнительного сервера перевода Администратор PNTS может полключить ланный сервер к основному и настроить PNTS для работы с несколькими серверами.

Для настройки распределения моделей на дополнительных серверах требуется ручная правка следующих конфигурационных файлов, расположенных на основном сервере:

as/tnodes.json - для распределения моделей, используемых при переводе текста через веб-сервис и веб-интерфейс

 $dnode/tnodes, is on - \text{qns}$  распределения моделей, используемых при переводе документов

• Содержимое обоих файлов по умолчанию одинаково, но администратор может настроить разные пулы в AS и DNode.

• Общее число используемых серверов не должно превышать количество, указанное в файле лицензии.

Модели, которые предполагается использовать на дополнительных серверах, требуется прописать в as/tnodes.json и dnode/tnodes.json на основном сервере, привязав их к соответствующему серверу, на котором они развернуты.

```
Например:
```

```
\big\{"TNodes": {
  "tnode-1": {
   "Url": "http://hostname1:5006",
   "Models": \int"er 23.1 09.22 ct2"
  ],<br>"ModelWeights": {
    "er 23.1 09.22 ct2": 100
  \overline{\mathcal{X}}\lambda"tnode-2":"Url": " http://hostname2:5006",
   "Models": \overline{I}"rf 22.1 12.21"
   \int,
   "ModelWeights": {
    "rf 22.1 12.21": 100
```
В Имена моделей можно взять со страницы Профили перевода (оно указано в свойствах профиля), либо из названия папки в кэше моделей (папка data/models находится в папке установленного набора), а имена серверов - в конфигурационных файлах tnode/appsettings.json на дополнительных серверах.

 $\sim$  ModelWeights – вес модели, по умолчанию равен 100. Рекомендуется использовать умолчательное значение.

Не забывайте отделять запятой элементы списков при настройке файлов конфигурации.
Параметры, указываемые в файле tnodes.json:

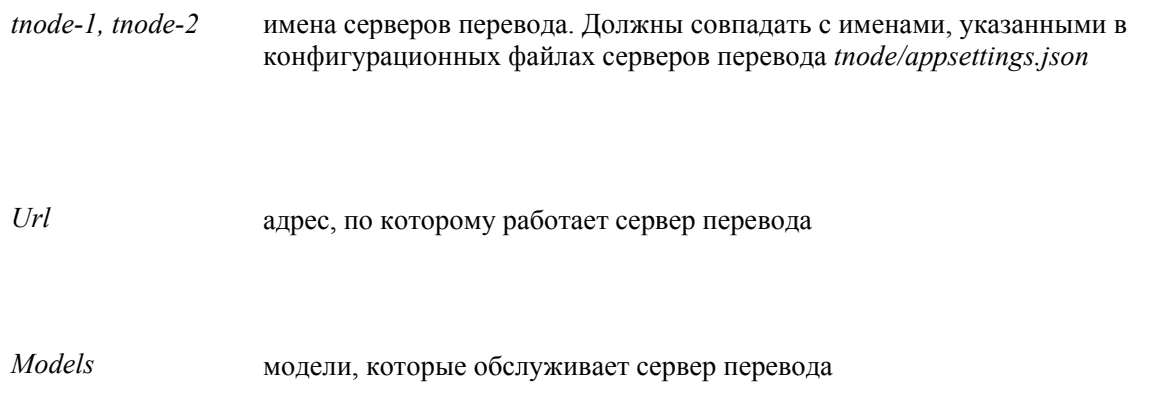

**X** При переводе текста балансировщик выбирает сервер перевода, где необходимая для перевода модель наименее загружена.

Олна и та же молель должна быть указана только один раз для одного сервера, но может быть указана несколько раз для нескольких серверов. Модель может работать на одном сервере или на нескольких. Балансировщик при этом будет распределять нагрузку следующим образом:

- Балансировщик определяет NMT-модель, которая указана в профиле перевода  $\bullet$
- Балансировщик выбирает из пула сервера перевода, для которых указана данная модель  $\bullet$
- Если модель развернута только на одном сервере, то запрос передается на этот сервер  $\bullet$
- $\bullet$ Если серверов несколько, определяется загруженность модели на каждом сервере по следующей формуле:

\n 
$$
\text{Загрузка} = \frac{\text{[которые модель уже переводит на сервере]} + \text{[отправляемого на перевод]} + \text{[вревод]}}
$$
\n

\n\n  $\text{Вес модели на сервере}$ \n

Балансировка зависит от эффективной нагрузки. Сервера сортируются в порядке возрастания загрузки, для перевода выбирается узел с меньшей нагрузкой. При выборе сервера учитывается пропускная способность узла.

**• Если есть сервера с одинаковой загрузкой**, то они сортируются относительно друг друга в случайном порядке. Выбирается первый сервер в отсортированном списке.

• Сервер перевода, получив запрос на перевод, обновляет статистику загруженности в базе DBS. Поэтому важно, чтобы имя сервера перевода в конфиге сервиса (*tnode/appsettings.json*) совпадало с именем сервера в *tnodes.ison*.

Использование веса модели целесообразно для распределения нагрузки между моделями, расположенными на серверах разной мощности. В этом случае значения весов надо подбирать экспериментально, в зависимости от имеющихся серверов, добиваясь оптимальной производительности.

#### Пример создания двухсерверной конфигурации:

Рассмотрим пример создания конфигурации при условии, что есть сервер 1 с установленным PNTS и сервер 2 (дополнительный), на котором установлен только TNode. При этом GPU есть только на основном сервере.

 $\Box$  После установки сервера перевода в конфигурационном файле *tnode/appsettings.json* в строке TNodeName указано имя "tnode-1". Замените его на уникальное.

**D** Скопируйте информацию об имени и адресе сервера, для которого будет настраиваться распределение моделей, из конфигурационного файла *tnode/appsettings.ison*, расположенного на дополнительном сервере:

```
"TNode": \{"TNodeName": "extra server 1",
  "Urls": "http://server:port",
```
 $\mathbb{R}^2$ 

 $\bullet$  Свойство "TNodeName" содержит имя сервера, а свойство "Urls" – адрес сервера.

**D** Откройте в текстовом редакторе необходимый файл *tnodes.json* (as/tnodes.json - для настройки перевода текста, *dnode/tnodes.json* - для настройки перевода документов) и найдите объект "TNodes"

```
"TNodes": {
\lambda
```
В объект "TNodes" добавьте новый объект с именем дополнительного сервера (в примере "extra server 1") и свойством "Url", в котором пропишите адрес дополнительного сервера (в примере "http://server:port"). В массиве "Models" пропишите имена и веса моделей, которые должны использоваться на дополнительном сервере.

Пример файла tnodes.json до модификации:

```
₹
 "TNodes": {
  "main server": \{"Url": "http://server1:port".
   "Models": \int"er 23.1 09.22 ct2",
     "ep_20.5_06.20"
   J,
    "ModelWeights": {
     "er 23.1 09.22 ct2": 100.
```

```
"ep 20.5 06.20": 100
Файл tnodes.json после модификации:
\{"TNodes": \{"main\_server": \{"Url": "http://server1:port",
    "Models": \int"ep 20.5 06.20",
   ],<br>"ModelWeights": {
     "ep 20.5 06.20": 100,
   \overline{\mathcal{E}}},
   "extra server": {
   "Url": " http://server2:port",
    "Models": \overline{I}"er 23.1 09.22 ct2"
   J,
    "ModelWeights": {
     "er_23.1_09.22_ct2": 100
```
В данном примере модель ер 20.5 06.20 будет работать на сервере main server, а модель er 23.1 09.22 ct2 – на сервере extra server.

 $\blacksquare$  После модификации *as/tnodes.json* перегрузите сервис *as*, а после модификации dnode/tnodes.json - сервис dnode.

К Подробнее о перезагрузке сервисов - см. Управление сервисами.

### 3.9.3. Настройка параметров юнитов

Запуск молели происходит в отдельном процессе, который называется юнитом. Все параметры, необходимые для запуска юнита, определяются системой автоматически.

При необходимости Администратор PNTS может настроить параметры, определяющие работу юнитов.

Общие параметры, применяемые для всех юнитов, содержатся в файле tnode/appsettings.json.

Администратор может привязать модель к конкретной конфигурации из файла *tnode/marians.json*. Это может быть как шаблонная конфигурация, так и конфигурация, добавленная пользователем. Подробнее о настройке - см. в разделе Настройка основного сервера PNTS).

#### 3.9.3.1. Настройка общих параметров юнитов

Администратор PNTS может настроить в файле tnode/appsettings.json следующие общие параметры юнитов:

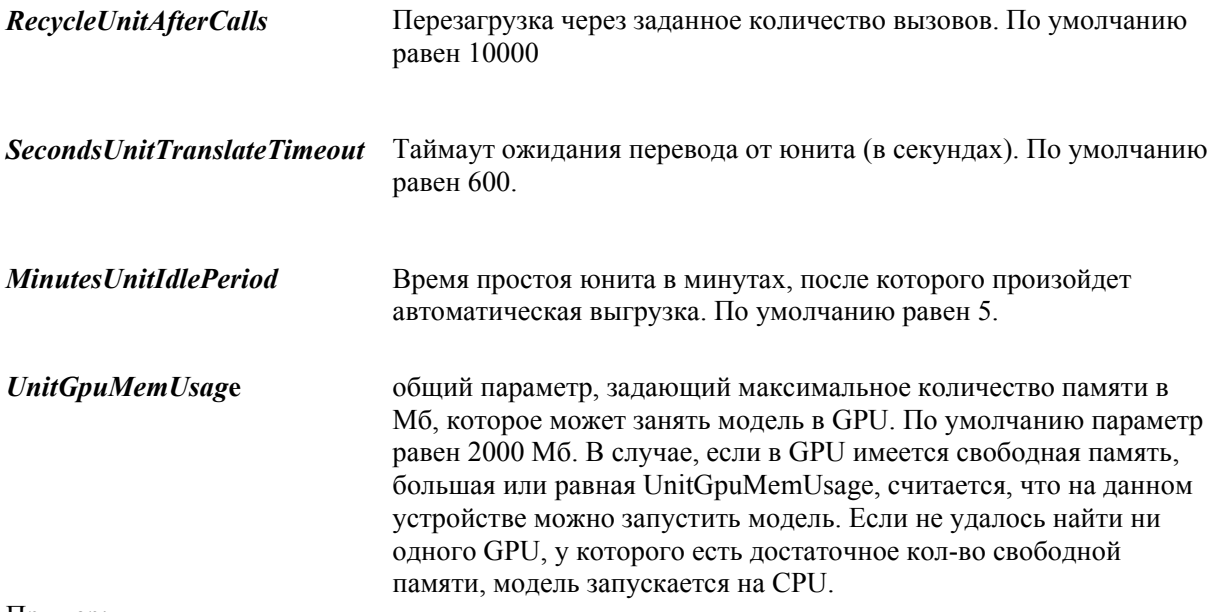

#### Пример:

```
"TNode": \{"RecycleUnitAfterCalls": 10000,
 "SecondsUnitTranslateTimeout: 600,
 "MinutesUnitIdlePeriod": 5.
"UnitGpuMemUsage": 2000,
```
 $\lambda$  $\dddotsc$  После модификации файлов конфигурации перегрузите сервис tnode.

Х Подробнее о перезагрузке сервисов - см. Управление сервисами.

#### 3.9.3.2. Настройка параметров конкретных юнитов

Для каждого юнита можно задать следующие параметры:

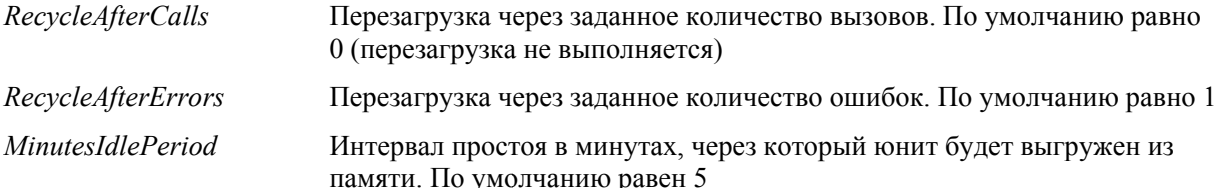

Параметры применяются только в том случае, если для юнита явным образом указана модель.

```
Пример:
```

```
"TUnits": \{"TUnit-1": \{"ModelName": "er_23.1_09.22_ct2",
              "RecycleAfterCalls": 10000,<br>"RecycleAfterErrors": 1,
              "MinutesIdlePeriod": 5
             \left\{\right\}\left\{\right\}\ddotsc
```
После модификации файлов конфигурации перегрузите сервис *tnode*.

И Подробнее о перезагрузке сервисов – см. Управление сервисами.

## 3.10. Настройки файла as/appsettings.json

Конфигурационный файл *as/appsettings.json* содержит секцию "PtsConfig", в которой Администратор PNTS может настроить список администраторов, выключить отображение страницы Агент, запретить анонимный доступ на уровне приложения, а также задать максимальный размер запроса на перевод в мегабайтах.

### 3.10.1. Настройка списка администраторов

Список пользователей, которые автоматически будут добавлены в группу Администраторы после регистрации или при старте приложения, можно задать в параметре "Administrators" конфигурационного файла *as/appsettings.json*.

Пример настройки:

```
"PtsConfig": \{"Administrators": ["username 1@domain name.ru", "username 2@domain name.ru",
"username 3@ domain name.com"],
\ddotsc\left\{\right\}
```
### 3.10.2. Отображение страницы Агент

По умолчанию страница Агент в веб-интерфейсе PNTS отображается. Выключить отображение этой страницы можно в конфигурационном файле as/appsettings.ison.

 $\mathbf{D}$  Чтобы отключить отображение страницы Агент, используйте параметр *AgentDisabled*.

Пример настройки:

```
"PtsConfig": \{"AgentDisabled": true,
\ddotsc\lambda
```
### 3.10.3. Поддержка анонимного доступа

Анонимный доступ - режим, при котором пользователь обращается к серверу без аутентификации. Для анонимного пользователя доступны все те же функции, которые доступны пользователю из группы Пользователь. Поддержка анонимного доступа задается в файле липензии.

**2** В случае если в лицензии разрешен анонимный доступ, запретить анонимный доступ на уровне приложения можно в конфигурационном файле  $as/aposettines.ison$  с помощью параметра AnonymousUsers:

```
"PtsConfig": \{"AnonymousUsers": false,
\ddotsc\lambda
```
Анонимные пользователи с активной сессией отображаются в панели Администрирование как Анонимный пользователь 1, Анонимный пользователь 2 и т.д.

Х При включенном анонимном доступе не работают ограничения на количество пользователей и количество параллельных лицензий, задаваемые в файле лицензий.

#### 3.10.4. Размер запроса на перевод

Алминистратор PNTS может залать максимальный размер запроса на перевод, указав соответствующее значение в мегабайтах в параметре MaxRequestBodySizeMb. Значение по умолчанию - 100 Mb:

```
"PtsConfig": \{"MaxRequestBodySizeMb": 100,
```
 $\ddots$  $\lambda$ 

**X** Значение MaxRequestBodySizeMb ограничивает не только размер файла, отправляемого на перевод, но и общий размер файлов, которые могут быть отправлены на перевод одновременно.

 $\mathbb{R}$  Максимальный размер запроса также регулируется параметром *client max body size* (по умолчанию 1024 Мб) файла nginx/conf/nginx.conf.

#### 3.10.5. Изменение имени веб-приложения

По умолчанию веб-приложение в файле *as/appsettings.json* имеет имя "pnts":

```
"PtsConfig": \{"ASName": "pnts"
```
Веб-интерфейс PNTS в таком случае располагается по адресу http[s]://<имя сервера или IP $a\partial pec$  >/pnts.

Администратор PNTS может выбрать произвольное имя, прописав его в параметре "ASName". Например:

"PtsConfig":  $\{$ "ASName": "pnts23"

```
\lambda
```
Веб-интерфейс в таком случае будет располагаться по адресу http[s]://<имя сервера или IP $a\partial pec$  >/pnts23.

**Х** При задании пользовательского имени веб-приложения в конфигурационном файле as/appsettings.json необходимо также изменить его в конфигурационном файле nginx/conf/nginx.conf. Изменения следует вносить в следующие строки:

```
location /pnts {
\overline{M}# location /pnts {
```
Например, если в файле as/appsettings.json значение параметра соответствует "ASName": "pnts23", то в файл *nginx/conf/nginx.conf* необходимо внести следующие изменения:

```
location /pnts23 \{\overline{M}location /pnts23 \{#
```
Изменить имя веб-приложения можно также с помощью скрипта *changewebappname.sh* (полробнее см. в разделе Изменение имени веб-приложения установленного набора).

# 3.11. Поддержка HTTPS

В PNTS предусмотрена работа по протоколу HTTPS.

 $\mathbf{D}$  Чтобы включить поддержку HTTPS, запустите скрипт *enablessl.sh*, который находится в каталоге scripts установленного набора.

sudo ./enablessl.sh  $\leq$ nymb  $\kappa$  ssl cepmudukamy>  $\leq$ nymb  $\kappa$  npugamhomy  $\kappa$ noyy>

Пример запуска команды для выполнения скрипта:

sudo ./enablessl.sh ~/https/ptsu.pem ~/https/ptsu.key

• Чтобы выключить поддержку HTTPS, запустите скрипт disablessl.sh без параметров.

Пример запуска команды для выполнения скрипта:

sudo ./disablessl.sh

В случае необходимости возможна ручная настройка включения HTTPS:

• Чтобы настроить работу по протоколу HTTPS, необходимо получить или сгенерировать сертификат и внести изменения в конфигурационный файл nginx:

В конфигурационном файле nginx.conf (<Папка продукта>/nginx/conf/nginx.conf)  $\bullet$ необходимо раскомментировать следующую секцию:

```
#server f# listen
             443 ssl;
#server name localhost;
#ssl\omega:
#ssl certificate pitsu.pem;
  ssl certificate key pitsu.key;
###client max body size 1024m;
#\#location /${ASName} {
                     http://127.0.0.1:\ {S{ASPort}};
#proxy pass
#proxy set header X-Forwarded-For $proxy add x forwarded for;
     proxy_set_header X-Forwarded-Proto $scheme;
##\lambda#\ldotsУказать сертификаты в строчках
   \bulletssl certificate
                   pitsu.pem;
#
```

```
#ssl certificate key pitsu.key;
#
```
 $\bullet$ Положить файлы сертификата в папку рядом с файлом nginx.conf.

Если при установке набора был выбран порт 80, то после перехода на https веб-интерфейс PNTS будет находиться по адресу https://<adpec сервера>/pnts. Если же набор был установлен на другой порт, то после перехода на https веб-интерфейс будет по адресу https://<adpec сервера>:443/pnts.

В качестве протокола безопасности по умолчанию должен быть прописан TLS 1.2.

# 3.12. Поддержка Docker

PNTS может распространяться в виде docker-образа.

В целом взаимодействие с PNTS для получения переводов в контейнере не отличается от взаимодействия с PNTS, развернутым прямо на хостовой машине.

И Для работы с docker-образом PNTS у пользователя должен быть установлен Docker.

### 3.12.1. Работа с контейнером

Для установки и ознакомления с Docker воспользуйтесь официальным сайтом: https://docs.docker.com/engine/install/.

Все операции, для которых нужны файлы с хостовой машины, можно совершать несколькими способами. Лиректория с необходимыми файлами может быть подключена к контейнеру без физического копирования в контейнер, либо файлы могут быть скопированы в контейнер, но после операций с ними их рекомендуется удалять, чтобы не увеличивать размер контейнера.

Полключить директорию хоста к контейнеру можно только при первом запуске контейнера. Если контейнер был запущен без смонтированной директории, файлы в него можно только копировать.

**Х** Копирование файлов в контейнер, удаление файлов, установка моделей никак не отражаются на docker-образе PNTS. Если контейнер с установленными моделями был удален, в новом контейнере их придется устанавливать заново. Чтобы не потерять нужные изменения, рекомендуется сохранить их с помощью команды commit.

### 3.12.2. Сервисы PNTS в контейнере

Все сервисы PNTS упакованы в один контейнер и управляются развернутым в контейнере менеджером сервисов *supervisord*. Все сервисы в контейнере работают под пользователем *root*.

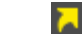

Подробнее о сервисах PNTS - см. раздел Сервисы.

При развертывании набора в докере все адреса в конфигурационных файлах сервисов будут иметь "localhost" в качестве имени хоста. Если докер-образ развернут только на одной машине, то такой настройки достаточно. Если продукт развернут на нескольких физических машинах, то в конфигурационные файлы всех сервисов необходимо прописать реальное имя хоста.

П Чтобы прописать реальное имя хоста в конфиги сервисов:

Запустите скрипт configurehosts.sh:

sudo /usr/local/pnts23.1/scripts/configurehosts.sh

В случае если докер будет работать в сети с прокси, для адресов, прописанных в конфигах сервисов, нужно обеспечить прямой трафик:

Для этого в домашней директории пользователя хостовой машины нужно создать директорию  $\alpha$  docker: *mkdir*  $\sim$ /*.docker*. И в ней файл *config.json* следующего содержания, добавив в поProxy нужные адреса:

```
\big\{"proxies":
  "default":
   "httpProxy": "http://xx.xx.xx.xx.xx'.xx","httpsProxy": "http://yy.yy.yy.yy.yy",
   "noProxy": "localhost, 127.0.0.1"
Ź
```
- Перезагрузите докер: systemctl restart docker
- Созлайте контейнер:

sudo docker run ...

Для существующих на момент создания *config.json* контейнеров новые настройки работать не будут.

### 3.12.3. Работа с контейнером основного набора

Установка PNTS в контейнер - это развертывание в контейнере основного набора PNTS.

**• Чтобы запустить контейнер с PNTS:** 

Импортируйте образ PNTS:  $\bullet$ 

sudo docker load -i /<nymb K obpasy>/pnts23.1.dockerimage.tar.gz

Запустите контейнер:  $\bullet$ 

sudo docker run - $p$  <nopm xocma>:80 -d pnts:23.1

PNTS в контейнере слушает порт 80, поэтому при запуске хостовый порт нужно монтировать на порт контейнера 80. Если порт 80 занят, укажите свободный порт.

 $\bullet$  Рекомендуется создать на хостовой машине директорию (host-shared директорию). через которую будет производиться обмен файлами с контейнером, и первый запуск контейнера осуществить с флагом - v, чтобы смонтировать директорию в файловую систему контейнера.

И Для настройки доступа по https необходимо указать, какой хостовый порт нужно монтировать на порт контейнера 80 и какой - на порт контейнера 443.

Пример:

sudo docker run --name pnts23.1 container -p  $81:80$  -p 444:443 -d pnts:23.1

Действия по установке набора после запуска контейнера соответствуют порядку, описанному в разделе Установка серверной части.

Перейдите в интерактивный режим работы с контейнером:

sudo docker exec -it  $\leq$  uma konmeŭnepa $>$  /bin/bash

**D** Установите NMT-модели

Чтобы установить NMT модель в запущенном контейнере с host-shared директорией:

- Поместите файл лицензии в shared директорию на хостовой машине.
- Перейдите в интерактивный режим работы с контейнером:

sudo docker exec -it <имя контейнера> /bin/bash

Установите молель  $\bullet$ 

/usr/local/pnts23.1/scripts/installmodels.sh <nymb к общей nanke>/modelname.zip

Чтобы установить NMT модель в запущенном контейнере без host-shared директории:

Скопируйте модель в контейнер:

sudo docker ср  $\leq n$ уть к папке с моделями $\geq$ modelname.zip  $\leq u$ дентификатор контейнера>: < путь к нужной папке>/modelname.zip

• Перейдите в интерактивный режим работы с контейнером:

sudo docker exec -it < имя контейнера > /bin/bash

• Установите молель:

/usr/local/pnts23.1/scripts/installmodels.sh <nymb к папке с моделью>/modelname.zip

 $\bullet$ Удалите архив с моделью:

 $rm <$ путь к папке с моделью>/modelname.zip

При необходимости установите кросс-направления (см. раздел Создание кросс-направлений).

**• Активируйте PNTS по инструкции**, описанной в разделе **Активация**.

 $\Box$  Задайте администратора вручную в файле конфигурации AS/appsettings.json

**• Перезапустите сервисы:** 

/usr/local/pnts23.1/scripts/services.sh restart

• Каждый контейнер требует отдельной активации

Подробнее об установке моделей и настройке списка администраторов - см.разделы Установка NMT-моделей и Настройка списка администраторов.

## 3.12.4. Сохранение изменений в контейнере

Чтобы внесенные в контейнер изменения не были потеряны в случае удаления или перезапуска контейнера (при аварийной остановке), сохраните их в новый docker-образ:

sudo docker commit <идентификатор контейнера> <имя нового образа[:tag]>

## 3.13. Установка расширения «PROMT для Trados»

«PROMT для Trados» — это расширение для Trados Studio для автоматического перевода сегментов, которые не найдены в базах переводов приложения «Trados Studio», подключенных к переводимому проекту.

Работа с расширением «PROMT для Trados» состоит из следующих основных этапов:

- 1. Сравнение сегментов текста документов с сегментами, сохраненными в базах переводов приложения «Trados Studio», подключенных к проекту.
- 2. Перевод сегментов, не найденных в базах переводов, переводчиком РКОМТ.
- 3. Пополнение базы переводов новыми сегментами с отредактированными переводами.

• Обратите внимание:

- Для доступа к инсталляционному набору расширения нужны права локального администратора на сервере, где установлен PNTS.
- Для установки расширения «PROMT для Trados» нужны права локального администратора на компьютере, где будет произведена установка.

Установочный файл для расширения находится в папке по следующему пути:

< папка с установленным PNTS>/trados/PROMT for Trados PTS(Linux).exe

Если PNTS установлен в папку по умолчанию, то путь к установочному файлу выглядит следующим образом:

/usr/local/pnts23.1/trados/PROMT for Trados PTS(Linux).exe

Для установки расширения «PROMT для Trados» запустите add-on к PNTS, который автоматически встроит функции перевода в предварительно установленное приложение «Trados Studio».

• Подробные сведения о работе с расширением «PROMT для Trados» см. в отдельном руководстве пользователя Руководство пользователя PROMT for Trados (PTS) или на сайте компании PROMT (www.promt.ru).

# 3.14. Удаление PNTS

Удаление продукта осуществляется посредством запуска скрипта uninstall.sh из папки scripts в корневой папке продукта. При запуске скрипт проверит, запущен ли он с правами суперпользователя, а также спросит явное разрешение на удаление продукта у пользователя.

Пример запуска команды для выполнения скрипта:

sudo ./uninstall.sh

• Скрипт полностью удаляет PNTS из системы, в том числе системные сервисы и корневую папку продукта. Но не удаляются созданный при установке PNTS пользователь и правила для Firewall (UFW).

# Глава 4. Администрирование

Администрирование пользователей PNTS выполняется на следующих страницах группы Администрирование веб-интерфейса:

- Монитор лииензий управление лицензиями;
- Профили перевода управление лингвистическими данными;
- Пользователи управление пользователями;
- Очередь перевода управление общей очередью перевода;
- Статистика доступ к системе сбора статистики;

**Х** Группа страниц Администрирование доступна только пользователям, входящим в группу Администраторы.

### 4.1. Первые шаги при работе с PNTS

Сразу после установки PNTS база пользователей пуста, и доступ к ней имеет только основной администратор.

**24** Функции администрирования доступны основному администратору после регистрации в системе.

Для быстрого знакомства с основными функциями PNTS:

- 1. Запустите браузер и откройте страницу http[s]://<имя сервера или IP-адрес>/<имя вебприложения> (см. раздел Веб-интерфейс PNTS).
- 2. На странице Пользователи в группе В Администрирование добавьте других пользователей и группы по мере необходимости (см. раздел Управление пользователями).
- 3. Чтобы убедиться, что механизм перевода работает, перейдите на страницу Текст и переведите предложение (см. раздел Перевод текста).

## 4.2. Веб-интерфейс PNTS

PNTS предоставляет пользователям доступ к функциям перевода посредством веб-интерфейса.

Итобы открыть главную страницу веб-интерфейса, наберите в адресной строке браузера:

http[s]://<имя сервера или IP-адрес>/<имя веб-приложения>.

Имя сервера или IP-адрес, а также имя веб-приложения сервера приложения PNTS предоставляется пользователю администратором PNTS. Откроется окно, в котором будет предложено ввести имя пользователя и пароль, под которыми пользователь зарегистрирован в PNTS (см. раздел Регистрация пользователя)

**• Если в PNTS включена поддержка анонимного доступа**, регистрацию можно пропустить. Анонимные пользователи будут аутентифицированы под именем Анонимный пользователь.

Главное меню представлено в виде заголовков вкладок в верхней части страницы.

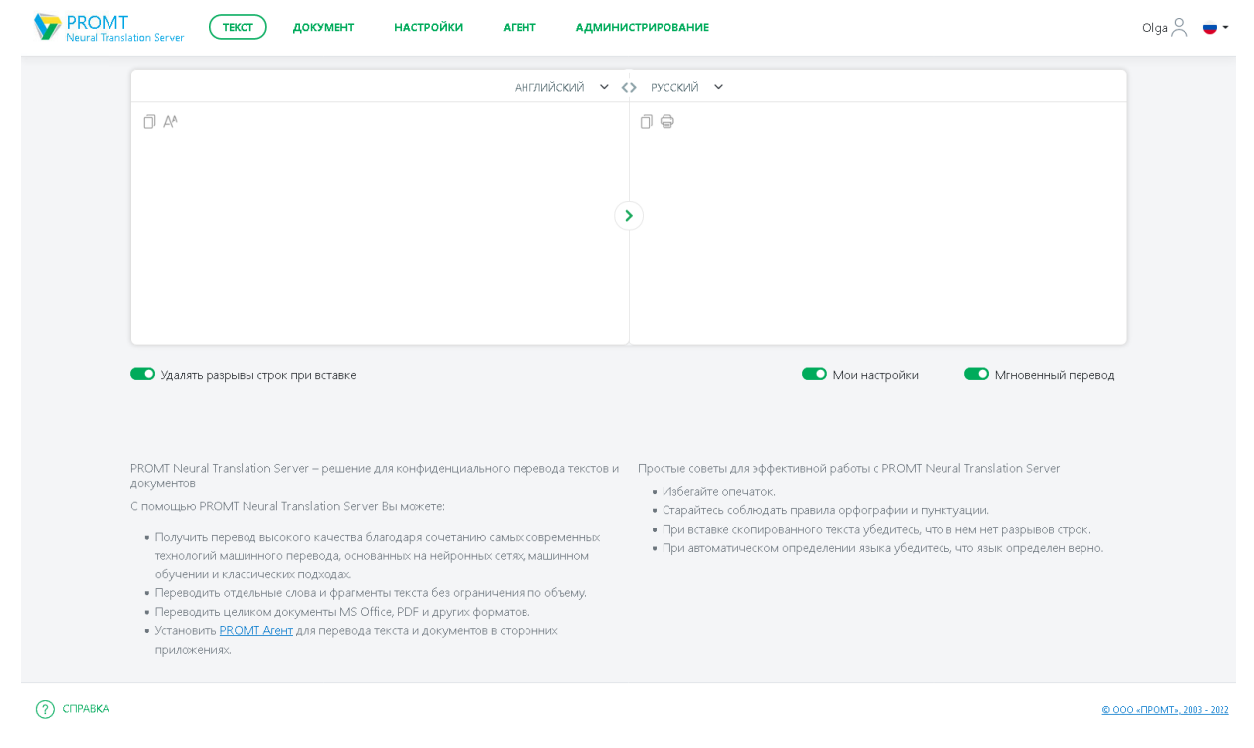

Рис. 4.1. Общий вид веб-интерфейса PNTS

В верхней части страницы содержатся ссылки на следующие основные команды PNTS:

• Текст — перевод неформатированного текста;

- Документ перевод документов различных форматов;
- Настройки лингвистическая настройка переводчика

**Х** Группа страниц *Настройки* недоступна для анонимного пользователя под именем Анонимный пользователь.

• Агент — установка приложения *PROMT Агент* (для Windows или Linux).

Администрирование — доступ к страницам администрирования пользователей PNTS

**Х** Страницы администрирования доступны только для пользователей из группы Администраторы.

В нижней части страницы слева содержится ссылка на справку к продукту:

 $C_n$ равка — доступ к документации PNTS.

В нижней части страницы справа расположена гиперссылка, позволяющая вызвать диалог  $O$ программе.

• Чтобы открыть окно редактирования профиля пользователя, щелкните по имени пользователя вверху страницы и выберите Мой аккаунт. В открывшемся окне Личный кабинет отображаются email и имя пользователя.

#### 4.2.1. Регистрация пользователя

Перед тем, как открыть главную страницу веб-интерфейса, сервер приложения запрашивает учетные данные пользователя.

**••** Email используется в качестве уникального идентификатора и позволяет администратору в случае необходимости связаться с пользователем.

**X** Если в PNTS включена поддержка анонимного доступа, пользователь может обращаться к серверу без регистрации под именем Анонимный пользователь.

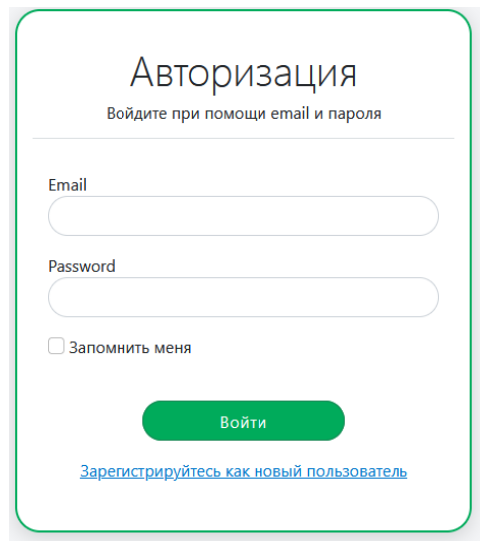

Рис. 4.2. Вход в PNTS

**В Если вы уже зарегистрированный пользователь**, введите имя пользователя и пароль и нажмите кнопку Войти. Если указанные данные верны, откроется главная страница веб-интерфейса. Чтобы войти под другим именем, щелкните по имени пользователя в верхней правой части

экрана и выберите  $\supseteq B$ ыйти под именем текущего пользователя, затем повторите действия с другими данными.

• Чтобы запомнить введенные данные для следующего входа в PNTS, установите флажок Запомнить меня

В Если вы незарегистрированный пользователь, щёлкните по ссылке Зарегистрируйтесь как новый пользователь. В окне Регистрация заполните все необходимые поля и нажмите кнопку Зарегистрироваться.

Имя пользователя может быть любым.

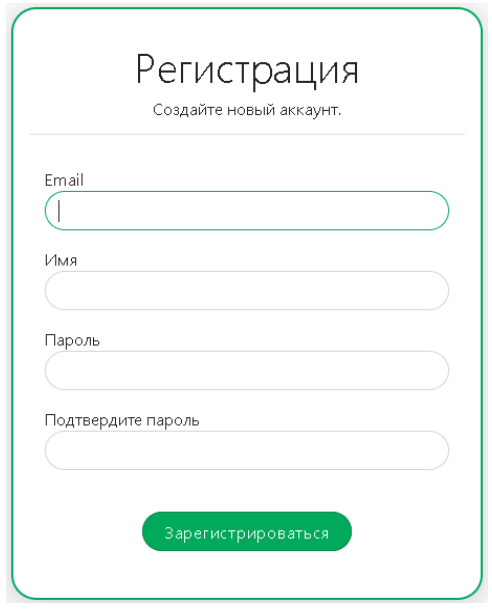

Рис.4.3. Регистрация

• Чтобы изменить пароль, щелкните по имени пользователя вверху любой страницы вебинтерфейса.

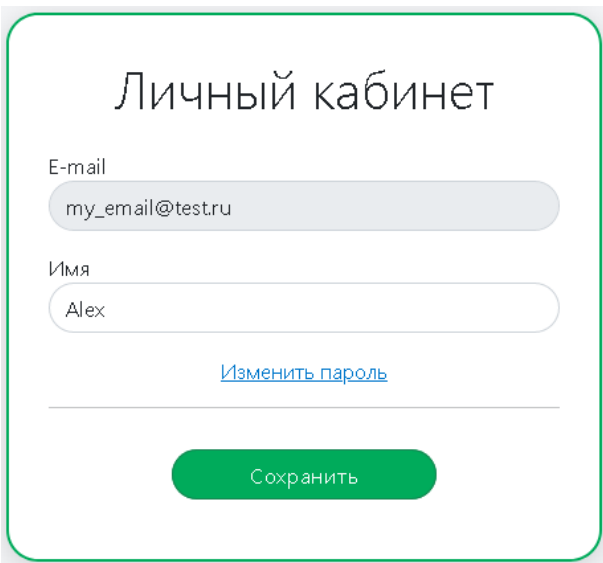

Рис.4.4. Окно "Личный кабинет"

В окне редактирования профиля пользователя щелкните по ссылке Изменить пароль, заполните все необходимые поля и нажмите кнопку Изменить пароль.

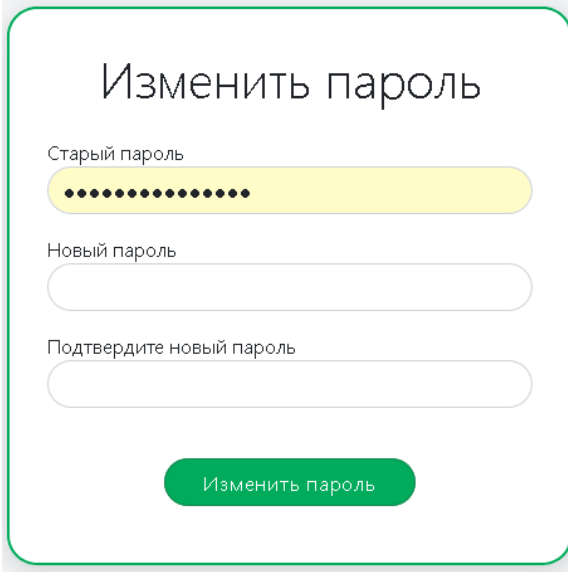

Рис.4.5. Окно "Изменить пароль"

# 4.3. Лицензирование в PNTS

После установки и активации PNTS работает в течение заданного лицензией периода.

По истечении срока, заданного в лицензии, продукт перестает работать. Если PNTS был успешно установлен и настроен, то по истечении срока лицензии при входе отображается сообщение об ошибке "Срок использования лицензии истёк".

• Чтобы продлить лицензию на новый срок, скачайте лицензионный файл и перешлите лицензионный файл <*nanka npodykma>/license.lic* вместе с HardwareID в отдел технической поддержки компании PROMT. Файл будет модифицирован соответствующим образом и выслан обратно. После загрузки обновленного лицензионного файла можно продолжить работу с программой без её переустановки (см. раздел Управление лицензиями).

И Для продолжения работы после обновления лицензионного файла не забудьте перезапустить сервисы (см. раздел Управление сервисами).

#### 4.3.1. Лицензионные ограничения

PNTS имеет следующие ограничения, которые определяются индивидуальной лицензией для каждой поставки:

- 1. Срок использования продукта
- 2. Функциональные ограничения:
	- поддержка доступа через Web API;
	- поддержка анонимного доступа;  $\bullet$
	- $\bullet$ доступ к направлениям перевода - список разрешенных направлений;

3. Пользовательские липензии:

- количество пользователей максимальное количество пользователей, которые могут быть добавлены в базу данных PNTS;
- количество конкурентных лицензий максимальное число пользователей online (одновременно работающих с PNTS);

**2 Оба параметра могут быть равными нулю**, в этом случае количество пользователей не ограничено.

**2 Захват конкурентных лицензий происходит только при переводе текста или** документа. По умолчанию занятая конкурентная лицензия освобождается (т.е. становится доступной другим пользователям) после 30 минут неактивности.

#### 4. Ограничение масштабируемости:

количество серверов перевода — максимальное количество серверов перевода, которые могут быть добавлены в PNTS.

## *4.4. Управление лицензиями*

Управление лицензиями PNTS выполняется на странице *Монитор лицензий* группы *Администрирование* веб-интерфейса.

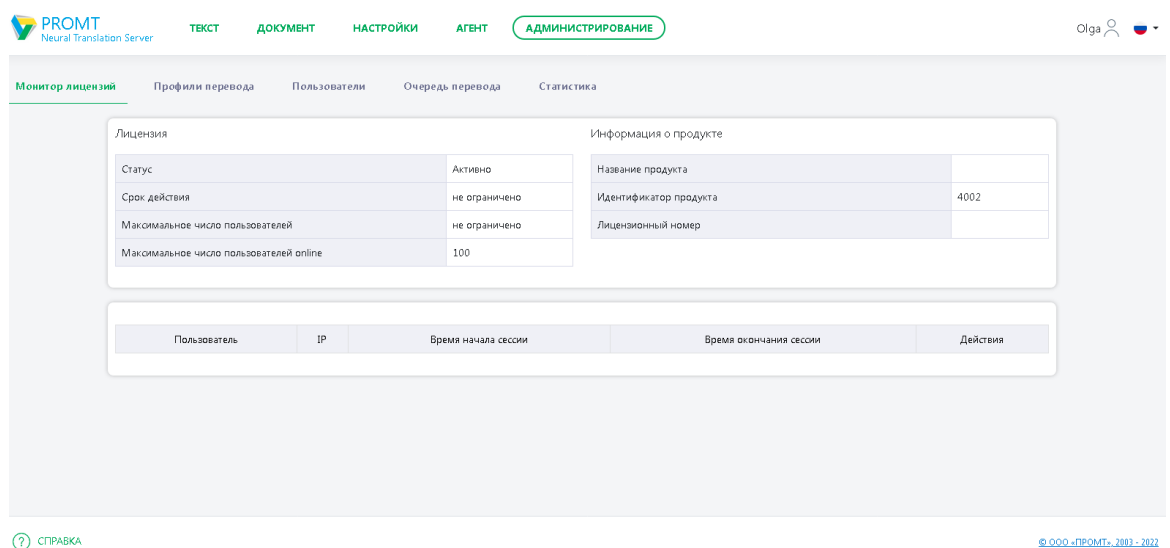

Рис. 4.6. Страница *Монитор лицензий*

Информация о загруженном лицензионном файле отображается в таблице *Лицензия*, состоящей из следующих строк:

- *Статус* статус лицензии;
- *Срок действия* срок действия лицензии;
- *Максимальное число пользователей* количество пользовательских лицензий;
- *Максимальное число пользователей online* количество конкурентных лицензий.

Информация об установленном продукте отображается в таблице *Информация о продукте*, состоящей из следующих строк:

- *Название продукта*
- *Идентификатор продукта*
- *Лицензионный номер*

В нижней части страницы отображается количество занятых конкурентных лицензий, а также информация о пользователях, которыми заняты лицензии в текущий момент времени. Таблица состоит из следующих столбцов:

- Пользователь отображает имя пользователя, захватившего лицензию;
- $IP$  отображает IP-адрес пользователя;
- Время начала сессии отображает время захвата лицензии пользователем.

\* Лицензия захватывается при первом переводе;

- Время окончания сессии отображает время, когда планируется освобождение лицензии (по умолчанию лицензия захватывается на 30 минут);
- Действия содержит кнопку для принудительного освобождения лицензии.

Чтобы принудительно освободить лицензию, нажмите кнопку ХУдалить сессию в строке с именем пользователя.

## 4.5. Группы пользователей и их права доступа

При первом запуске веб-приложения PNTS основным администратором автоматически создаются группы Администраторы и Пользователи, принадлежность к которым определяет доступ к функциональности PNTS.

- Если пользователь входит в группу Администраторы, у него есть доступ ко всем функциям PNTS, в том числе к командам группы Администрирование.
- Если пользователь НЕ входит в группы Администраторы, у него нет доступа к страницам группы Администрирование.

Пользователям, включенным в группу Администраторы, помимо функций, доступных обычным пользователям, доступны следующие функции:

- монитор лицензий;
- создание и редактирование профилей перевода;
- добавление/удаление пользователей:
- просмотр и управление очередью перевода;
- просмотр статистики переводов;

И Для настройки списка пользователей, которые автоматически будут добавлены в группу Администраторы после регистрации или при старте приложения обратитесь к соответствующему разделу Настройка списка администраторов.

**Х** Предустановленные профили перевода, словари и базы переводов доступны всем пользователям PNTS, в том числе и пользователям, включенным в группу Администраторы, только для чтения.

### *4.6. Управление пользователями*

Управление пользователями PNTS выполняется на странице *Пользователи* группы *Администрирование* веб-интерфейса.

| <b>PROMT</b><br>Neural Translation Server | <b>TEKCT</b>                           | <b>НАСТРОЙКИ</b><br>ДОКУМЕНТ<br><b>ATEHT</b> | <b>АДМИНИСТРИРОВАНИЕ</b> |                     |                           | $Olga$ $\leftarrow$ $\bullet$ |
|-------------------------------------------|----------------------------------------|----------------------------------------------|--------------------------|---------------------|---------------------------|-------------------------------|
| Монитор лицензий                          | Профили перевода                       | Пользователи<br>Очередь перевода             | Статистика               |                     |                           |                               |
|                                           | Добавить пользователя                  |                                              |                          |                     |                           |                               |
|                                           | Имя                                    | E-mail                                       | Группа пользователя      | Последний вход      | Действия                  |                               |
|                                           | julia@test.ru                          | julia@test.ru                                | Администраторы           | 19.10.2022 09:16:21 | $\mathcal{Q}$ $\Box$      |                               |
|                                           | Olga                                   | olya.safronova@gmail.com                     | Администраторы           | 18.10.2022 21:17:15 | $\underline{\mathcal{O}}$ |                               |
|                                           | Tester                                 | test@test.ru                                 | Администраторы           | 18.10.2022 19:36:32 | $\mathcal{Q}$ $\Box$      |                               |
|                                           | Всего пользователей: 3<br>$\mathbf{1}$ |                                              |                          |                     |                           |                               |
|                                           |                                        |                                              |                          |                     |                           |                               |
|                                           |                                        |                                              |                          |                     |                           |                               |
|                                           |                                        |                                              |                          |                     |                           |                               |
|                                           |                                        |                                              |                          |                     |                           |                               |
|                                           |                                        |                                              |                          |                     |                           |                               |
| റി<br>СПРАВКА                             |                                        |                                              |                          |                     |                           | © 000 «ПРОМТ», 2003 - 2022    |

Рис. 4.7. Страница *Пользователи*

Список пользователей представляется собой таблицу, отображающую следующую информацию:

- Имя имя пользователя;
- *E-mail* адрес электронной почты пользователя;
- *Группа пользователя* группы, в которые входит данный пользователь;
- *Последний вход* дата и время последнего входа пользователя в систему;
- *Действия* группа кнопок для выполнения действий с учетной записью пользователя.

Используйте функции окна следующим образом:

• Чтобы добавить нового пользователя, нажмите *Добавить пользователя* и в диалоге *Новый пользователь* введите требуемую информацию.

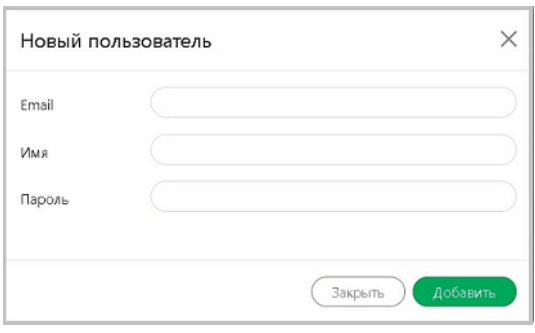

Рис.4.8. Добавление нового пользователя

• Чтобы отредактировать свойства пользователя, нажмите кнопку *Редактировать* в строке с именем пользователя. В диалоге *Свойства пользователя* отредактируйте требуемую информацию:

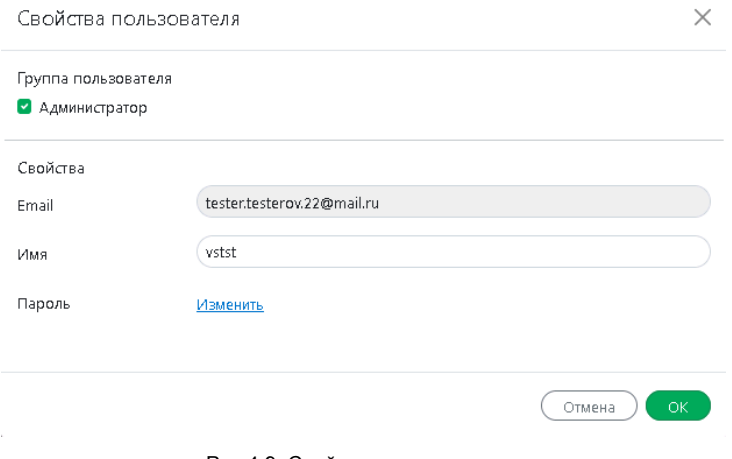

Рис.4.9. Свойства пользователя

Настройки профиля пользователя хранятся в куки-файле *UserProfile\_{идентификатор пользователя}*. Для сброса настроек профиля достаточно удалить соответствующий куки. При обращении пользователя из другого браузера настройки профиля будут иметь либо значения по умолчанию, либо соответствовать настройкам, выбранным при работе из этого браузера.

В профиле пользователя хранятся следующие настройки:

- •Последнее направление перевода
- •Последний выбранный пользователем профиль для каждого направления перевода
- •Идентификатор переведенного документа для анонимного пользователя
- Чтобы удалить пользователя из списка, нажмите кнопку <sup>•</sup> Удалить в строке с именем пользователя.

В нижней части страницы под таблицей отображается число зарегистрированных пользователей.

## 4.7. Управление лингвистическими данными

Управление лингвистическими данными PNTS осуществляется на странице Профили перевода группы Администрирование веб-интерфейса.

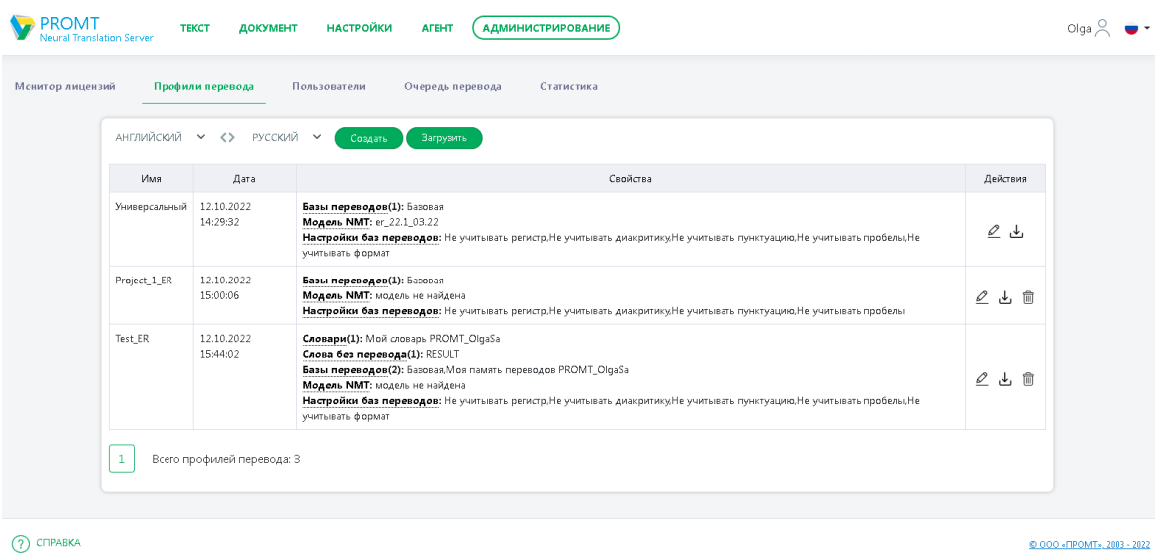

Рис. 4.10. Страница Профили перевода

К Страница Профили перевода группы Администрирование доступна пользователям, входящим в группы Администраторы.

Для каждой языковой пары представлен свой список профилей перевода, отображающий следующую информацию:

- Имя название профиля перевода;
- Дата дата создания данного профиля перевода;
- Свойства свойства данного профиля перевода;
- Действия группа кнопок для выполнения действий с профилем перевода.

Используйте функции окна следующим образом:

П Чтобы создать новый профиль перевода, нажмите кнопку Создать. В открывшемся диалоге введите название нового профиля перевода и укажите способ его создания:

• На основе выделенного профиля перевода — создание профиля перевода с параметрами профиля, выделенного в списке.

**В чтобы загрузить профиль перевола из файла архива**, нажмите кнопку Загрузить. В

открывшемся диалоге укажите имя файла с архивом профиля перевода. Доступна загрузка профилей в формате .gz и .zip.

**D** Чтобы отредактировать свойства профиля перевода, нажмите кнопку  $\leq$  Редактировать в строке с выбранным профилем перевода (см. раздел Редактирование профилей перевода).

**D** Чтобы сохранить профиль перевода в файле архива, нажмите кнопку  $\bigcup_{k=0}^{\infty} C_k$ качать в строке с выбранным профилем перевода.

**D** Чтобы улалить профиль перевола, нажмите кнопку  $\overline{w}$  *Удалить* в строке с выбранным профилем перевода

В нижней части страницы под таблицей отображается число профилей перевода.

**26** Профили загружаются и скачиваются в формате .gz и .zip. Словари и базы переводов загружаются в составе профилей.

#### 4.7.1. Редактирование профилей перевода

Профиль перевода — совокупность сохраненных лингвистических параметров, которые позволяют настраивать систему на перевод текстов определенного типа в определенной предметной области.

**24** Редактировать свойства профилей перевода могут только пользователи группы Администраторы.

По Чтобы отредактировать отдельные свойства профиля перевода, на странице Профили перевода

выберите языковую пару и в строке с интересующим профилем в столбце Действия нажмите Редактировать профиль. Откроется окно Редактирование профиля перевода, которое отображает следующие свойства профиля:

- Словари список словарей, используемых при переводе;
- Базы переводов список баз переводов, используемых при переводе;

• Модель NMT — лингвистические данные, необходимые для выполнения нейронного машинного перевода:

• Слова без перевода — список слов (словосочетаний), которые не требуется переводить;

• Настройки баз переводов — список настроек баз переводов;

#### 4.7.1.1. Подключение словарей

Качество перевода может быть улучшено за счет подключения словарей. Словари загружаются в систему в составе профилей. К профилю также можно подключить пользовательский словарь (о том, как создать пользовательский словарь - см.раздел Создание собственного словаря).

<sup>•</sup> Имя — имя профиля:

**•** Чтобы сформировать список словарей, которые должны использоваться при переводе с выбранным профилем перевода, щёлкните по ссылке Словари го данного профиля в столбце Свойства на странице Профили перевода или нажмите значок

На вкладке Словари отображается список всех доступных словарей соответствующего языкового направления:

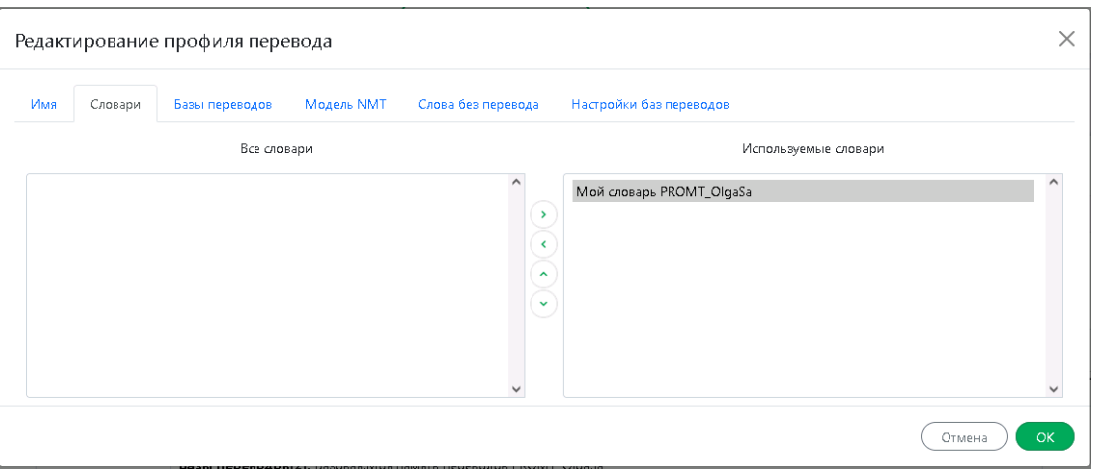

Рис. 4.11. Редактирование списка словарей

- Чтобы добавить словарь в список словарей, используемых при переводе, выделите словарь в списке Все словари и нажмите кнопку  $\bigcirc$ .
- Чтобы удалить словарь из списка Используемые словари, выделите словарь и нажмите кнопку  $\left( \cdot \right)$
- Чтобы изменить приоритет используемого словаря, выделите словарь и нажмите кнопку Мили

• Следите за очередностью словарей в списке подключенных словарей. Правильный подбор подключенных словарей помогает настроить переводчик на точный перевод конкретного документа, так как словари просматриваются по порядку сверху вниз и перевод слова извлекается из того словаря, в котором оно встречается впервые. Подключайте только те словари, предметные области которых соответствуют переводимому тексту. Лишние словари нужно отключить.

**Х** Редактировать свойства профилей перевода могут только пользователи группы Администраторы.

 $(\check{\mathbf{v}})$ 

### 4.7.1.2. Подключение баз переводов

База данных, предназначенная для хранения пар «сегмент текста -Память переводов (Translation перевод». Memory)

Технология Translation Memory основана на сравнении переводимого документа с данными, которые хранятся в предварительно созданной базе переводов. При обнаружении сегментов текста. полностью или частично совпадающих с уже имеющимися в базе переводов, их перевод берется из этой базы.

Использование технологии Translation Memory особенно эффективно при переводе документов, содержащих многократно повторяющиеся фрагменты: учебных курсов, научных статей, руководств, писем, рецептов и т. д. Это позволяет не только сократить время перевода без потери качества, но также обеспечивает терминологическое и стилистическое единство.

Итобы сформировать список баз переводов, которые должны использоваться при переводе с выбранным профилем перевода, щёлкните по ссылке Базы переводов для данного профиля в столбие Свойства на странице Профили перевода.

На вкладке Базы переводов отображаются все ТМ, доступные для данного языкового направления:

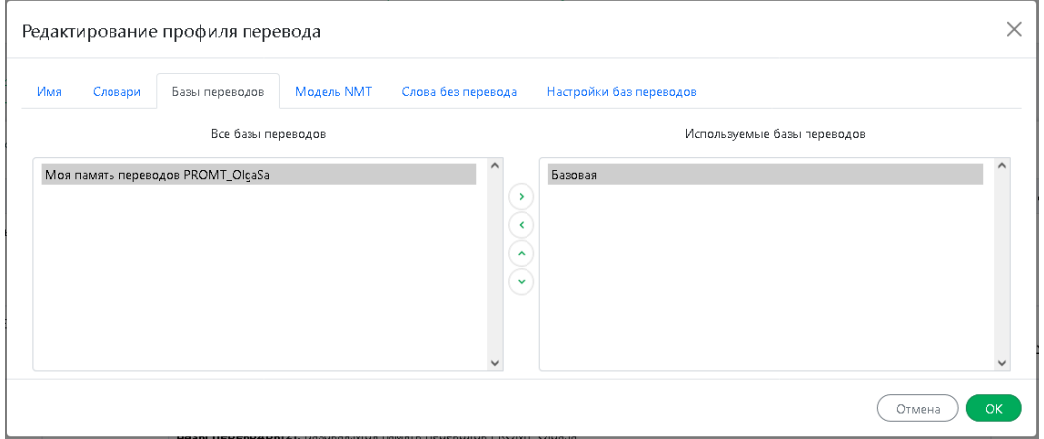

Рис. 4.12. Редактирование списка баз переводов

- Чтобы добавить базу переводов в список баз, используемых при переводе, выделите базу в списке Все базы переводов и нажмите кнопку ...
- Чтобы удалить базу переводов из списка Используемые базы переводов, выделите базу и нажмите  $K$ **HOTIKV**

• Чтобы и менить приоритет используемой базы переводов, выделите базу и нажмите кнопку или

Х Редактировать свойства профилей перевода могут только пользователи группы Администраторы.

Для изменения настроек баз перевода, используемых в профиле, см. подраздел Настройка параметров работы с базами переводов.

#### 4.7.1.3. Подключение моделей NMT

В PNTS используются модели NMT, содержащие лингвистические данные, необходимые для выполнения нейронного машинного перевода.

**2** Загрузка NMT-моделей в систему производится Администратором (см. раздел Установка NMT-моделей в Руководстве администратора).

Список вкладки Модель NMT содержит все модели, доступные для данного языкового направления:

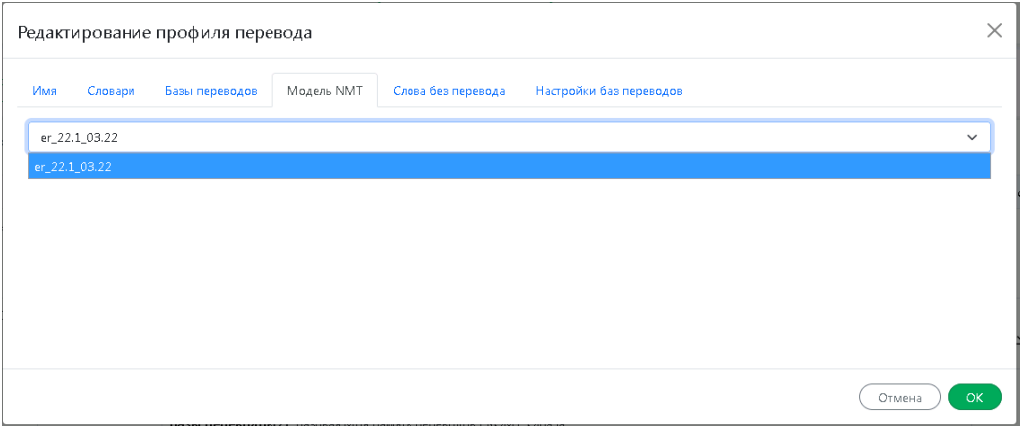

Рис. 4.13. Список моделей NMT

• Чтобы подключить модель к профилю перевода, выберите необходимую модель в выпадающем списке и нажмите ОК.

**• Загрузка NMT-моделей в систему производится через инсталлятор моделей.** Подробнее об установке моделей NMT - см. раздел Установка NMT-моделей

Х Редактировать свойства профилей перевода могут только пользователи группы Администраторы.

#### 4.7.1.4. Настройка списка слов без перевода

- На вкладке Слова без перевода отображается список слов/ словосочетаний, которые будут оставлены без перевода при переводе данным профилем.
- Чтобы добавить слово/ словосочетание в список, введите его в поле Новое слово и нажмите кнопку Добавить.
- При необходимости оставить без перевода слово с учетом регистра установите флажок Регистр в соответствующей колонке.
- При необходимости использования регулярных выражений установите флажок Регулярное выражение.

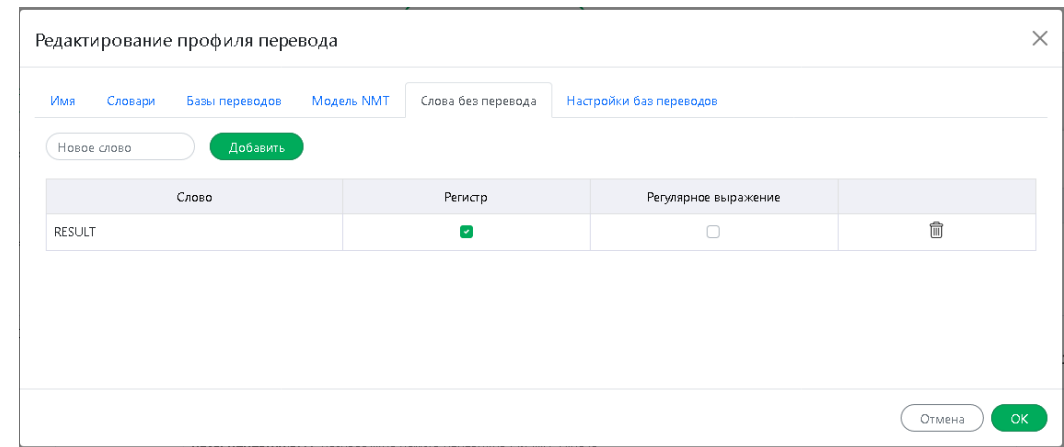

• Чтобы удалить слово из списка, нажмите кнопку  $\overline{=}$  *Удалить*.

Рис. 4.14. Редактирование профиля перевода - Слова без перевода

**••** Редактировать свойства профилей перевода могут только пользователи группы Администраторы.

#### 4.7.1.5. Настройка параметров работы с базами переводов

На вкладке Настройки баз переводов отображаются настройки, которые будут использованы для подключенных к профилю баз ТМ при переводе данным профилем.

Чтобы при поиске в базе переводов 100%-ных совпадений не учитывать:

- регистр букв, установите флажок Не учитывать регистр;
- диакритические знаки, установите флажок Не учитывать диакритику;
- знаки препинания, установите флажок Не учитывать пунктуацию;
- пробелы, установите флажок Не учитывать пробелы:

**••** По умолчанию все опции в Настройках баз переводов включены.

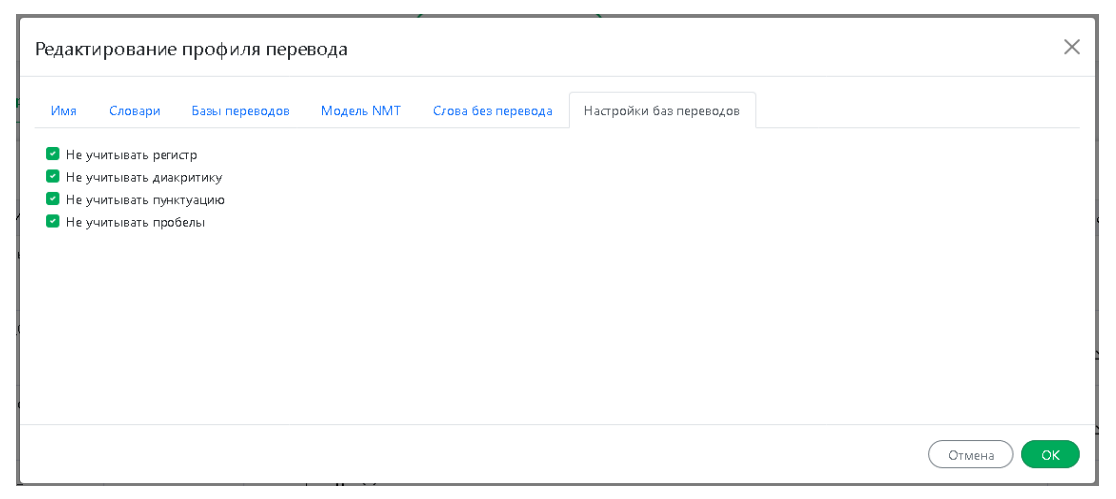

Рис. 4.15. Настройки баз переводов

• Редактировать свойства профилей перевода могут только пользователи группы Администраторы.

## *4.8. Работа с очередью перевода*

Управление очередью перевода PNTS выполняется на странице *Очередь перевода* группы *Администрирование* веб-интерфейса.

|        |                                                             |                          |                             | Очередь перевода |                     |                                |                 |                       |        |                 |
|--------|-------------------------------------------------------------|--------------------------|-----------------------------|------------------|---------------------|--------------------------------|-----------------|-----------------------|--------|-----------------|
|        | <b>■ Удалить все документы</b>                              |                          |                             |                  |                     |                                |                 |                       |        |                 |
| $\Box$ | Документ                                                    | Пользователь             | Язык оригинала              | Язык<br>перевода | Профиль<br>перевода | Формат                         | Статус          | Добавлен              | Размер | Врем.<br>перево |
| $\Box$ | EN_Text.docx                                                | olya.safronova@gmail.com | Английский                  | Русский          | Универсальный       | Документ<br>Microsoft<br>Word  | Завершен        | 24.10.2022<br>8:49:24 | 11 K6  | 0,635           |
| $\Box$ | Text(2) EN.docx                                             | olya.safronova@gmail.com | Английский                  | Русский          | Универсальный       | Документ<br>Microsoft<br>Word  | Завершен        | 24.10.2022<br>8:49:02 | 11 K6  | 0.449           |
| $\Box$ | <b>HUAWEI ABILITY</b><br>GALLERY_Ability<br>Content_EN.xlsx | olya.safronova@gmail.com | Английский                  | Русский          | Универсальный       | Документ<br>Microsoft<br>Excel | Завершен        | 24.10.2022<br>8:48:44 | 15 K6  | 3.81            |
| C      | GettingStartedGuide_sans.odt                                | Alina@test.ru            | Китайский<br>(традиционный) | Русский          | Универсальный       | Документ<br>ODF<br>(текстовый) | Перевод:<br>29% | 24.10.2022<br>8:48:36 | 14 M6  |                 |

 $(?)$  CNPABKA

© 000 «FIPOMT» 2003 - 2022

#### Рис. 4.16. Страница *Очередь перевода*

Страница *Очередь перевода* имеет следующие столбцы:

- *Пользователь* отображает имя пользователя, запустившего перевод данного документа;
- *Язык оригинала* отображает информацию о языке, с которого осуществляется перевод;
- *Язык перевода* отображает информацию о языке, на который осуществляется перевод;
- *Профиль перевода* отображает информацию о профиле, выбранном для перевода документа;
- *Формат* отображает формат документа;
- *Статус* отображает информацию о статусе перевода документа;
- *Добавлен* отображает информацию о точном времени, когда документ был добавлен в очередь перевода;
- Размер отображает размер документа;
- Время перевода отображает время перевода документа.
- Чтобы скачать переведенный документ на локальный компьютер для просмотра или сохранения. нажмите кнопку  $\bigcirc$  *Скачать перевод* в строке с этим документом.
- Чтобы скачать исходный документ на локальный компьютер, нажмите кнопку  $\bigcirc$   $C$ качать оригинал в соответствующей строке.
- Чтобы удалить документ с сервера, нажмите кнопку  $\overline{m}$  Удалить документ в соответствующей строке.
- Чтобы удалить все документы из очереди, нажмите кнопку Удалить все документы.
- Чтобы удалить группу документов, установите флажки в строках с нужными документами, нажмите кнопку Удалить выделенные документы.

**26** В нижней части таблицы располагается строка, содержащая информацию об общем количестве записей

**••** Группа страниц *Администрирование* доступна только пользователям, входящим в группу Администраторы.
## 4.9. Доступ к статистике

Доступ к подсистеме сбора статистической информации о переводах, выполненных PNTS, осуществляется на странице Статистика группы Саддминистрирование веб-интерфейса.

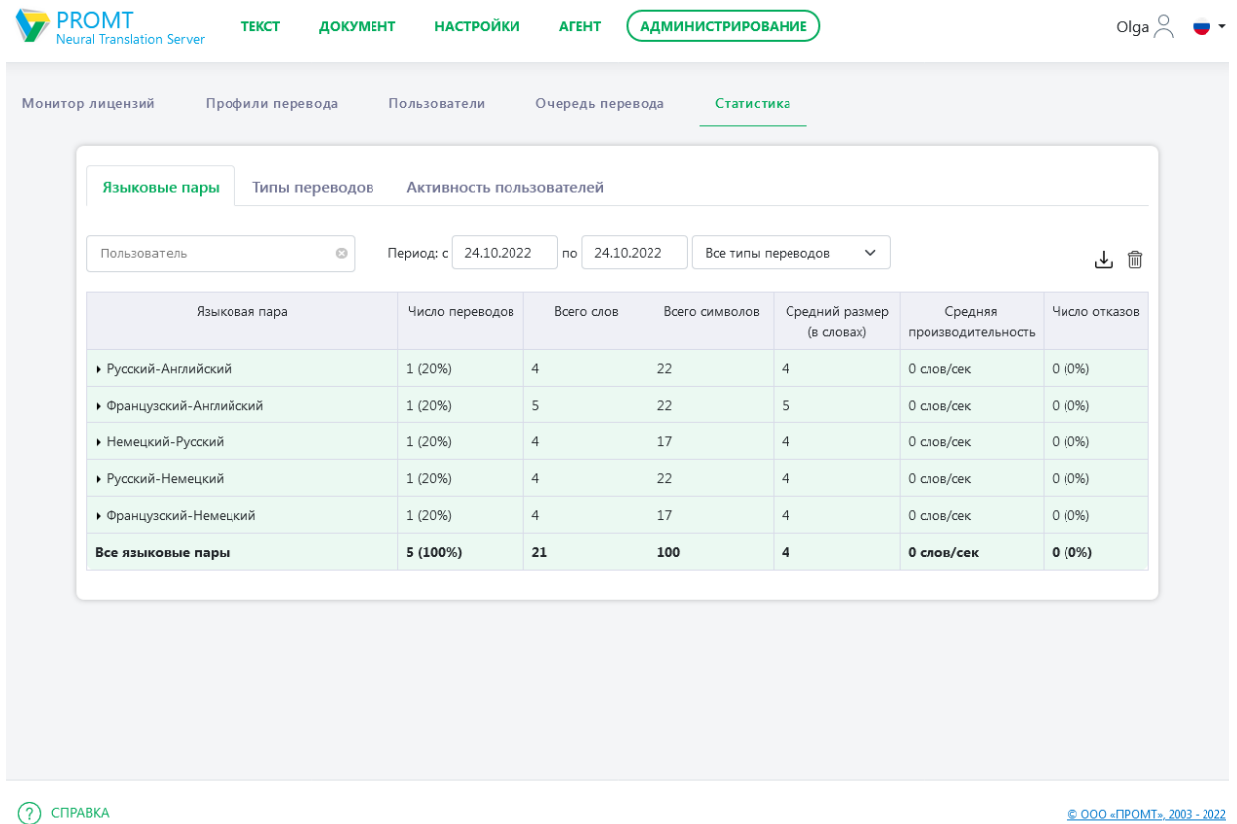

Рис. 4.17. Страница Статистика

На странице Статистика выберите вкладку, отображающую интересующую статистическую информацию:

- Языковые пары статистика по языковым парам;
- Типы переводов статистика по типам переводов;
- Активность пользователей статистика по активности пользователей;

**• Статистика доступна только пользователям**, входящим в группу Администраторы.

#### **4.9.1. Просмотр статистики по языковым парам**

Статистика по языковым парам представлена на вкладке *Языковые пары* в таблице, состоящей из следующих столбцов:

- *Языковая пара* названия языковых пар;
- *Число переводов* количество запросов на перевод данной языковой парой, а также процент указанного количества по отношению к общему числу запросов;
- *Всего слов* общее количество слов, переведенных данной языковой парой;
- *Всего символов* общее количество символов, переведенных данной языковой парой;
- *Средний размер (в словах)* средний размер запроса на перевод данной языковой парой (в словах);
- *Средняя производительность* средняя скорость перевода данной языковой парой (в словах в секунду);
- *Число отказов* количество отказов (ошибок) при переводе данной языковой парой, а также процент отказов по отношению к общему числу переводов данной языковой парой.

| Языковые пары              | Типы переводов | Активность пользователей |              |                                    |                              |                               |               |
|----------------------------|----------------|--------------------------|--------------|------------------------------------|------------------------------|-------------------------------|---------------|
| Пользователь               | Период: с      | 13.05.2022<br>no.        | 23.05.2022   | Все типы переводов<br>$\checkmark$ |                              |                               | 山 亩           |
|                            | Языковая пара  | Число переводрв          | Всего слов   | Всего символов                     | Средний размер (в<br>словах) | Средняя<br>производительность | Число отказов |
| ⊧ Русский-Испанский        |                | 2 653 (49%)              | 5 2 4 6      | 18 281                             | $\mathbf{1}$                 | 13 слов/сек                   | 2 548 (100%)  |
| • Английский-Русский       |                | 1831 (34%)               | 202 319      | 1 2 3 1 2 8                        | 110                          | 60 слов/сек                   | 29 (1,6%)     |
| ▶ Русский-Немецкий         |                | 342 (6,3%)               | 890          | 4 1 1 9                            | 2                            | 8 слов/сек                    | 19 (5,6%)     |
| ▶ Испанский-Немецкий       |                | 227 (4,2%)               | 228          | 914                                | 1                            | 10 слов/сек                   | 226 (100%)    |
| ▶ Русский-Английский       |                | 176 (3,2%)               | 3 601        | 26 407                             | 20                           | 45 слов/сек                   | 0 (0%)        |
| ⊧ Русский-Французский      |                | 52 (0,95%)               | 101          | 363                                | $\mathbf{1}$                 | 5 слов/сек                    | 46 (88%)      |
| ⊧ Английский-Французский   |                | 26 (0,48%)               | 90 370       | 566 008                            | 3475                         | 517 слов/сек                  | 1 (3,8%)      |
| ▶ Немецкий-Испанский       |                | 24 (0,44%)               | 30           | 135                                | 1                            | 10 слов/сек                   | 17 (71%)      |
| ▶ Немецкий-Французский     |                | 23 (0,42%)               | 33           | 155                                | 1                            | 1 слов/сек                    | 4 (17%)       |
| ▶ Немецкий-Русский         |                | 17 (0,31%)               | 26           | 128                                | 1                            | 1 слов/сек                    | 13 (76%)      |
| ▶ Немецкий-Итальянский     |                | 17 (0,31%)               | 20           | 97                                 | 1                            | 2 слов/сек                    | 2 (12%)       |
| ⊧ Английский-Немецкий      |                | 14 (0,26%)               | 32           | 159                                | $\bar{z}$                    | 2 слов/сек                    | 0 (0%)        |
| ⊧ Немецкий-Английский      |                | 13 (0,24%)               | 13           | 50                                 | 1                            | 2 слов/сек                    | 12 (92%)      |
| ▶ Французский-Немецкий     |                | 11 (0,20%)               | 29           | 140                                | $\mathbf{2}$                 | 4 слов/сек                    | 4 (36%)       |
| ▶ Итальянский-Русский      |                | 8 (0,15%)                | 8            | 32                                 | $\,1$                        | 0 слов/сек                    | 0(0%)         |
| ▶ Испанский-Английский     |                | 5 (0,09%)                | 15           | 94                                 | з                            | 3 слов/сек                    | 1 (20%)       |
| ∗ Французский-Английский   |                | 4 (0,07%)                | 9            | 42                                 | $\mathbf{2}$                 | 1 слов/сек                    | 0 (0%)        |
| • Итальянский-Английский   |                | 2 (0,04%)                | $\mathbf{2}$ | $10\,$                             | $\mathbf{1}$                 | 0 слов/сек                    | 0(0%)         |
| ▶ Испанский-Русский        |                | 2 (0,04%)                | $\mathbf{2}$ | 8                                  | 1                            | 11 слов/сек                   | 1 (50%)       |
| ▶ Португальский-Английский |                | 1 (0,02%)                | $\mathbf{1}$ | 4                                  | 1                            | б слов/сек                    | 0(0%)         |
| ▶ Португальский-Русский    |                | 1 (0,02%)                | $\mathbf{1}$ | 4                                  | 1                            | 10 слов/сек                   | 0 (0%)        |
| ▶ Немецкий-Португальский   |                | 1 (0,02%)                | $\mathbf{1}$ | 4                                  | 1                            | 92 слов/сек                   | 1 (100%)      |
| Все языковые пары          |                | 5450 (100%)              | 302977       | 1850 282                           | 55                           | 71 слов/сек                   | 3024 (55%)    |

Рис. 4.18. Статистика по языковым парам

Слева от названия используемой языковой пары есть значок , щелкнув по которому можно получить статистическую информацию по переводам с каждым профилем перевода.

Таблица отсортирована по столбцу *Число переводов*.

Кроме общей статистики по всем параметрам, может быть показана информация по конкретному пользователю, за конкретный период времени, о конкретном типе перевода.

- Чтобы отобразить информацию по конкретному пользователю, введите имя пользователя в поле поиска и нажмите клавишу *Enter*.
- Чтобы вновь отобразить информацию обо всех пользователях, очистите поле поиска.
- Чтобы отобразить информацию за конкретный период времени, укажите временной интервал.
- Чтобы отобразить информацию по конкретному типу перевода, выберите тип перевода в раскрывающемся списке в верхней части страницы.
- Чтобы сохранить файл со статистикой в виде Excel таблицы на локальном компьютере, нажмите кнопку  $\bigcup_{k=0}^{\infty} C_k$ качать статистику в правом верхнем углу страницы.

**\*** Статистика скачивается в виде файла в формате csv.

• Чтобы удалить текущую статистику, нажмите кнопку  $\overline{m}$  *Удалить статистику* в правом верхнем углу страницы.

В последней строке таблицы представлена суммарная информация по всем языковым парам.

#### 4.9.2. Просмотр статистики по типам переводов

Статистика по типам переводов представлена на вкладке Типы переводов в таблице, состоящей из следующих столбцов:

| Типы переводов<br>Языковые пары- | Активность пользователей |               |                   |                              |                               |               |
|----------------------------------|--------------------------|---------------|-------------------|------------------------------|-------------------------------|---------------|
| Период: с<br>Пользователь        | 04.05.2022<br>no         | 23.05.2022    | Все языковые пары | $\checkmark$                 |                               | 山 自           |
| Перевод                          | Число переводов          | Всего слов    | Всего символов    | Средний размер (в<br>словах) | Средняя<br>производительность | Число отказов |
| Перевод текста                   | 5 790 (96%)              | 16 804        | 79 816            | $\overline{2}$               | 9 слов/сек                    | 3 149 (54%)   |
| Перевод документов               | 257 (4,3%)               | 1 1 5 3 2 6 6 | 7 254 430         | 4 4 8 7                      | 168 слов/сек                  | 7 (2,7%)      |
| Все типы переводов               | 6 047 (100%)             | 1 170 070     | 7334246           | 193                          | 136 слов/сек                  | 3 156 (52%)   |

Рис. 4.19. Статистика по типам переводов

- Перевод названия типов перевода:
	- Перевод текста
	- Перевод документов

**• Если установлен PROMT Агент, статистика по переводам, сделанным в Агенте, также** будет отображена в таблице.

- Число переводов количество запросов на перевод данного типа, а также процент указанного количества по отношению к общему числу запросов;
- Всего слов общее количество слов, переведенных запросом на перевод данного типа;
- Всего символов общее количество символов, переведенных запросом на перевод данного типа;
- Средний размер (в словах) средний размер запроса на перевод данного типа (в словах);
- Средняя производительность средняя скорость выполнения запроса на перевод данного типа (в словах в секунду);

• Число отказов - количество отказов при переводе данного типа, а также процент отказов по отношению к общему числу переводов данного типа.

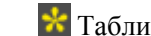

Х Таблица отсортирована по столбцу Число переводов.

Кроме общей статистики по всем параметрам, может быть показана информация по конкретному пользователю, за конкретный период времени, по конкретной языковой паре.

- Чтобы отобразить информацию по конкретному пользователю, введите имя пользователя в поле поиска и нажмите клавишу Enter.
- Чтобы вновь отобразить информацию обо всех пользователях, очистите поле поиска.
- Чтобы отобразить информацию за конкретный период времени, укажите временной интервал.
- Чтобы отобразить информацию по конкретной языковой паре, выберите языковую пару в раскрывающемся списке в верхней части страницы.
- Чтобы сохранить файл со статистикой в виде Excel таблицы на локальном компьютере, нажмите кнопку  $\bigcup$  Скачать статистику в правом верхнем углу страницы.
- Чтобы удалить текущую статистику, нажмите кнопку  $\overline{m}$  *Удалить статистику* в правом верхнем углу страницы.

В последней строке таблицы представлена суммарная информация по всем типам переводов.

#### 4.9.3. Просмотр статистики по активности пользователей

Статистика по активности пользователей представлена на вкладке Активность пользователей в таблице, состоящей из следующих столбцов:

- Пользователь имена пользователей;
- Число переводов количество запросов на перевод данного пользователя, а также процент указанного количества по отношению к общему числу запросов;
- Всего слов общее количество слов, переведенных запросом на перевод данного пользователя;
- Всего символов общее количество символов, переведенных запросом на перевод данного пользователя:
- Средний размер (в словах) средний размер запроса на перевод данного пользователя (в словах);
- Средняя производительность средняя скорость выполнения запроса на перевод данного пользователя (в словах в секунду);
- Число отказов количество отказов при переводе данного пользователя, а также процент отказов по отношению к общему числу переводов данного пользователя.

| Языковые пары<br>Типы переводов                        | Активность пользователей |                                    |                 |                              |                               |                |
|--------------------------------------------------------|--------------------------|------------------------------------|-----------------|------------------------------|-------------------------------|----------------|
| 13.05.2022<br>23.05.2022<br>Период: с<br>$\mathsf{no}$ | Все языковые пары        | $\checkmark$<br>Все типы переводов | $\checkmark$    |                              |                               | → 自            |
| Пользователь                                           | Число переводов          | Всего слов                         | Всего символов. | Средний размер (в<br>словах) | Средняя<br>производительность | Число отказов. |
| victoria.sorokina@promt.ru                             | 4 8 9 3 ( 9 0 %)         | 158 169                            | 964 965         | 32                           | 129 слов/сек                  | 2 956 (60%)    |
| lada.terebova@promt.ru                                 | 153 (2,8%)               | 102 994                            | 640 072         | 673                          | 184 слов/сек                  | 1 (0,65%)      |
| dk1970@mail.ru                                         | 130 (2,4%)               | 3 8 2 7                            | 21 3 7 8        | 29                           | 12 слов/сек                   | 24 (18%)       |
| Everyone                                               | 104 (1.9%)               | 30 603                             | 179 667         | 294                          | 20 слов/сек                   | 7 (6,7%)       |
| anna.gerasimova@promt.ru                               | 102 (1,9%)               | 308                                | 1854            | 3                            | 3 слов/сек                    | 24 (24%)       |
| pshz@mail.ru                                           | 27 (0,50%)               | 28                                 | 70              | 1                            | 0 слов/сек                    | 11 (41%)       |
| olya.safronova@gmail.com                               | 26 (0,48%)               | 72                                 | 369             | $\overline{2}$               | 6 слов/сек                    | 0(0%           |
| ircver36@gmail.com                                     | 14 (0,26%)               | 6925                               | 41 628          | 494                          | 61 слов/сек                   | 1(7,1%         |
| fedor.bykov@promt.ru                                   | 1 (0,02%)                | 51                                 | 279             | 51                           | 143 слов/сек                  | 0(0%           |
| Все пользователи                                       | 5 450 (100%)             | 302 977                            | 1850282         | 55                           | 71 слов/сек                   | 3 024 (55%)    |
| Всего пользователей: 9                                 |                          |                                    |                 |                              |                               |                |

Рис. 4.20 Статистика по активности пользователей

 $\star$  Таблица отсортирована по столбцу Число переводов.

Кроме общей статистики по всем параметрам, может быть выведена информация за конкретный период времени, по конкретной языковой паре и по конкретному типу перевода.

- Чтобы отобразить информацию за конкретный период времени, укажите временной интервал.
- Чтобы отобразить информацию по конкретному языковому направлению, выберите языковую пару в раскрывающемся списке в верхней части страницы.
- Чтобы отобразить информацию по конкретному типу перевода, выберите тип перевода в раскрывающемся списке в верхней части страницы.
- Чтобы сохранить файл со статистикой в виде таблицы Excel на локальном компьютере, нажмите кнопку  $\bigcup_{k=0}^{\infty} C_k$ качать статистику в правом верхнем углу страницы.
- Чтобы удалить текущую статистику, нажмите кнопку  $\overline{m}$  Удалить статистику в правом верхнем углу страницы.

В последней строке таблицы представлена суммарная информация по всем пользователям.

# *4.10. Доступ к справочной информации*

Доступ к справочной информации PNTS выполняется на странице *Справка* веб-интерфейса. На странице *Справка* представлены ссылки для скачивания pdf-файлов:

- Руководство пользователя
- Руководство администратора
- Руководство разработчика (если лицензией предусмотрена поддержка Web API)

# **Глава 5. Перевод в PNTS**

Перевод в PNTS выполняется на следующих страницах веб-интерфейса:

- *Текст* перевод неформатированного текста, вводимого с клавиатуры или скопированного из буфера обмена;
- *Документ* перевод документов различных форматов;

Все страницы перевода имеют общие элементы управления, которые позволяют выбрать объект для перевода и задать основные параметры перевода.

На странице Агент представлены ссылки для установки приложения PROMT Agent для Windows или Linux.

## *5.1. Перевод текста*

На странице *Текст* предоставляются функции перевода простого неформатированного текста, набранного или скопированного из буфера обмена в поле *Оригинал*, с отображением результатов в поле *Перевод*.

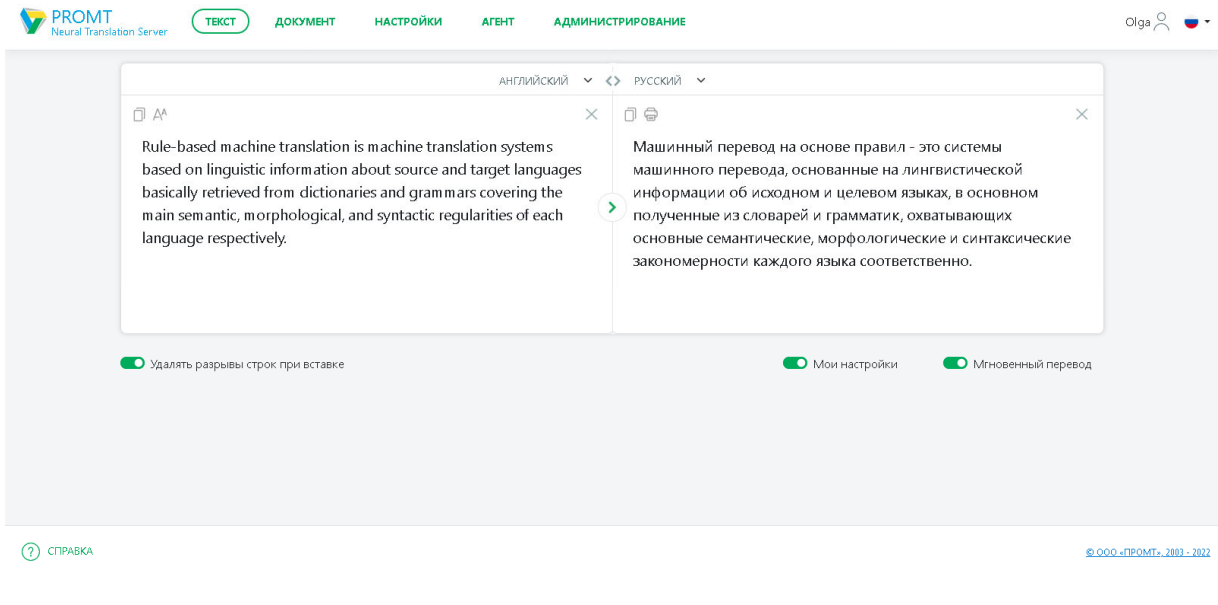

Рис. 5.1. Перевод текста

- По чтобы перевести небольшой текст, откройте страницу Текст и выполните следующее:
- 1. Напечатайте текст или скопируйте его из буфера обмена.
- 2. Укажите язык оригинала или выберите элемент Определить язык для его автоматического определения.
- 3. Укажите язык, на который требуется перевести текст.
- 4. Выберите подходящий профиль перевода.

**X** Если для языковой пары существует только один профиль перевода, то список для выбора профиля перевода скрыт.

5. Нажмите кнопку  $\odot$  Перевести.

• Перевод текста отображается в поле Перевод.

Используйте функции окна следующим образом:

- Чтобы быстро переключиться между входным и выходным языками, нажмите кнопку <> Поменять языки местами.
- Чтобы убрать текст из полей текста или перевода, нажмите кнопку  $\chi$  Очистить соответственно в поле Оригинал или Перевод.

**24** Текст окна в поле *Оригинал* сохраняется при переключении между страницами в рамках одной сессии и между сессиями браузера.

• Чтобы изменить размер шрифта, которым отображается исходный текст и перевод, нажмите кнопку  $A^{\wedge}$  в поле *Оригинал*.

**X** Изменение размера шрифта происходит по кругу. При нажатии на кнопку размер шрифта увеличивается до тех пор, пока не достигнет максимального значения. После

достижения максимального размер шрифт при нажатии на кнопку  $A^{\wedge}$  возврашается к первоначальному размеру.

- Чтобы скопировать в буфер обмена исходный текст или текст перевода, нажмите кнопку соответственно в поле Оригинал или Перевод.
- Чтобы автоматически удалять разрывы строк при вставке текста из буфера обмена, установите флажок Удалять разрывы строк при вставке (по умолчанию включен).
- Чтобы распечатать текст перевода, нажмите кнопку Печать в поле Перевод.
- Чтобы перевод текста осуществлялся автоматически при изменении содержимого поля Оригинал, при изменении вхолного/выходного языков или профиля перевода, установите флажок Мгновенный перевод (по умолчанию включен).

**X** Мгновенный перевод автоматически отключается, если объем исходного текста превышает 1000 символов.

**• Если в процессе перевода текста возникает ошибка**, то она отображается в окне перевода.

#### 5.1.1. Поиск в базе контекстов

Если в PNTS установлена системная база контекстов, можно просмотреть, в каких контекстах встречается указанное слово или выражение и переводы, выполненные человеком.

Установка базы контекстов осуществляется на этапе установки и настройки PNTS (см. Установка базы электронного словаря и контекстов).

Чтобы просмотреть контексты, в которых встречается слово или выражение, щелкните мышью на слове или выделите мышью фрагмент исходного текста. Ниже полей Оригинал и Перевод в блоке Контексты для отобразятся записи из базы контекстов, в которых встречается указанное слово или выражение.

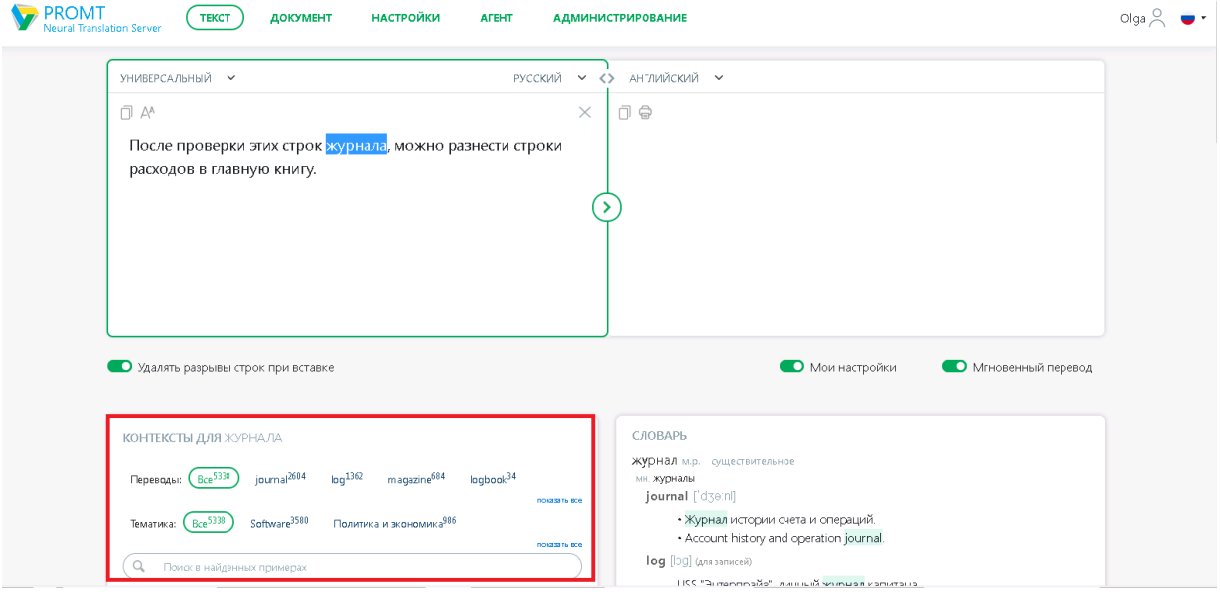

Рис. 5.2. Блок Контексты на странице Текст

**Х** По умолчанию найденные контексты отображаются порциями по 20 записей.

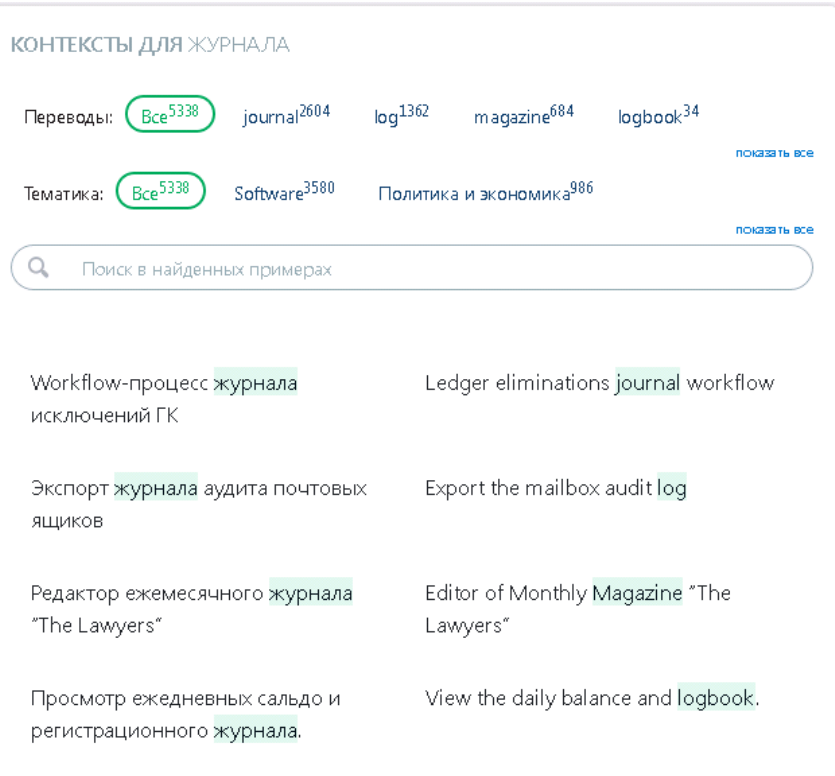

Рис. 5.3. Контексты употребления слова из системной базы контекстов

- Чтобы увидеть больше контекстов, нажмите *Показать еще* в нижней части блока *Контексты*.
- Чтобы задать дополнительный фильтр для поиска в списке контекстов, введите текст в строке поиска (поле *Поиск в найденных примерах*) и нажмите клавишу *Enter* или значок .
- Чтобы скопировать текст записи из базы контекстов, наведите курсор на необходимую запись и нажмите *Копировать текст*. Текст выбранной записи будет скопирован в буфер обмена.

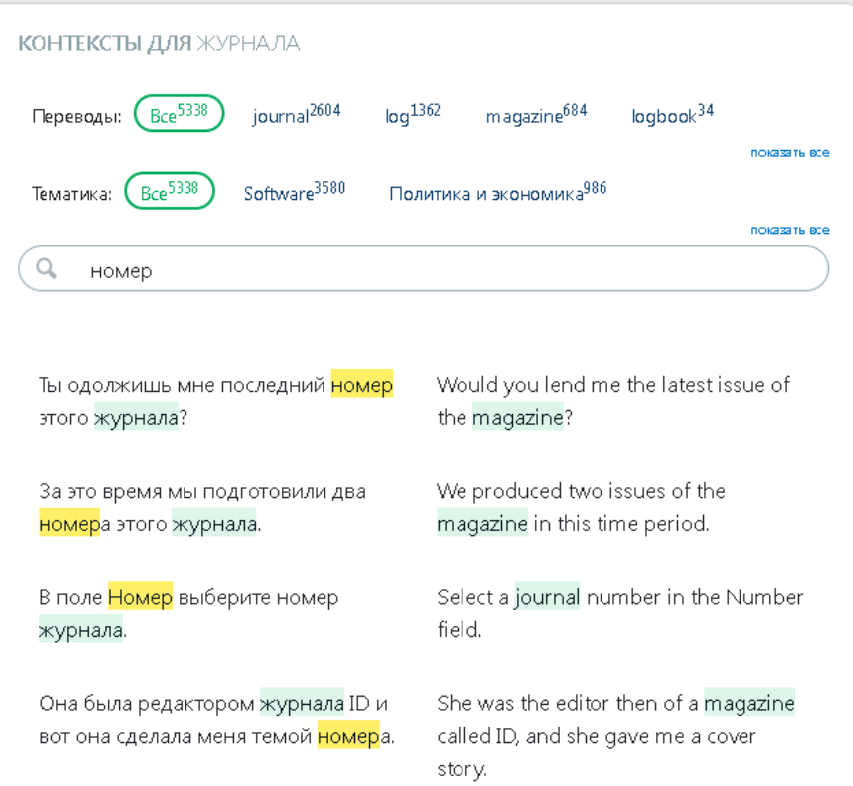

Рис. 5.4. Результат поиска в контекстах с фильтром

• Чтобы дополнительно отсортировать контексты по переводам и тематикам, выберите необходимые значения в строках Переводы и Тематика. При выборе перевода, в разделе тематик отображаются только тематики, к которым относятся примеры с данным переводом. Аналогично, при выборе тематики, в разделе переводов отображаются только переводы, содержащиеся в примерах данной тематики.

Х Одновременно можно выбрать один фильтр перевода и один фильтр тематики.

В Значения в строках Переводы и Тематика отсортированы в порядке убывания частотности.

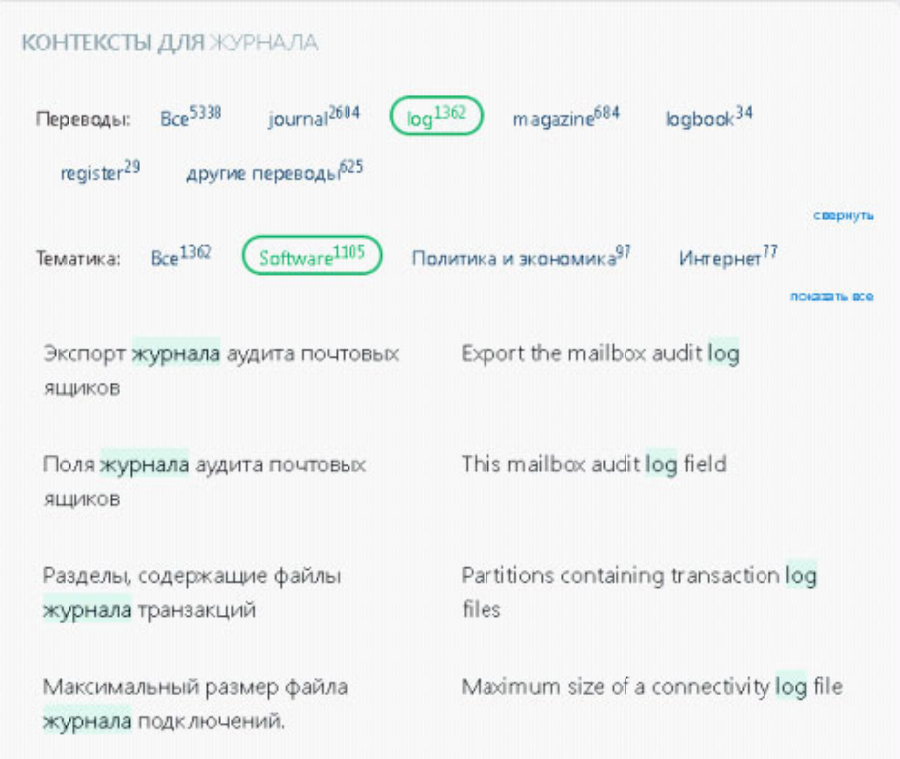

Рис. 5.5. Результат поиска в контекстах с сортировкой по переводам и тематикам

Если выражение представляет собой слово или словосочетание, перевод которого находится в электронном словаре, то в базе контекстов подсвечено искомое выражение, а также соответствующий перевод.

Н При поиске слова учитываются словоформы этого слова, а также словоформы словосочетаний, в которые входит это слово. В статистике по переводам отображается статистика сразу для всех словоформ данного слова.

**• Список языковых пар**, для которых поддерживается электронный словарь, может отличаться от списка языковых пар, для которых поддерживается машинный перевод. Электронный словарь НЕ используется при машинном переводе и недоступен для редактирования.

Если искомое выражение состоит из нескольких слов или словосочетаний, то сначала ищутся контексты, содержащие искомую фразу целиком, а затем ищутся контексты, которые содержат все комбинации первых 8 слов из искомого выражения. Найденные контексты сортируются в порядке убывания количества найденных слов.

### 5.1.2. Словарная справка

Если в PNTS установлена база электронного словаря, при переводе текста пользователю доступна словарная справка.

Х Установка базы электронного словаря осуществляется на этапе установки и настройки PNTS (см. Установка базы электронного словаря и контекстов).

**Х** Список языковых пар, для которых поддерживается электронный словарь, может отличаться от списка языковых пар, для которых поддерживается машинный перевод. Электронный словарь НЕ используется при машинном переводе и недоступен для редактирования.

Электронный словарь предоставляет многочисленные переводы из различных специализированных словарей компании PROMT.

• Чтобы найти переводы слова или словосочетания в электронном словаре, введите его в поле Оригинал.

• Чтобы найти переволы для конкретного слова из текста в поле Оригинал, установите курсор на слово или вылелите его.

• Чтобы найти переводы для конкретного словосочетания из текста, выделите необходимое словосочетание в поле Оригинал.

Если статья для искомого слова или словосочетания найдена в электронном словаре, то информация о ней отобразится под окном перевода в блоке Словарь.

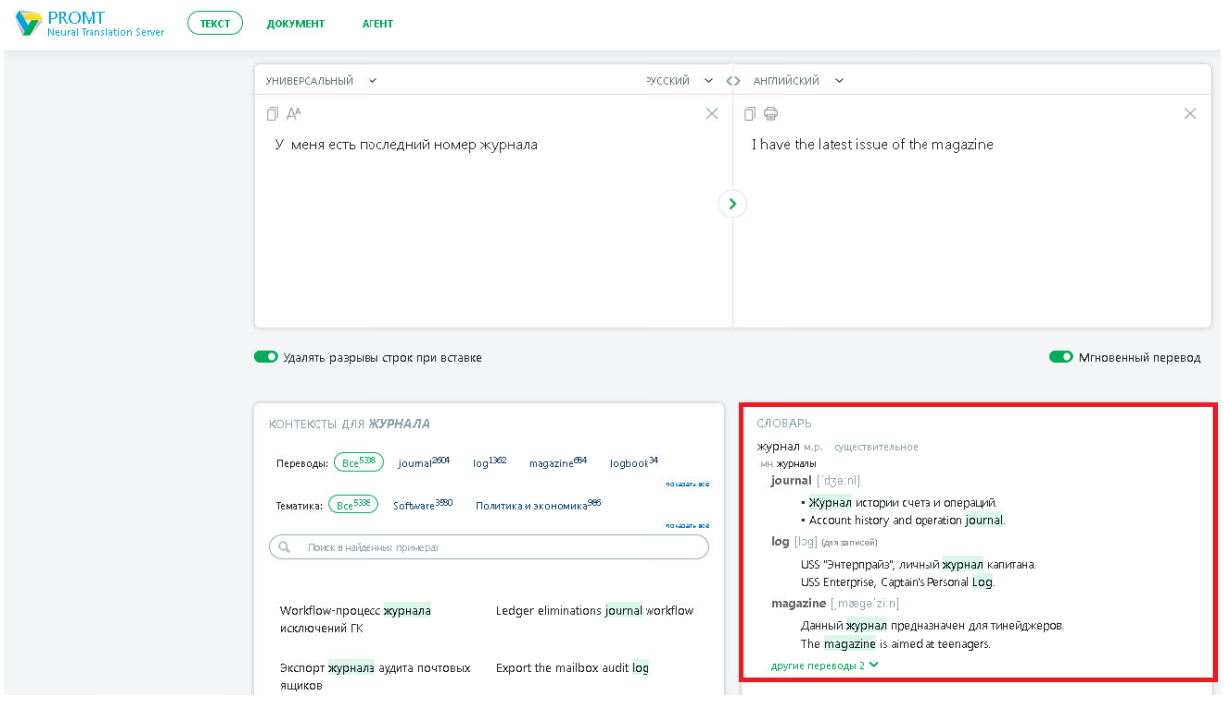

Рис. 5.6. Словарная статья

В поле словарной статьи отображаются:

- заголовок с указанием части речи;
- транскрипция запись произношения слова в виде последовательности специальных знаков (для входного английского языка);
- переводы, сгруппированные по частям речи, с указанием грамматической информации и, если есть, комментарием.

Х Для глаголов и существительных отображается дополнительная грамматическая информация.

• Чтобы скопировать перевод из словарной статьи, наведите курсор на него и щелкните по появившейся иконке  $\Box$  Копировать текст.

В нижней части блока Словарь под словарной статьей отображаются словосочетания для данного слова, найденные в базе электронного словаря.

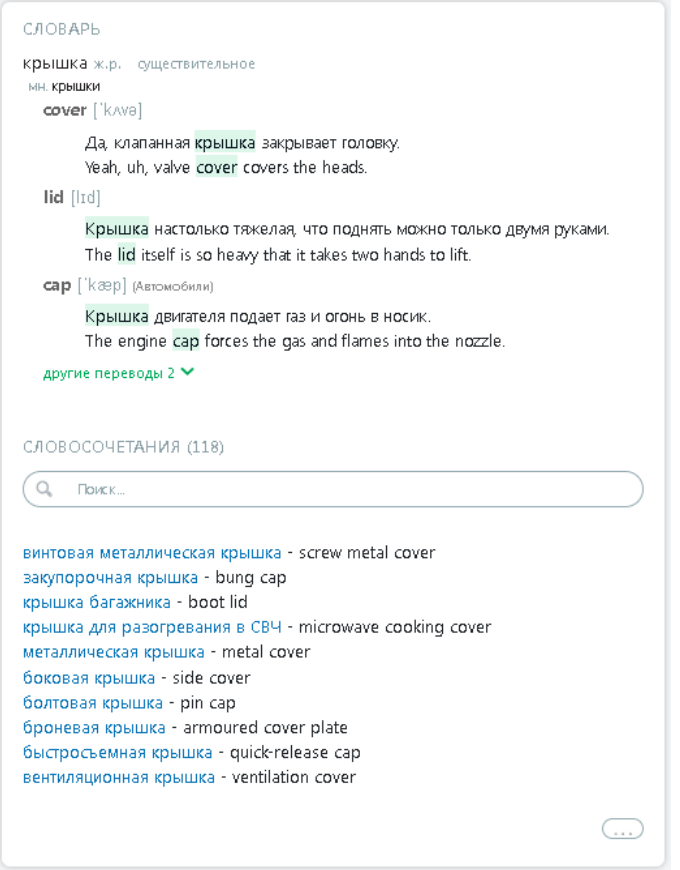

Рис. 5.7. Блок *Словарь* – словосочетания

• Чтобы увидеть больше словосочетаний, нажмите *Показать еще* в нижней части блока *Словарь*.

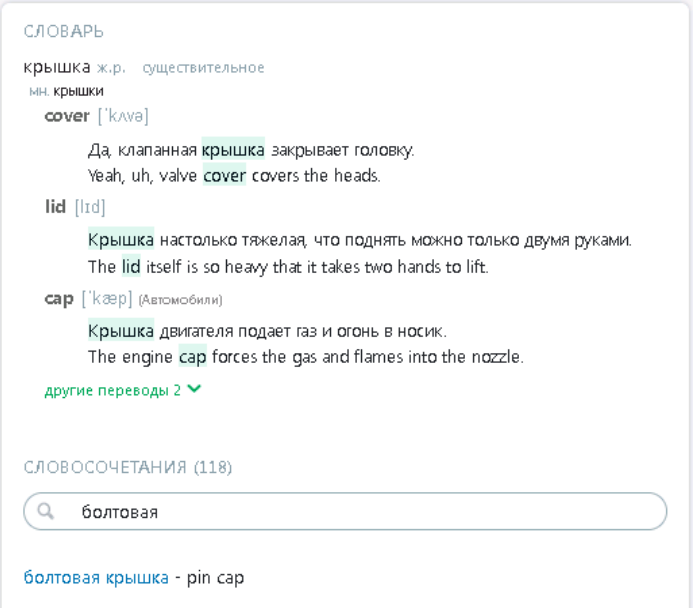

Рис. 5.8. Поиск словосочетания в электронном словаре.

• Чтобы найти словосочетание с конкретным словом, введите его в поле Поиск и нажмите Enter или значок $\alpha$ 

## 5.2. Перевод документов

На странице Документ предоставляется функция перевода с возможностью автоопределения формата переводимого документа и с сохранением форматирования.

С помощью PNTS можно переводить документы следующих форматов:

- документы Microsoft Office 2007–2021 (\*.docx, \*.xlsx, \*.pptx);
- документы форматов OpenDocument (\*.odt, \*.ods, \*.odp);
- документы XML;
- ТХТ в различных кодировках;
- документы XLIFF;
- документы PDF, в том числе сканированные (результатом перевода является документ формата  $*docx);$
- документы графических форматов (\*.bmp, \*.jpeg, \*.tiff, \*.png).
- Интерфейс и функционал страницы Документ зависит от того, авторизован ли пользователь в системе.

#### 5.2.1. Перевод документов анонимным пользователем

Для анонимного пользователя интерфейс страницы Документ выглядит следующим образом:

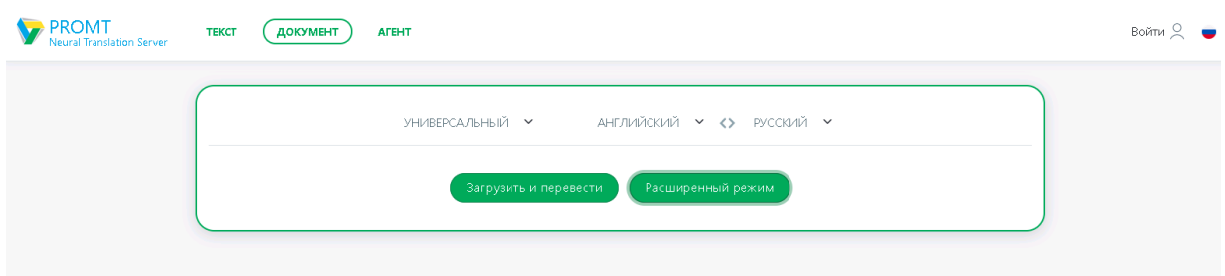

Рис. 5.9. Перевод документа

**• Чтобы** запустить перевод документа, на странице Документ выполните следующее:

1. Укажите язык оригинала или выберите элемент Определить язык для его автоматического определения.

Х Для некоторых форматов, таких как рисунки или документы PDF, необходимо явно задать языковую пару.

- 2. Укажите язык, на который требуется перевести документ.
- 3. Выберите подходящий профиль перевода.

**• Если для языковой пары существует только один профиль перевода**, то список для выбора профиля перевода скрыт.

4. После нажатия кнопки Загрузить и перевести документ будет сразу же отправлен на перевод.

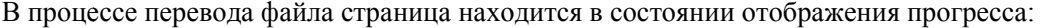

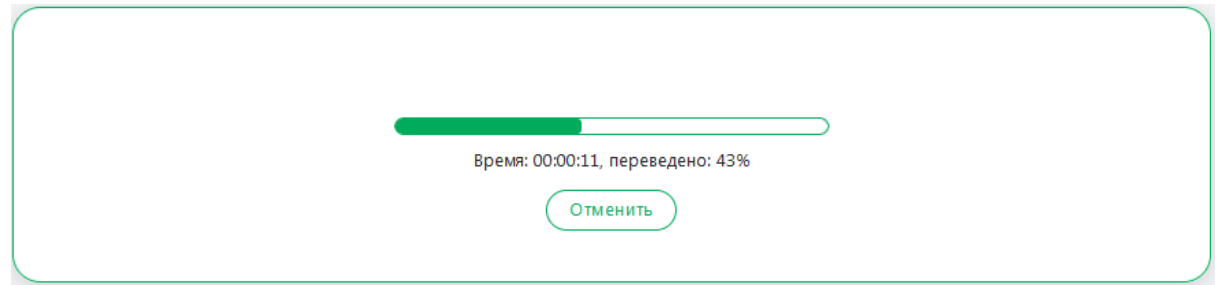

Рис. 5.10. Отображение прогресса перевода документа

• По окончании перевода будет выведена информация о результате перевода:

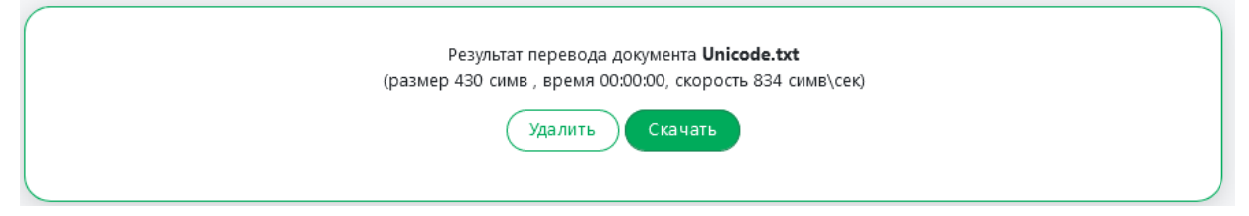

Рис. 5.11. Отображение результата перевода документа

Если при переводе произошла ошибка, то будет выдано сообщение об ошибке.

 $\bullet$  При переводе файла PDF результатом перевода будет файл \*docx.

Используйте функции окна следующим образом:

• Чтобы скачать переведенный документ на локальный компьютер для просмотра или сохранения, нажмите кнопку Скачать.

М имя файла с переводом формируется по следующему шаблону: *[имя исходного* файла] [входной язык]-[выходной язык]. [расширение]

После скачивания результат перевода будет удален из базы данных.

• Чтобы удалить документ с сервера, нажмите кнопку Удалить.

**24** Время хранения результата перевода в базе зависит от того аутентифицирован пользователь или нет. Лля аутентифицированного пользователя документ хранится в базе без ограничения времени хранения. Для анонимного пользователя результат хранится в базе 1 час. Пока документ хранится в базе, пользователь может скачать результат перевода, даже если он закрыл страницу Документ (достаточно перейти на вкладку Документ).

• Анонимный пользователь может одновременно перевести только один файл. Для того чтобы перевести следующий документ, необходимо скачать или удалить результат перевода для текущего документа.

• Чтобы запустить перевод документа с учетом дополнительных параметров, выберите Расширенный режим. В диалоге Загрузка файла выполните следующее:

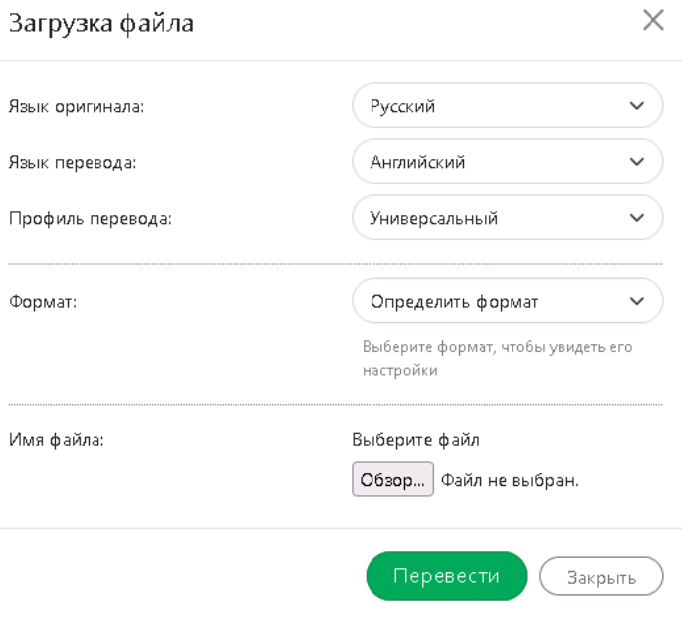

Рис. 5.12. Выбор файла (Расширенный режим)

1. Укажите язык оригинала или выберите элемент Определить язык для его автоматического определения.

Х Для некоторых форматов, таких как рисунки или документы PDF, необходимо явно задать языковую пару.

- 2. Укажите язык, на который требуется перевести документ.
- 3. Выберите подходящий профиль перевода.

**••** Если для языковой пары существует только один профиль перевода, то список для выбора профиля перевода скрыт.

- 4. Укажите формат документа или выберите элемент Определить формат для его автоматического определения (установлен по умолчанию).
- 5. При выборе конкретного формата укажите дополнительные свойства, характерные для данного формата:
	- Чтобы при переводе документов формата XML использовать дополнительную информацию о структуре документов, выберите существующий набор правил перевода в списке Правила перевода ХМІ или щелкните по ссылке Выберите файл для загрузки нового набора правил.
	- Чтобы при переводе документов Microsoft Word, Microsoft PowerPoint, презентаций и текстовых ОDF-файлов, а также рисунков изменить размер шрифта в переведенном документе, укажите подходящее значение для параметра Размер шрифта в переводе (%), выраженное в процентах от размера шрифта в исходном документе.

• Чтобы при переводе документов формата PDF и изображений форматов BMP, TIFF, PNG, JPEG выполнять предобработку изображений, поставьте галочку напротив опции Выполнять предобработку изображений. По умолчанию данная опция отключена.

**Х** Предобработка изображений позволяет улучшить качество изображений при переводе, но при этом может влиять на перевод текста.

- 6. Выберите файл.
- 7. Нажмите кнопку Перевести.

#### 5.2.2. Перевод документов авторизованным пользователем

Для авторизованного пользователя доступен перевод нескольких документов одновременно.

Лля перевода группы документов формируется очередь перевода. Обработка документов начинается сразу после их добавления в очередь. Перевод сохраняется на сервере с возможностью загрузить его на локальный компьютер или удалить с сервера.

|        | УНИВЕРСАЛЬНЫЙ V РУССКИЙ V <>   | АНГЛИЙСКИЙ <b>У</b> | Загрузить и перевести |                  | Расширенный режим |                     |          |
|--------|--------------------------------|---------------------|-----------------------|------------------|-------------------|---------------------|----------|
|        | <b>■ Удалить все дскументы</b> |                     |                       |                  |                   |                     |          |
| $\Box$ | Документ                       | Язык оригинала      | Язык перевода         | Профиль перевода | Статус            | Добавлен            | Действия |
| $\Box$ | Страница акции НГ. доск        | Русский             | Английский            | Универсальный    | Перевод: 0%       | 30.09.2022 05:28:58 | 2 亩      |
| $\Box$ | PPN контент.docx               | Русский             | Английский            | Универсальный    | Завершен          | 30.09.2022 05:27:43 | 2 2 8    |

Рис. 5.13. Очередь перевода документов

Печтобы запустить перевод документа, на странице Документ выполните следующее:

- 1. Укажите язык оригинала или выберите элемент Определить язык для его автоматического определения.
- 2. Укажите язык, на который требуется перевести документ.
- 3. Выберите подходящий профиль перевода.
- 4. Выберите формат файла из раскрывающегося списка или Определить формат для его автоматического определения.

**X** Если для языковой пары существует только один профиль перевода, то список для выбора профиля перевода скрыт.

5. Нажмите кнопку Загрузить и перевести. Указанный документ будет добавлен в очередь и начнется его обработка.

И чтобы запустить перевод документа с учетом дополнительных параметров, выберите

Расширенный режим. В диалоге Загрузка файла выполните следующее:

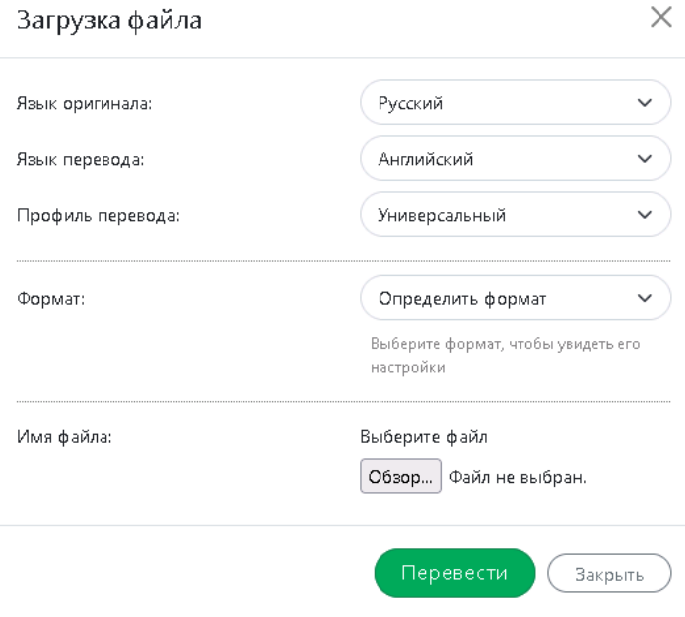

Рис. 5.14. Выбор файла (Расширенный режим)

- 1. Укажите язык оригинала или выберите элемент Определить язык для его автоматического определения.
- 2. Укажите язык, на который требуется перевести документ.
- 3. Выберите подходящий профиль перевода.

**••** Если для языковой пары существует только один профиль перевода, то список для выбора профиля перевода скрыт.

- 4. Укажите формат документа или выберите элемент Определить формат для его автоматического определения (установлен по умолчанию).
- 5. При выборе конкретного формата укажите дополнительные свойства, характерные для данного формата:
	- Чтобы при переводе документов формата XML использовать дополнительную информацию о структуре документов, выберите существующий набор правил перевода в списке Правила перевода XML или щелкните по ссылке Выберите файл для загрузки нового набора правил.
	- Чтобы при переводе документов Microsoft Word, Microsoft PowerPoint, презентаций и текстовых ОDF-файлов, а также рисунков изменить размер шрифта в переведенном документе, укажите подходящее значение для параметра Размер шрифта в переводе (%), выраженное в процентах от размера шрифта в исходном документе.
	- Чтобы при переводе документов формата PDF и изображений форматов BMP, TIFF, PNG,

JPEG выполнять предобработку изображений, поставьте галочку напротив опции Выполнять предобработку изображений. По умолчанию данная опция отключена.

**Х** Предобработка изображений позволяет улучшить качество изображений при переводе, но при этом может влиять на перевод текста.

- 6. Выберите файл.
- 7. Нажмите кнопку Перевести.

Указанный документ будет добавлен в очередь и начнется его обработка.

|                          | РУССКИЙ V<br><b>УНИВЕРСАЛЬНЫЙ</b><br>$\checkmark$ | АНГЛИЙСКИЙ <b>У</b><br>$\leftrightarrow$ | Загрузить и перевести | Расширенный режим |          |                     |          |
|--------------------------|---------------------------------------------------|------------------------------------------|-----------------------|-------------------|----------|---------------------|----------|
|                          | تك Скачать выделенные переводы                    | ■ Удалить выделенные документы           |                       |                   |          |                     |          |
| $\Box$                   | Документ                                          | Язык оригинала                           | Язык перевода         | Профиль перевода  | Статус   | Добавлен            | Действия |
| $\Box$                   | Страница акции НГ. доск                           | Русский                                  | Английский            | Универсальный     | Завершен | 30.09.2022 08:51:20 | 国<br>图 向 |
| $\Box$                   | PPN контент dock                                  | Русский                                  | Английский            | Универсальный     | Ошибка   | 30.09.2022 08:36:03 | γ<br>fil |
| $\overline{\phantom{a}}$ | PPN контент.docx                                  | Русский                                  | Английский            | Универсальный     | Завершен | 30.09.2022 08:35:09 | 国<br>■ ■ |
| $\sim$                   | Страница акции НГ. доск                           | Русский                                  | Английский            | Универсальный     | Завершен | 30.09.2022 08:35:04 | 国<br>9 位 |

Рис. 5.15. Выбор файла (Расширенный режим)

Текушее состояние обработки документа отображается в поле *Статус*, а также с помошью цветовой подсветки:

- Перевод выполняется перевод документа;
- Завершен документ переведен;
- Ошибка при переводе документа возникла ошибка, например из-за неверно выбранного формата:
- Ожидание документ находится в состоянии ожидания.

Используйте функции окна следующим образом:

- Чтобы скачать переведенный документ на локальный компьютер для просмотра или сохранения, нажмите кнопку  $\mathbf{E}_{C}$ качать перевод в строке с этим документом.
- Чтобы скачать исходный документ на локальный компьютер, нажмите кнопку  $\bigcirc$  *Скачать* оригинал в соответствующей строке.
- Чтобы скачать переводы всех документов, нажмите кнопку  $\bigcup_{k=0}^{\infty} C_k$ качать все переводы над таблицей.

• По этой команде все переводы документов из очереди скачиваются в виде одного zipархива.

- Чтобы скачать переводы группы документов, установите флажки в строках с нужными документами, нажмите кнопку • Скачать выделенные переводы.
- Чтобы удалить документ с сервера, нажмите кнопку  $\Box$  *Удалить документ* в соответствующей строке.
- Чтобы удалить все документы из очереди, нажмите кнопку  $\overline{m}$  Удалить все документы нал таблиней.
- Чтобы удалить группу документов, установите флажки в строках с нужными документами и нажмите кнопку  $\overline{m}$  Удалить выделенные документы над таблицей.

Х Чтобы отметить все документы, расположенные на текущей странице, установите флажок, расположенный слева в строке заголовка таблицы. Если список документов размещается на нескольких страницах, то для выделения всех документов в очереди повторите данное действие на каждой странице.

В нижней части таблицы располагается строка, содержащая информацию об общем количестве документов в очереди, а также об объеме памяти, выделенном под хранение данных одного пользователя, и об уже занятом объеме памяти.

## *5.3. Перевод с помощью приложения Агент*

На странице *Агент* представлено краткое описание функциональности приложения «PROMT Агент» и даны ссылки для скачивания установочных наборов для платформ Windows и Linux.

Приложение «PROMT Агент» предназначено для перевода неформатированного текста с использованием PNTS и позволяет быстро перевести фрагмент текста в любом приложении, поддерживающем операции с буфером обмена.

Windows-версия может работать в ОС MS Windows 7/8.1/10/11. Для работы приложения требуется Microsoft .Net Framework версии не ниже 4.0.30319.

Чтобы установить версию для Windows, щелкните по ссылке *Загрузить для Windows*.

Linux-версия может работать в любой графической оболочке (KDE, Xfce, GNOME, Unity), основанной на графической системе X Window System (Х11).

Чтобы установить версию для Linux, щелкните по ссылке *Загрузить для Linux*.

Информацию по установке, настройке и работе с "PROMT Агент" смотрите в разделах 7 и 8.

## Глава 6. Настройка перевода

Настройка перевода в PNTS выполняется на следующих страницах группы Настройки вебинтерфейса:

- Мой словарь добавление слов в пользовательский словарь;
- Моя память переводов добавление записей в пользовательскую базу переводов;
- Мои слова без перевода добавление слов в список слов, не требующих перевода;

**Х** Группа страниц Настройки недоступна для анонимного пользователя.

**Х** Пользовательские настройки всегда используются при переводе документов. Для перевода текста существует возможность включить и отключить использование настроек переключением бегунка Мои настройки под окном перевода на странице Текст (по умолчанию Мои настройки включены).

## 6.1. Создание собственного словаря

Если в переводе многократно встречается непереведенное или неточно переведенное слово или словосочетание, рекомендуется добавить это слово и его перевод в словарь под названием Мой словарь - собственный пользовательский словарь, который может использоваться при переводе с любым профилем перевода для данной языковой пары.

Работа с пользовательским словарем в PROMT Neural Translation Server имеет ряд особенностей и ограничений:

- Для некоторых языковых пар можно создать свой пользовательский словарь, в который могут быть заведены только существительные и прилагательные (с учетом морфологии), причем для каждого слова можно задать только один перевод. Словарь может быть сохранен в файле архива словаря PROMT или в текстовом файле.
- Для других языковых пар можно создать свой текстовый глоссарий, в который также могут быть заведены только существительные (но без учета морфологии), и для каждого существительного можно задать только один перевод. Глоссарий может быть сохранен в текстовом файле в колировке Unicode или UTF8

Пользовательский глоссарий, сохраненный в текстовом файле, имеет следующий «простой» формат:

- Слово $1\backslash t$ Перевод $1$
- Слово2\tПеревод2

 $\bullet$  ... где \t - знак табуляции.

Итобы создать собственный пользовательский словарь, выполните следующее:

1. Откройте страницу Мой словарь в группе Настройки.

2. Выберите входной и выходной языки.

Откроется страница, отображающая текущее состояние словаря Мой словарь.

Ритобы добавить слово в словарь, нажмите кнопку Добавить слово. Откроется диалог Добавить в словарь.

В диалоге Добавить в словарь выполните следующее:

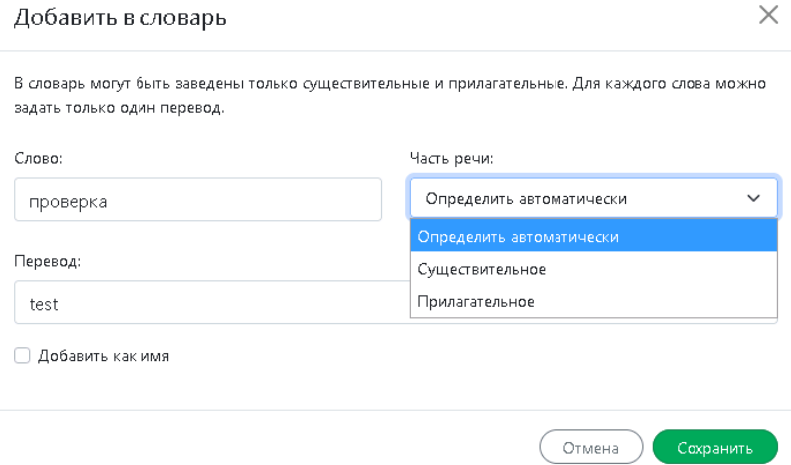

Рис. 6.1. Создание новой статьи

- 1. В поле Слово введите слово или словосочетание в исходной форме.
- 2. Укажите часть речи слова или выберите значение Определить автоматически.

**\*** В словарь могут быть заведены только существительные и прилагательные.

3. В поле Перевод введите перевод.

Х Для каждого слова можно задать только один перевод.

4. Чтобы сохранить словарную статью, нажмите кнопку Сохранить.

Слово (словосочетание) будет добавлено в словарь.

**• Если выбрано значение** Существительное или Прилагательное, то слово будет добавлено под выбранной частью речи независимо от того, к какой части речи это слово относится. Если выбрано значение Определить автоматически, а слово определено не как существительное или прилагательное, статья в словарь заведена не будет и появится сообщение об ошибке.

Чтобы заводимые в словарь имена имели правильные грамматические признаки, установите флажок Добавить как имя.

Х Такая возможность существует только для русско-английского направления.

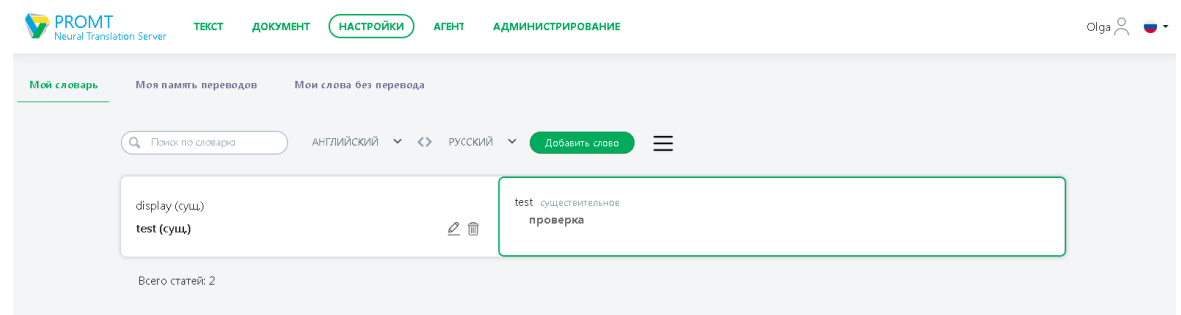

Рис. 6.2. Страница Мой словарь

Поле словаря состоит из двух колонок. Левая колонка отображает алфавитный список слов (словосочетаний) словаря, правая — информацию о словарной статье: входное слово и его перевод.

Используйте функции окна следующим образом:

- Чтобы быстро найти нужную словарную статью, введите ее заголовок в поле ввода. Если такая словарная статья есть в словаре, курсор автоматически переместится на нужную строку.
- Чтобы отредактировать словарную статью, нажмите кнопку  $\mathscr{L}$  Редактировать в строке с этим словом.
- Чтобы удалить словарную статью из словаря, нажмите кнопку  $\overline{m}$  Удалить в строке с этим словом.
- Чтобы загрузить пользовательский словарь из файла, нажмите кнопку  $\equiv$  и выберите команду Загрузить словарь.

Х Данная команда позволяет загрузить пользовательский словарь, сохранённый ранее в файле архива словаря PROMT, а также текстовый глоссарий, созданный по определенным правилам.

При загрузке пользовательского словаря из файла содержимое словаря Мой словарь будет полностью перезаписано. Появится соответствующее предупреждение. Чтобы отказаться от перезаписи данных, нажмите кнопку Отмена в окне с предупреждением.

• Чтобы сохранить *Мой словарь* в файле, нажмите кнопку  $\equiv$  и выберите команду *Скачать* словарь.

Выберите формат файла, в котором требуется сохранить Мой словарь:

- архив словаря PROMT  $(*.ude);$ 

- текстовый глоссарий (\*.txt).

Х Для языковых пар, поддерживающих только формат текстового глоссария, окно выбора формата файла при сохранении словаря не появляется. Файл сохраняется в  $\phi$ ормате \*.txt.

• Чтобы удалить все содержимое словаря, нажмите кнопку  $\equiv$  и выберите команду *Удалить все* словарные статьи.

В нижней части таблицы располагается строка, содержащая информацию об общем количестве слов в словаре.

Возможность создания и редактирования пользовательских словарей поддерживается не для всех языковых пар. Подробную информацию можно получить в службе технической поддержки компании PROMT.

**Х** Пользовательские настройки всегда используются при переводе документов. Для перевода текста существует возможность включить и отключить использование настроек переключением бегунка Мои настройки под окном перевода на странице Текст (по умолчанию Мои настройки включены).

## 6.2. Создание собственной памяти перевода

Если в переводимых документах содержатся повторяющиеся фрагменты (целые предложения или законченные фрагменты текста), рекомендуется добавить эти фрагменты и их переводы в память переводов под названием Моя память переводов - собственную память переводов, которая может использоваться при переводе с любым профилем перевода для данной языковой пары.

Итобы создать собственную базу переводов, выполните следующее:

- 1. Откройте страницу Моя память переводов в группе Настройки.
- 2. Выберите входной и выходной языки.

Откроется страница, отображающая текущее состояние списка Моя память переводов.

Рутобы добавить запись в память переводов, нажмите кнопку Добавить в память переводов. В диалоге Добавить в память переводов выполните следующее:

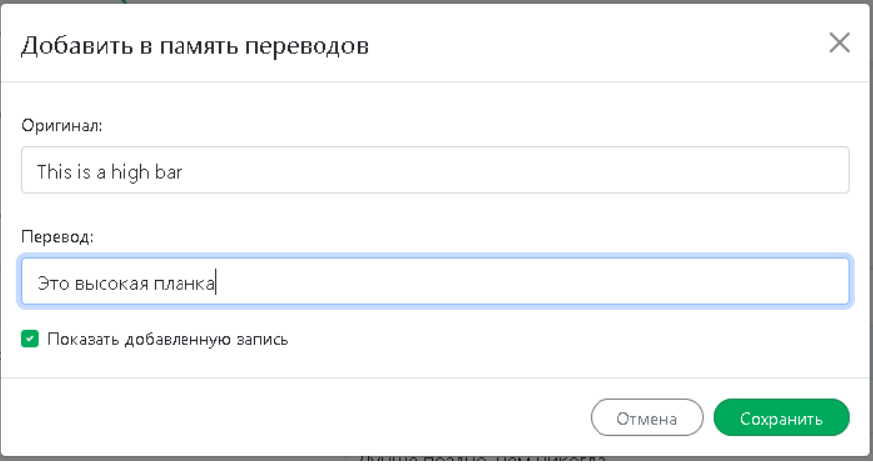

Рис. 6.3. Создание новой записи

- 1. В поле Оригинал введите исходный текст (целое предложение или фрагмент текста).
- 2. В поле Перевод введите его перевод.
- 3. Нажмите кнопку Сохранить.

Исходный текст и его перевод будут добавлены в память переводов.

В том случае, если при добавлении записи была выставлена опция "Показать добавленную запись", содержимое поля оригинал добавляемой записи ТМ помещается в поле фильтра поиска в базе ТМ и добавленная запись подсвечивается в списке.

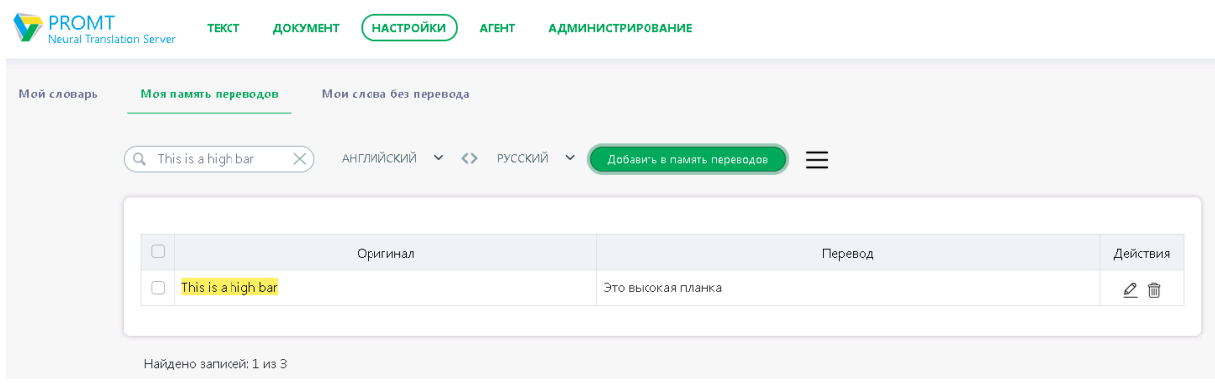

Рис. 6.4. Моя память переводов - отображение списка записей с фильтром

Если запись в базу переводов была добавлена без опции Показать добавленную запись, то после сохранения текущей записи в память переводов, добавленная запись будет отображаться в общем списке записей Моей памяти переводов.

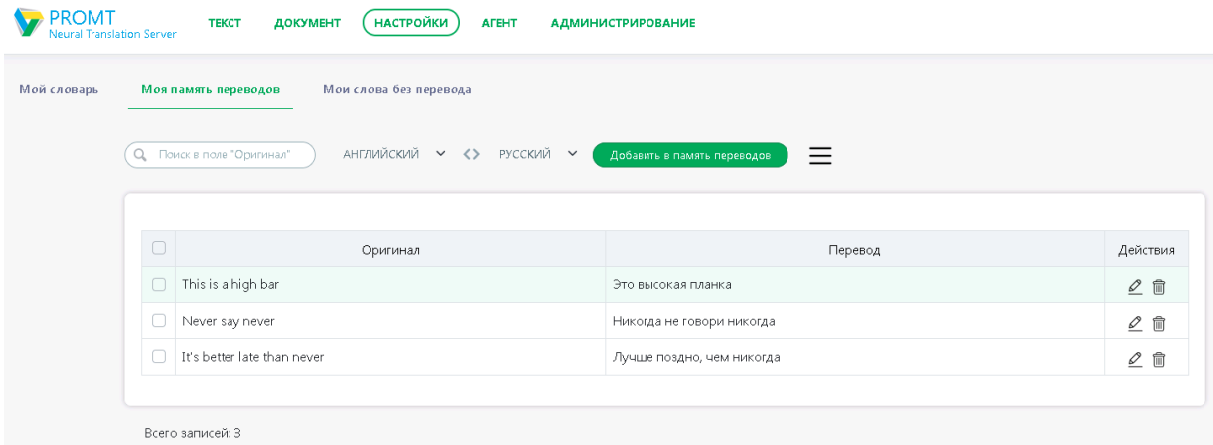

Рис. 6.5. Страница Моя память переводов

Используйте функции окна Моя память переводов следующим образом:

- Чтобы быстро найти нужную запись или группу записей в памяти переводов, введите текст для поиска в поле ввода и нажмите *Enter*.
- Чтобы отобразить все записи, Очистите поле <sup>• Поиск в поле "Оригинал".</sup>

**••** В результате будет очищено поле поиска и отображены все записи в памяти переводов.

• Чтобы отрелактировать запись в памяти переводов, нажмите кнопку  $\mathscr{L}_P$ едактировать в соответствующей строке.

- Чтобы улалить запись из памяти переволов, нажмите кнопку  $\overline{=}$  *Удалить* в соответствующей строке.
- Чтобы отметить все записи, расположенные на текушей странице, установите флажок. расположенный слева в строке заголовка таблицы. Если список записей размещается на нескольких страницах, то для выделения всех записей в памяти переводов повторите данное лействие на кажлой странице.
- Чтобы загрузить память переводов из файла, нажмите кнопку  $\equiv$  и выберите команду Загрузить память переводов.

Х Данная команда позволяет загрузить память переводов, сохранённую ранее в файле.

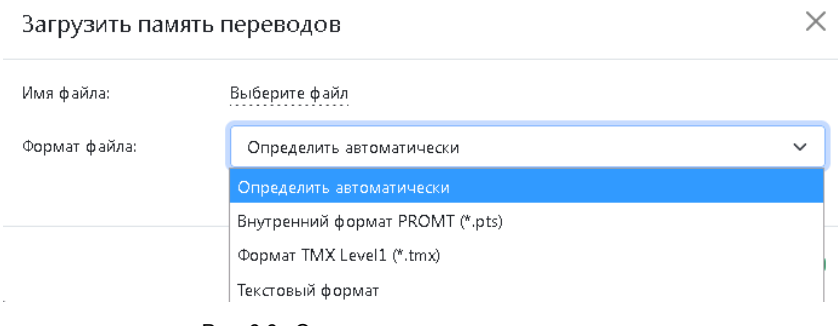

Рис. 6.6. Окно загрузки памяти переводов

• В окне загрузки памяти переводов выберите файл. В выпадающем списке строки Формат файла выберите один из поддерживаемых форматов: внутренний формат PROMT (\*.pts), TMX Level 1, текстовый формат (текст, разделенный табуляцией).

 $\blacksquare$  В том случае, если выбран формат *Tmx Level 1 или Текстовый формат*, при загрузке памяти переводов из файла будет предложено два варианта загрузки: перезапись содержимого памяти перевода или добавление записей к текущей памяти. Если выбран вариант перезаписи, то при загрузке ТМ из файла всё содержимое страницы Моя память переводов будет полностью перезаписано. Появится соответствующее предупреждение. Чтобы отказаться от перезаписи данных, нажмите кнопку Отмена в окне с предупреждением.

• Чтобы сохранить память переводов в файле, нажмите кнопку  $\equiv$  и выберите команду *Скачать* память переводов.

Моя память переводов может быть сохранена в файле формата ТМХ.

- Чтобы удалить все записи из памяти переводов, нажмите кнопку  $\equiv$  и выберите команду Удалить все записи.
- Чтобы удалить группу записей, установите флажки в строках с нужными записями, и выберите команду  $\blacksquare$  Удалить выбранные записи.

В нижней части таблицы располагается строка, содержащая информацию об общем количестве записей в памяти переводов.

Возможность создания и редактирования записей в памяти переводов поддерживается для всех языковых пар.

**Х** Пользовательские настройки всегда используются при переводе документов. Для перевода текста существует возможность включить и отключить использование настроек переключением бегунка Мои настройки под окном перевода на странице Текст (по умолчанию Мои настройки включены).

## 6.3. Создание списка слов, не требующих перевода

Если в тексте встречаются слова или словосочетания, которые не требуется переводить, например, имена собственные, аббревиатуры или специальные наименования, совпалающие со значимыми словами (BlackBerry, Miami Beach), то рекомендуется добавить их в список слов, не требующих перевода, под названием Мои слова без перевода — собственный список, который может использоваться при переводе с любым профилем перевода для данной языковой пары.

П Чтобы создать собственный список слов (словосочетаний), не требующих перевода, выполните следующее:

1. Откройте страницу Мои слова без перевода в группе Настройки.

2. Выберите входной и выходной языки.

Откроется страница, отображающая текущее состояние списка Мои слова без перевода.

• Чтобы добавить слово (словосочетание) в список слов, не требующих перевода, нажмите кнопку Добавить слово. В диалоге Добавить слово выполните следующее:

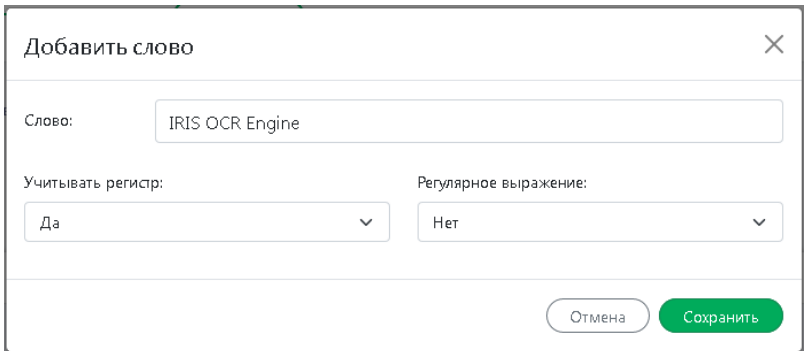

Рис. 6.7. Диалог Добавить слово

- 1. Введите слово (словосочетание), которое нужно оставить без перевода.
- 2. При необходимости оставить без перевода слова с учетом регистра установите значение Да

для параметра Учитывать регистр.

- 3. При необходимости использования регулярных выражений установите флажок Регулярное выражение.
- 4. Нажмите кнопку ОК.

С пово (словосочетание) будет добавлено в список слов, не требующих перевода.

| Мой словарь |        | Мои слова без перевода<br>Моя память переводов |                 |                      |          |
|-------------|--------|------------------------------------------------|-----------------|----------------------|----------|
|             |        | АНГЛИЙСКИЙ V <> РУССКИЙ V<br>Добавить слово    | 亖               |                      |          |
|             |        |                                                |                 |                      |          |
|             | $\Box$ | Слово                                          | Регистр         | Регулярное выражение | Действия |
|             | $\Box$ | BlackBerry                                     | Да              | Her                  | 20       |
|             | $\Box$ | Combo Mix                                      | Да              | Нет                  | ⊘ □      |
|             | $\Box$ | IRIS OCR Engine                                | He <sub>T</sub> | Her                  | 20       |
|             | n      | True Stars Celebration                         | Нет             | Нет                  | ○ □      |
|             | $\Box$ | WareHouse                                      | Да              | Нет                  | ⊘■       |

Рис. 6.8. Страница Мои слова без перевода

Используйте функции окна следующим образом:

- Чтобы отредактировать слово из списка, нажмите кнопку  $\mathscr{Q}$  Редактировать в строке с этим словом.
- Чтобы удалить слово из списка, нажмите кнопку  $\overline{w}$  Удалить в строке с этим словом.
- Чтобы удалить все слова из списка, нажмите кнопку  $\equiv$  и выберите команду *Удалить все слова*.
- Чтобы удалить группу слов, установите флажки в строках с нужными словами и выберите команду *Wдалить выделенные слова* над списком.

**Х** Чтобы отметить все слова, расположенные на текушей странице, установите флажок. расположенный слева в строке заголовка таблицы. Если список слов размещается на нескольких страницах, то для выделения всех слов в списке повторите данное действие на каждой странице.

• Чтобы загрузить список слов из файла, нажмите кнопку  $\equiv$  и выберите команду Загрузить  $c$ nosa

 $\star$  Данная команда позволяет загрузить списки слов в двух форматах:

- бинарный формат (\*.wwt), в котором по умолчанию происходит сохранение и загрузка списка слов, не требующих перевода, в настольной версии переводчика PROMT. Этот формат позволяет сохранить все признаки слова.
- текстовый юникодный формат. В этом формате сохраняются только сами слова.

При загрузке списка слов из файла содержимое списка Мои слова без перевода будет полностью перезаписано. Появится соответствующее предупреждение. Чтобы отказаться от перезаписи данных, нажмите кнопку Отмена в окне с предупреждением.

• Чтобы сохранить *Мои слова без перевода* в файле, нажмите кнопку  $\equiv$  и выберите команду Скачать слова.

Х Данная команда позволяет сохранить список слов, не требующих перевода, в бинарном формате.

В нижней части таблицы располагается строка, содержащая информацию об общем количестве слов в списке.

Возможность формирования списка слов без перевода поддерживается для всех языковых пар, кроме кросс-направлений.

**Х** Пользовательские настройки всегда используются при переводе документов. Для перевода текста существует возможность включить и отключить использование настроек переключением бегунка Мои настройки под окном перевода на странице Текст (по умолчанию Мои настройки включены).

# Глава 7. PROMT Агент для Windows

Приложение «PROMT Агент» предназначено для перевода неформатированного текста с использованием PNTS и позволяет быстро перевести фрагмент текста в любом Windows приложении, поддерживающем операции с буфером обмена.

Приложение «PROMT Агент» может работать в следующих операционных системах:

- Microsoft Windows 11
- Microsoft Windows 10
- Microsoft Windows 8.1
- Microsoft Windows 7 Service Pack 1

## 7.1. Запуск приложения

П Чтобы установить «PROMT Агент» на компьютере пользователя PNTS:

- 1. Выберите команду Загрузить для Windows на странице PROMT Агент веб-интерфейса PNTS.
- 2. Запустите программу установки и следуйте её указаниям.
- 3. После завершения установки запустите программу и настройте подключение к серверу PNTS. Для этого перейдите в *Настройки* и введите адрес сервера, на котором установлен PNTS (см. раздел Настройка приложения).

В случае успешного соединения с сервером PNTS введенные данные сохраняются, и указанный диалог не появляется при последующих запусках приложения.

## 7.2. Перевод текста

Приложение «PROMT Агент» позволяет переводить выделенные фрагменты текста в любых приложениях Windows, поддерживающих операции с буфером обмена.

П Чтобы перевести текст в Windows-приложении, поддерживающем операции с буфером обмена, выполните следующее:

- 1. Выделите фрагмент текста, который требуется перевести.
- 2. Нажмите сочетание клавиш, определенное в настройках «PROMT Aгент» для перевода фрагмента текста (по умолчанию двойное нажатие Ctrl).

После получения перевода от сервера активизируется всплывающее окно с переводом. Размер окна определяется автоматически.

Окно приложения «PROMT Aгент» состоит из лвух полей: в верхнее поле автоматически помещается исходный текст, который можно редактировать, а в нижнее - его перевод.
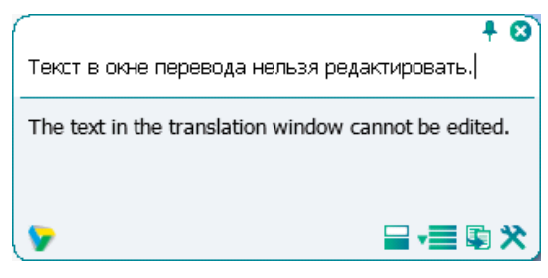

Рис. 7.1. Перевод фрагмента текста

По умолчанию основные параметры перевода устанавливаются автоматически:

- язык входного текста определяется автоматически;
- язык перевода устанавливается в соответствии с языком локализации программы;
- профиль перевода профиль перевода по умолчанию устанавливается для каждой языковой пары.

Чтобы изменить эти параметры, нажмите кнопку  $\overline{\cdot}$ . В окне с переводом появится нижняя панель:

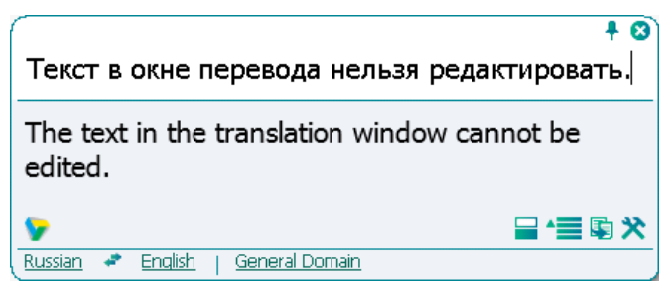

Рис. 7.2. Основные параметры перевода

- Чтобы изменить входной язык, выберите нужное значение из левого списка.
- Чтобы изменить язык перевода, выберите нужное значение из среднего списка.
- Чтобы изменить профиль перевода, выберите нужное значение из правого списка.
- Чтобы быстро поменять входной и выходной языки местами, нажмите кнопку

**2. При изменении входного или выходного языков или профиля перевода происходит** автоматический повторный перевод выделенного ранее текста.

**• Если в настройках программы установлен режим автоматического определения** входного языка (по умолчанию включен), язык исходного текста всегда определятся автоматически при каждом новом переводе, за исключением случаев автоматического повторного перевода после явного выбора входного языка в окне «PROMT Агент».

Чтобы отключить этот режим, в диалоге Настройки снимите флажок Всегда определять язык оригинала.

• Чтобы скопировать текст перевода в буфер обмена, нажмите кнопку  $\blacksquare$  Скопировать перевод. Либо выделите фрагмент текста перевода и выберите команду Копировать контекстного меню, либо нажмите стандартное сочетание клавиш  $C\text{tr}l + C$ .

• Текст в окне перевода нельзя редактировать.

- Чтобы из окна с переводом вызвать диалог настройки, нажмите кнопку  $\mathcal{X}$  Настройки.
- Чтобы отобразить или скрыть поле для редактирования исходного текста, нажмите кнопку .Показать/скрыть область редактирования.
- Чтобы включить режим «поверх других окон», нажмите кнопку в правом верхнем углу окна. Кнопка изменит вид: +. При включенном режиме «поверх других окон» окно «PROMT Агент» всегда отображается поверх всех других открытых окон запущенных программ.
- Чтобы выключить режим «поверх других окон», повторно нажмите указанную кнопку, либо закройте окно «PROMT Агент».
- $\cdot$  Чтобы скрыть окно «PROMT Агент», нажмите кнопку  $\otimes$  в правом верхнем углу окна.

**X** Если «PROMT Агент» не находится в режиме «поверх других окон», то основное окно программы скрывается автоматически при потере фокуса.

- Чтобы изменить положение основного окна, перетащите его мышью за свободную область вверху или внизу окна.
- Чтобы открыть главную страницу веб-интерфейса PNTS, нажмите кнопку У в левом нижнем углу окна.

Х Перевод с помощью сочетаний клавиш поддерживается в Windows-приложениях, которые могут копировать текст с помощью  $Ctrl + C$ . Этот метод может не работать в Windows 7 для программ, запущенных с повышенным уровнем привилегий.

### 7.3. Настройка приложения

Язык интерфейса приложения зависит от локализации Вашей системы. В данном разделе описывается пример настройки приложения для системы с английской локализацией.

• Чтобы настроить работу приложения «PROMT Агент», щелкните правой кнопкой мыши по значку **У** PROMT Agent в области уведомлений и выберите команду Settings. Откроется диалог, содержащий вкладки Connection, System и Behavior.

На вклалке Connection:

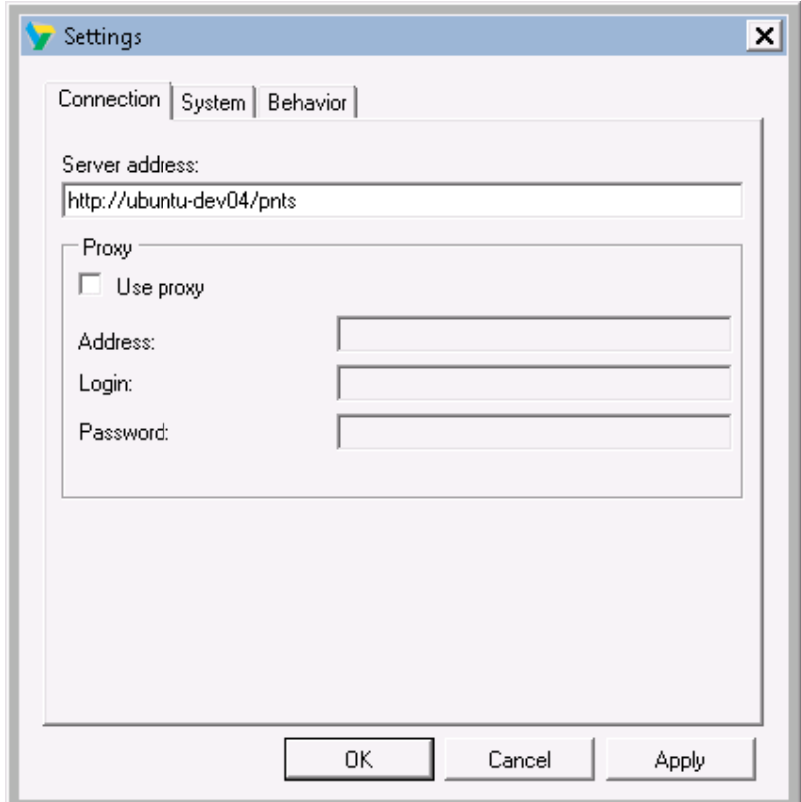

Рис. 7.3. Вкладка Connection окна Settings PROMT Агент для Windows

1. Укажите адрес для подключения к веб-сервису перевода в формате:

http[s]://<имя сервера или IP-адрес>/<имя веб-приложения>

- 2. При необходимости укажите, какие аутентификационные данные использовать для подключения к PNTS:
	- Если подключение к PNTS осуществляется через прокси-сервер, установите флажок Use ргоху и укажите имя пользователя и пароль, используемые при подключении через прокси-

сервер в Internet Explorer.

На вкладке System:

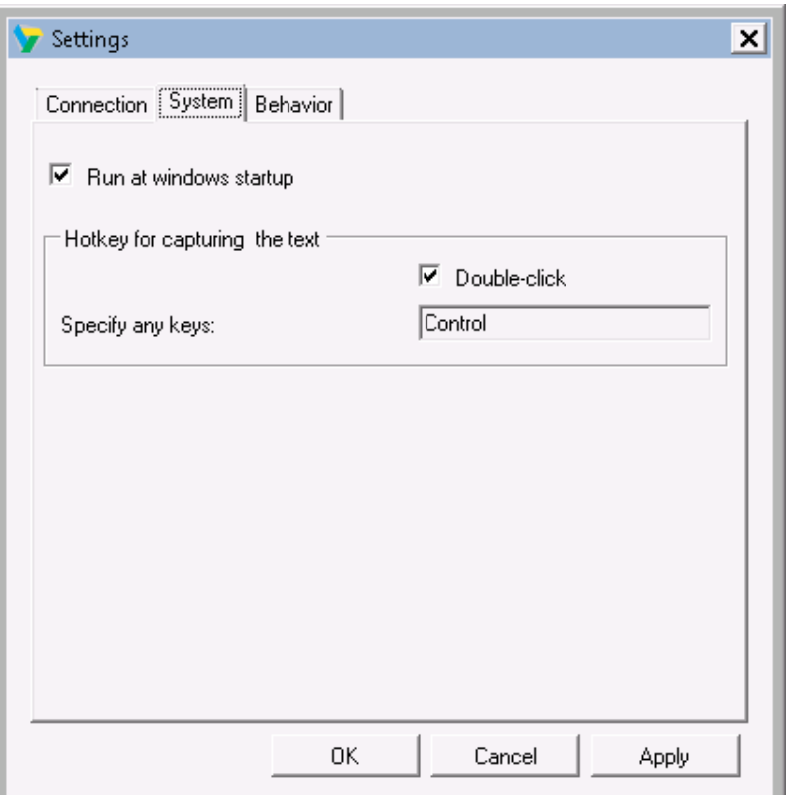

Рис. 7.4. Вкладка System окна Settings PROMT Агент для Windows

- Чтобы автоматически запускать приложение «PROMT Агент» при запуске Windows, установите флажок Run at Windows startup (по умолчанию включен).
- Чтобы задать сочетание клавиш для перевода фрагмента текста, нажмите нужное сочетание клавиш в соответствующем поле и, при необходимости, установите флажок Double-click (по умолчанию двойное нажатие Ctrl).

При задании сочетания клавиш для перевода убедитесь, что данное сочетание клавиш уже не используется в приложении, где планируется переводить текст.

На вкладке Behavior:

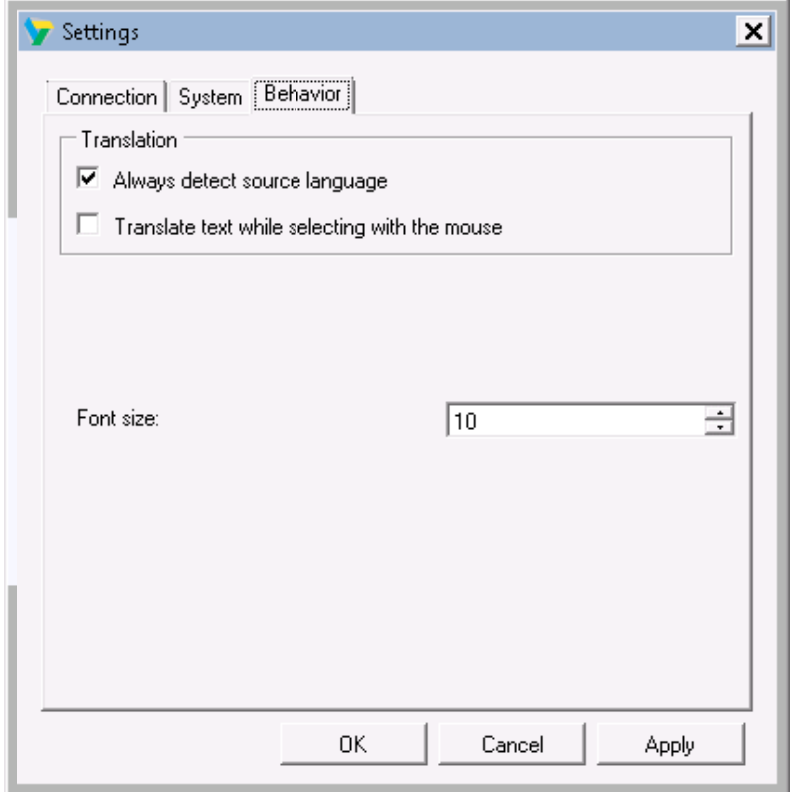

Рис. 7.5. Вкладка Behavior окна Settings PROMT Агент для Windows

- Чтобы включить режим автоматического определения входного языка, установите флажок Always detect source language (по умолчанию включен).
- Чтобы включить режим перевода без дополнительного нажатия сочетания клавиш, установите флажок Translate text while selecting with the mouse (по умолчанию выключен). Если данный режим включен, перевод осуществляется сразу после выделения текста мышью.
- Чтобы изменить размер шрифта для отображения исходного текста и текста перевода, выберите подходящее значение в списке Font size.

**2 При изменении размера шрифта пропорционально меняется размер окна приложения** и всех элементов интерфейса.

Х Параметры, установленные в диалоге настройки приложения, сохраняются между сеансами работы программы в конфигурационном файле пользователя.

## 7.4. Удаление приложения

 $\blacksquare$ Чтобы удалить приложение «PROMT Агент», запустите файл ActionMan.exe из папки, в которую было установлено приложение.

 $\blacktriangleright$ Если продукт был установлен в папку по умолчанию, файл ActionMan.exe находится в папке Program Files (x86)\PROMT Agent\Uninstall

Для удаления приложения в бесшумном режиме запустите ActionMan.exe с аргументом /q: ActionMan.exe  $q$ 

# Глава 8. PROMT Агент для Linux

Приложение «PROMT Агент» (для Linux) предназначено для перевода неформатированного текста с использованием PNTS и позволяет быстро перевести фрагмент текста в любом приложении ОС Linux (в графических оболочках, основанных на X11), поддерживающем операции с буфером обмена.

Приложение «PROMT Агент» может работать в любой графической оболочке (KDE, Xfce, GNOME, Unity), основанной на графической системе X Window System (X11).

**D** Чтобы установить «PROMT Агент» на компьютере пользователя PNTS:

- 1. Выберите команду Скачать версию для Linux на странице PROMT Агент веб-страницы PNTS.
- 2. Запустите программу установки:

sudo chmod +x ptsu agent.run && sudo ./ptsu agent.run

sudo . /ptsu agent.run

- 3. После завершения установки программа готова к запуску из списка приложений. Запустите программу и настройте подключение к серверу PNTS:
	- введите адрес сервера, на котором установлен PNTS;

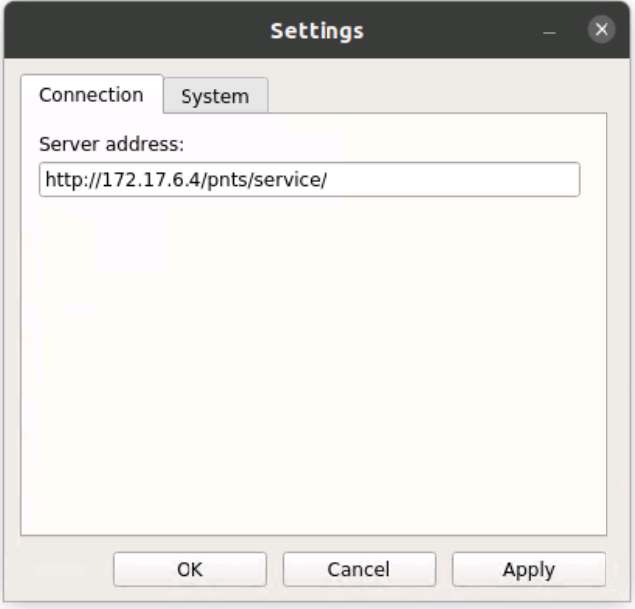

Рис. 8.1. Настройки PROMT Агент для Linux

В случае успешного соединения с сервером PNTS введенные данные сохраняются, и указанный диалог не появляется при последующих запусках приложения.

В случае неудачной попытки соединения будет выведено сообщение о необходимости проверить настройки подключения.

### 8.1. Запуск приложения

В различных графических оболочках, основанных на X Window System (X11), существуют свои особенности интерфейса рабочего стола. Рассмотрим, как запустить приложение, на примере Unity - интерфейса рабочего стола, используемом в Ubuntu Linux по умолчанию.

• Чтобы запустить приложение «PROMT Агент», нажмите кнопку Показать приложения в левом верхнем углу экрана или клавишу Win на клавиатуре и введите в строке поиска название приложения. По мере ввода символов будут отображаться программы и файлы, имена которых

содержат эти символы. Найдите значок программы  $\Box$  *PROMT Агент* и переташите его мышью на вертикальную панель по левой границе экрана (Launcher).

**X** Launcher включает кнопки быстрого запуска приложений, иконки работающих программ и кнопку открытия меню Dash.

П Чтобы открыть окно приложения «PROMT Агент», щелкните левой кнопкой мыши по значку

О - слева от кнопки появится небольшая стрелка. Если окно приложения в данный момент активно, то справа от кнопки есть еще одна стрелка.

В Если после установки не удается выполнить запуск приложения по кнопке, завершите процесс PromtAgent.run в System Monitor и повторите попытку.

### 8.2. Перевод текста

Приложение «PROMT Агент» позволяет переводить выделенные фрагменты текста в любых приложениях, поддерживающих операции со стандартным буфером обмена.

• Чтобы перевести текст в приложении, поддерживающем операции с буфером обмена, выполните следующее:

- 1. Выделите фрагмент текста, который требуется перевести.
- 2. Нажмите сочетание клавиш, определенное в настройках «PROMT Агент» для перевода фрагмента текста (по умолчанию двойное нажатие Ctrl).

• После получения перевода от сервера, активизируется всплывающее окно с переводом. Размер окна определяется автоматически.

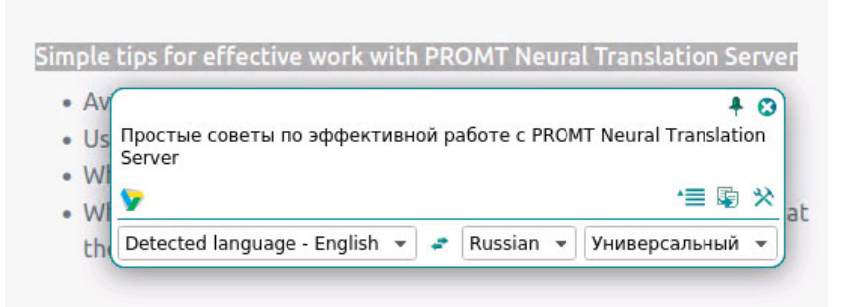

Рис. 8.2. Перевод фрагмента текста

По умолчанию основные параметры перевода устанавливаются автоматически:

- язык входного текста определяется автоматически;
- язык перевода устанавливается в соответствии с языком локализации программы;
- профиль перевода профиль перевода по умолчанию устанавливается для каждой языковой пары.

Чтобы изменить эти параметры, нажмите кнопку  $\overline{\cdot}$ . В окне с переводом появится нижняя панель:

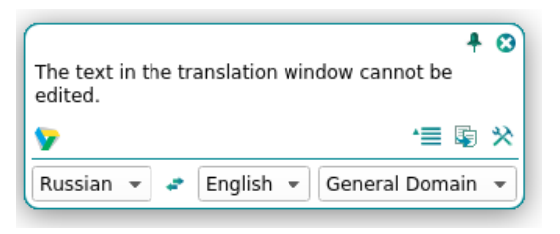

Рис. 8.3. Основные параметры перевода

- Чтобы изменить входной язык, выберите нужное значение из левого списка.
- Чтобы изменить язык перевода, выберите нужное значение из среднего списка.
- Чтобы изменить профиль перевода, выберите нужное значение из правого списка.
- Чтобы быстро поменять входной и выходной языки местами, нажмите кнопку

• При изменении входного или выходного языков или профиля перевода происходит автоматический повторный перевод выделенного ранее текста.

• Чтобы скопировать текст перевода в буфер обмена, нажмите кнопку В Скопировать перевод. Либо выделите фрагмент текста перевода и выберите команду Копировать контекстного меню, либо нажмите стандартное сочетание клавиш Ctrl+Insert.

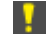

Текст в окне перевода нельзя редактировать.

- Чтобы из окна с переводом вызвать диалог настройки. нажмите кнопку  $*$  *Настройки*.
- Чтобы включить режим «поверх других окон», нажмите кнопку в правом верхнем углу окна. Кнопка изменит вид: 4. При включенном режиме «поверх других окон» окно «PROMT Aгент» всегда отображается поверх всех других открытых окон запущенных программ.
- Чтобы выключить режим «поверх других окон», повторно нажмите указанную кнопку, либо закройте окно «PROMT Агент».
- Чтобы скрыть окно «PROMT Агент», нажмите кнопку В в правом верхнем углу окна.

• Если «PROMT Агент» не находится в режиме «поверх других окон», то основное окно программы скрывается автоматически при потере фокуса.

• Чтобы изменить положение основного окна, перетащите его мышью за свободную область вверху или внизу окна.

Шелкните по значку У в левом нижнем углу окна. Откроется меню, содержащее следующие команды:

- Перевести документ открывает страницу веб-интерфейса PNTS, предназначенную для перевода документов с сохранением форматирования;
- Настройки открывает диалог Настройки, позволяющий настроить работу приложения «PROMT ArehT»:
- О программе открывает диалог, содержащий основную информацию о приложении;
- $\cdot$   $B$ ыход закрывает приложение.

Перевод с помощью сочетаний клавиш поддерживается в приложениях, которые могут копировать текст с помощью  $Ctrl+Insert$ .

#### 8.3. Настройка приложения

Язык интерфейса приложения зависит от локализации Вашей системы. В данном разделе описывается пример настройки приложения для системы с английской локализацией.

П Чтобы открыть диалог настройки приложения «PROMT Агент», выполните одно из следующих лействий:

- Если окно активного приложения «PROMT Агент» скрыто, щёлкните правой кнопкой мыши по значку **У** в системной панели вверху экрана и выберите команду Settings из меню приложения.
- Если окно приложения «PROMT Агент» открыто, то нажмите кнопку  $\mathbb{R}$  Settings или щелкните по значку У и выберите команду Settings.

На вкладке Connection диалога Settings:

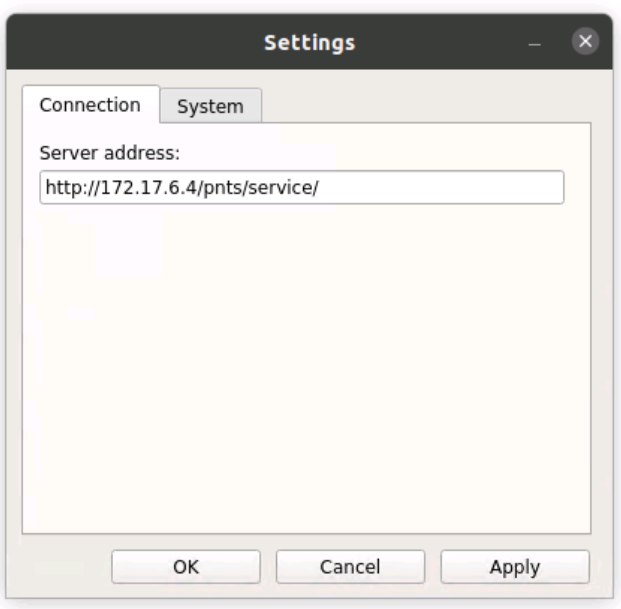

Рис. 8.4. Вкладка Connection окна Settings PROMT Агент для Linux

• Укажите адрес для подключения к веб-сервису перевода в формате:

*http[s]://<имя сервера или IP-адрес>/<имя веб-приложения>/service/*

На вкладке *System* диалога *Settings*:

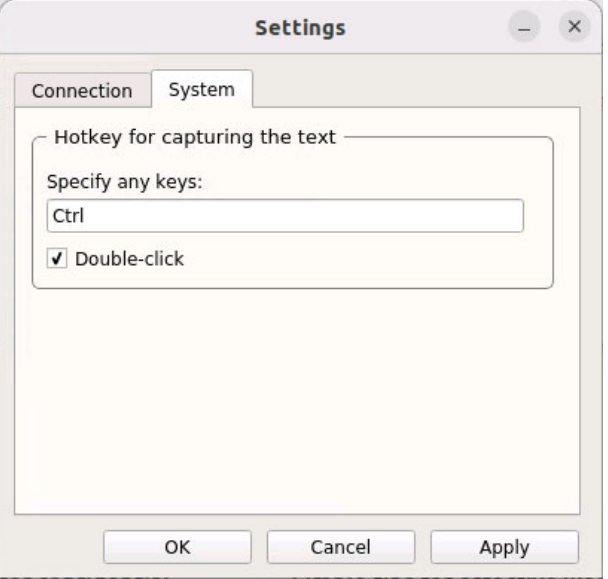

Рис. 8.5. Вкладка System окна Settings PROMT Агент для Linux

• Чтобы задать сочетание клавиш для перевода фрагмента текста, нажмите нужное сочетание клавиш в соответствующем поле и, при необходимости, установите флажок Double-click (по умолчанию двойное нажатие Ctrl).

• При задании сочетания клавиш для перевода убедитесь, что данное сочетание клавиш уже не используется в приложении, где планируется переводить текст.

**X** Параметры, установленные в диалоге настройки приложения, сохраняются между сеансами работы программы в конфигурационном файле пользователя.

В В ОС AstraLinux механизм перехвата горячих клавиш для приложений типа PROMT Агент может быть отключен в целях безопасности. Для включения механизма необходимо выполнить следующие шаги:

1. Включить расширение RECORD в /etc/X11/fly-dm/fly-dmrc, добавив к параметру ServerCmd опнию +extension RECORD:

ServerCmd=/usr/lib/xorg/Xorg-br-novtswitch-quiet-keeptty+extension RECORD

- 2. Добавить в /etc/X11/trusted имя приложения PROMT Агент, указав абсолютный путь к нему.
- Например, если агент был установлен в папку по умолчанию, в файл /etc/X11/trusted нужно добавить следующий путь:

 $\sqrt{usr/local/prompt\text{-}agent/ PromtAgent.run(KBD\ R)}$ 

3. Перезагрузить сервис fly-dm.service:

sudo systemctl restart fly-dm.service

#### 8.4. Удаление приложения

• Чтобы улалить приложение, запустите скрипт деинсталляции *uninstall.sh из* папки, в которую установлен агент (по умолчанию /usr/local/promt-agent/).

• Удаление приложения PROMT Agent следует осуществлять с привилегиями суперпользователя.

Например, если приложение установлено в папку по умолчанию, то для его удаления следует ввести следующую команду:

sudo /usr/local/promt-agent/uninstall.sh

# Приложение 1. Префиксы языковых направлений

В PNTS для обозначения языков используются префиксы в формате RFC. В таблице ниже приведены префиксы языков, которые используются в файлах конфигурации, в названиях моделей и переведенных файлов, а также при обращении к АРІ.

При записи направления перевода его префикс следует заключать в квадратные скобки. Например, арабско-азербайджанское направление должно быть записано как [ar][az].

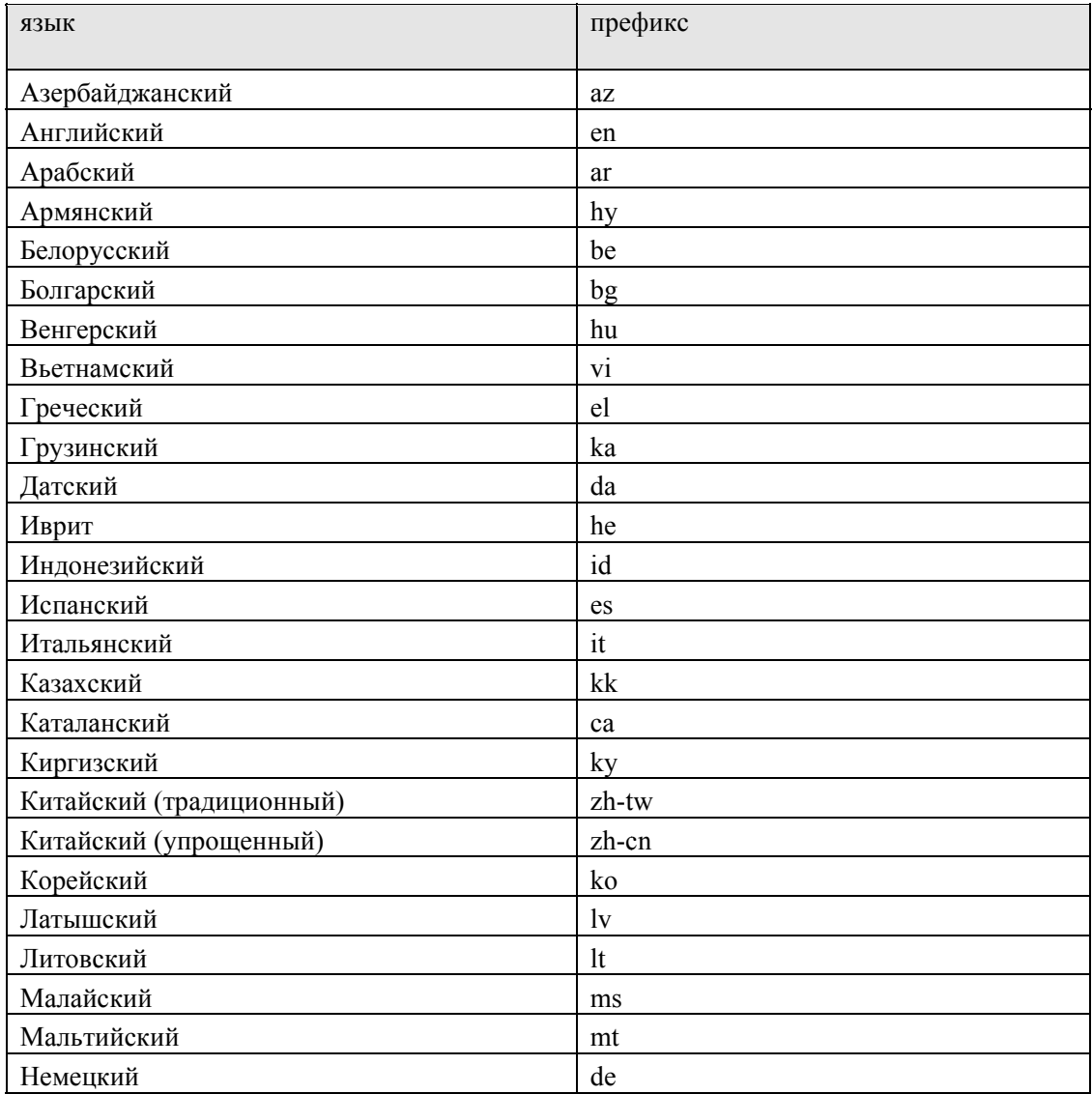

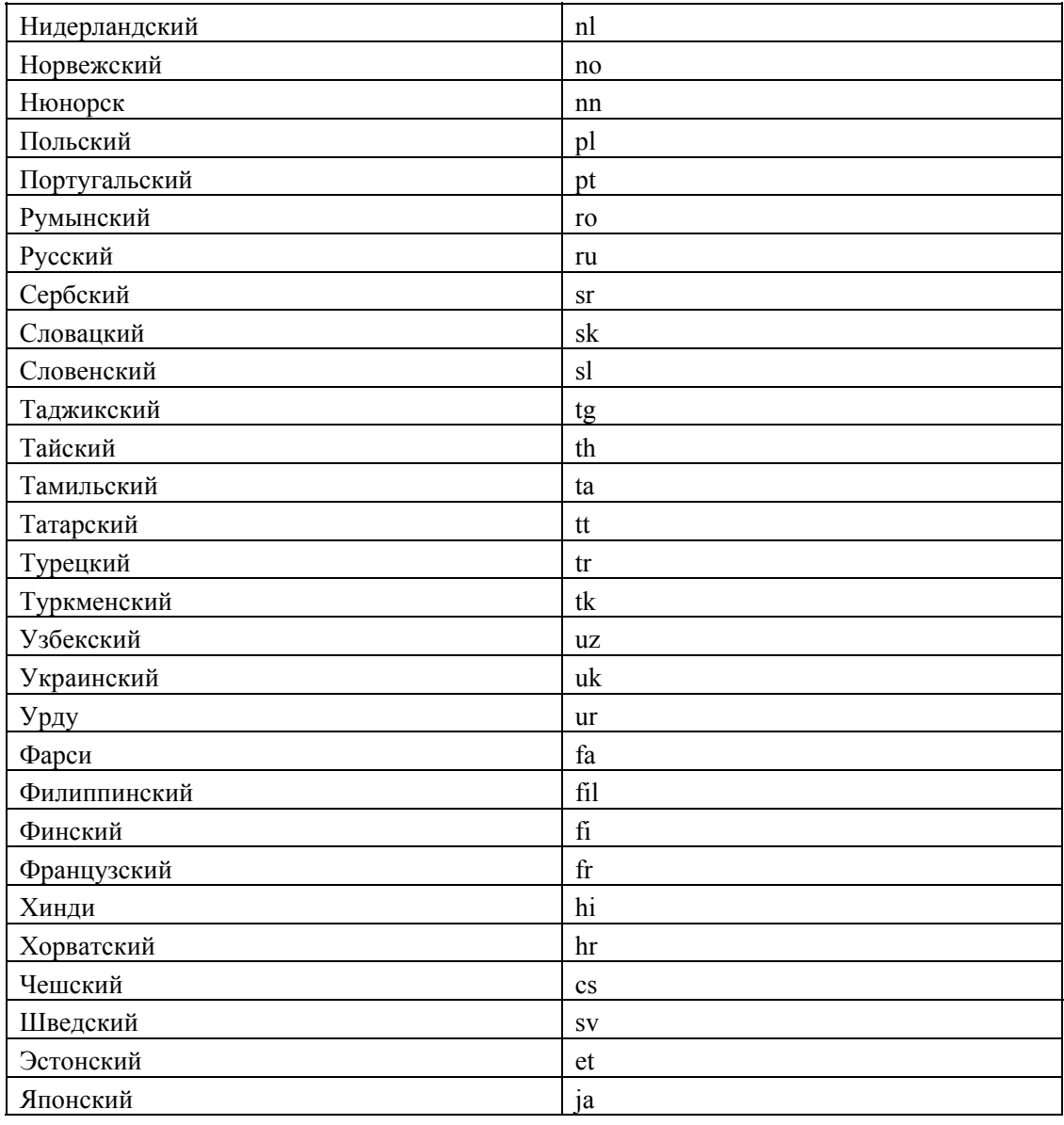